# **Precision 3260 Compact**

**Servicehandleiding** 

**Regelgevingsmodel: D16U Regelgevingstype: D16U001 Juli 2022 Ver. A01**

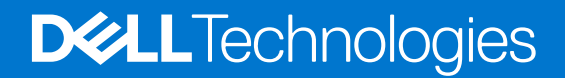

### Opmerkingen, voorzorgsmaatregelen,en waarschuwingen

**OPMERKING:** Een OPMERKING duidt belangrijke informatie aan voor een beter gebruik van het product.

**WAARSCHUWING: WAARSCHUWINGEN duiden potentiële schade aan hardware of potentieel gegevensverlies aan en vertellen u hoe het probleem kan worden vermeden.**

**GEVAAR: LET OP duidt het risico van schade aan eigendommen, lichamelijk letsel of overlijden aan.**

© 2022 Dell Inc. of zijn dochtermaatschappijen. Alle rechten voorbehouden. Dell Technologies, Dell en andere handelsmerken zijn handelsmerken van Dell Inc. of zijn dochterondernemingen. Andere handelsmerken zijn mogelijk handelsmerken van hun respectieve eigenaren.

# Inhoudsopgave

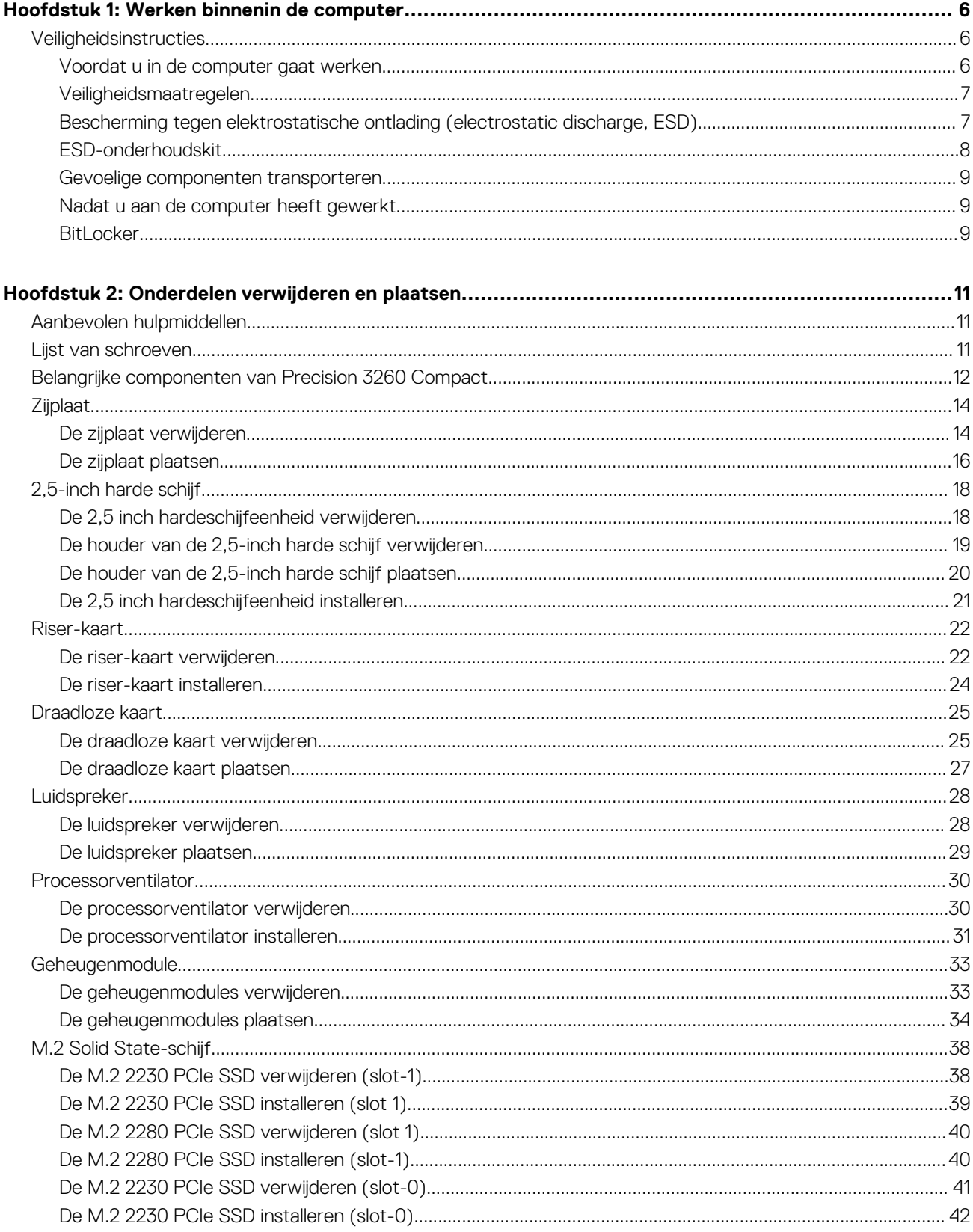

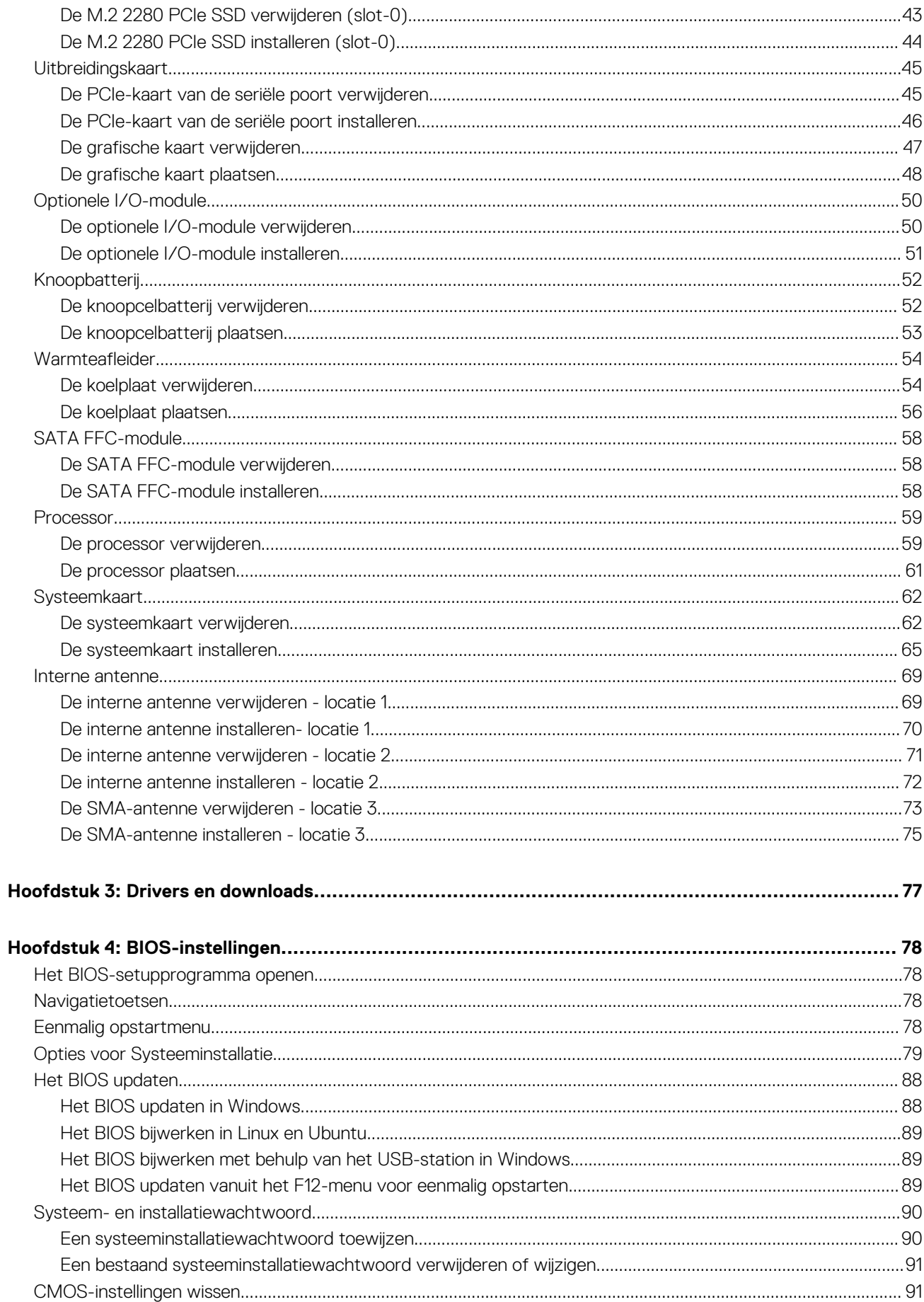

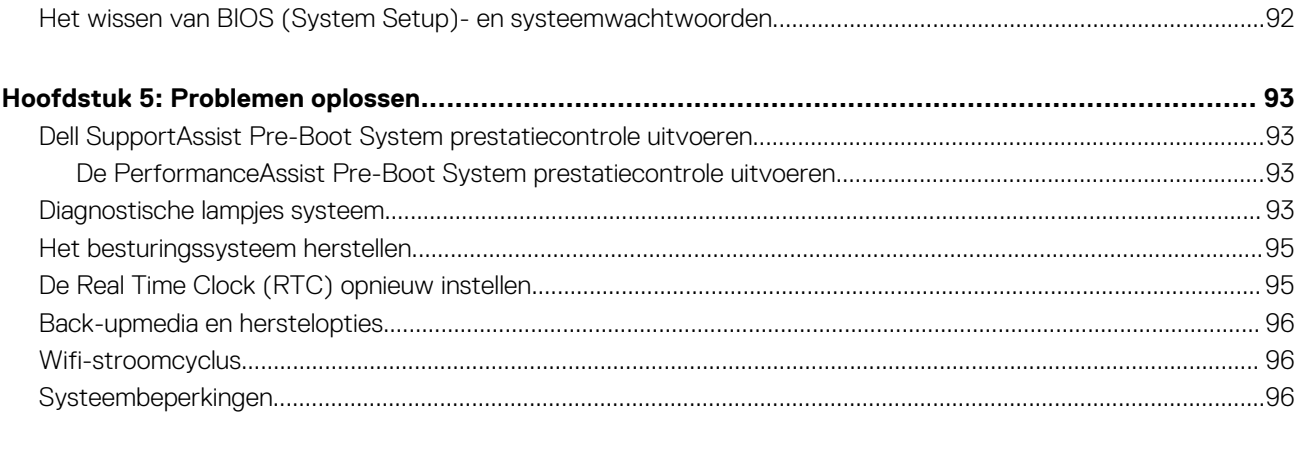

# **Werken binnenin de computer**

**1**

# <span id="page-5-0"></span>**Veiligheidsinstructies**

Volg de onderstaande veiligheidsrichtlijnen om uw persoonlijke veiligheid te garanderen en de computer te beschermen tegen mogelijke schade. Tenzij anders aangegeven, wordt er bij elke procedure in dit document van uitgegaan dat u de veiligheidsinformatie hebt gelezen die bij uw computer is geleverd.

- **GEVAAR: Lees de veiligheidsinformatie die bij uw computer is geleverd voordat u aan de onderdelen in de computer gaat**  $\bigwedge$ **werken. Raadpleeg voor meer informatie over aanbevolen procedures op het gebied van veiligheid onze website over de naleving van wet- en regelgeving op [www.dell.com/regulatory\\_compliance.](https://www.dell.com/regulatory_compliance)**
- **GEVAAR: Ontkoppel uw computer van alle voedingsbronnen voordat u de computerbehuizing of -panelen opent. Zodra**  $\bigwedge$ **u klaar bent met de werkzaamheden binnen de computer, plaatst u de behuizing en alle panelen en schroeven terug voordat u uw computer weer aansluit op een stopcontact.**
- **WAARSCHUWING: Zorg ervoor dat het werkoppervlak plat, droog en schoon is om schade aan de computer te voorkomen.**
- **WAARSCHUWING: Pak de componenten en kaarten bij de rand vast en kom niet aan de pinnetjes en de contactpunten om beschadigingen te voorkomen.**
- **WAARSCHUWING: U mag alleen probleemoplossing en reparaties laten uitvoeren door technische supportteams die door Dell erkend of geïnstrueerd worden. Schade als gevolg van onderhoudswerkzaamheden die niet door Dell zijn goedgekeurd, valt niet onder de garantie. Zie de veiligheidsinstructies die bij het product worden geleverd of kijk op [www.dell.com/regulatory\\_compliance](https://www.dell.com/regulatory_compliance).**
- **WAARSCHUWING: Raak een component pas aan nadat u zich hebt geaard door een ongeverfd metalen oppervlak van het chassis aan te raken, zoals het metaal rondom de openingen voor de kaarten aan de achterkant van de computer. Raak tijdens het werk ook regelmatig een ongeverfd metalen oppervlak aan om statische elektriciteit weg te leiden die de interne componenten kan beschadigen.**
- **WAARSCHUWING: Verwijder kabels door aan de connector of het treklipje te trekken, niet aan de kabel zelf. Sommige kabels hebben aansluitingen met vergrendelingslipjes of duimschroeven die u moet ontgrendelen voordat u de kabel loskoppelt. Houd kabels bij het loskoppelen uitgelijnd om te voorkomen dat de connectorpinnetjes verbuigen. Zorg er bij het aansluiten van kabels voor dat de poorten en de connectoren de juiste richting hebben en correct zijn uitgelijnd.**
- **WAARSCHUWING: Druk op eventueel geïnstalleerde kaarten in de optionele mediakaartlezer om ze uit te werpen.**
- **WAARSCHUWING: Wees voorzichtig bij het omgaan met lithium-ionbatterijen in laptops. Opgezwollen batterijen dienen niet gebruikt te worden en dienen te worden vervangen en op juiste wijze weg te worden gegooid.**
- **OPMERKING:** De kleur van uw computer en bepaalde componenten kunnen verschillen van de kleur die in dit document is afgebeeld.

### **Voordat u in de computer gaat werken**

### **Over deze taak**

**COPMERKING:** De afbeeldingen in dit document kunnen verschillen van uw computer; dit is afhankelijk van de configuratie die u hebt besteld.

#### **Stappen**

1. Sla alle geopende bestanden op en sluit deze, en sluit alle geopende applicaties af.

- <span id="page-6-0"></span>2. Sluit de computer af. Klik op **Start** > **Power** > **Shut down**.
	- **OPMERKING:** Wanneer u een ander besturingssysteem gebruikt, raadpleegt u de documentatie van uw besturingssysteem voor instructies voor het afsluiten hiervan.
- 3. Haal de stekker van de computer en van alle aangesloten apparaten uit het stopcontact.
- 4. Koppel alle aangesloten netwerkapparaten en randapparatuur, zoals het toetsenbord, de muis, de monitor enz. los van uw computer.

**WAARSCHUWING: Wanneer u een netwerkkabel wilt verwijderen, moet u eerst de connector van de netwerkkabel uit de computer verwijderen en daarna de netwerkkabel loskoppelen van het netwerkapparaat.**

5. Verwijder eventueel aanwezige mediakaarten en optische schijven uit uw computer, indien van toepassing.

### **Veiligheidsmaatregelen**

In het hoofdstuk veiligheidsmaatregelen worden de primaire stappen genoemd die moeten worden genomen voordat demontageinstructies worden uitgevoerd.

Neem de volgende voorzorgsmaatregelen in acht voordat u een installatie of break/fix-procedures uitvoert die montage of demontage vereisen.

- Zet het systeem uit, inclusief eventueel aangesloten randapparatuur.
- Koppel het systeem en alle aangesloten randapparatuur los van het stopcontact.
- Koppel alle netwerkkabels, telefoon- en telecommunicatielijnen los van het systeem.
- Gebruik een ESD-servicekit wanneer u werkzaamheden aan de binnenkant van een desktop uitvoert om schade door elektrostatische ontlading (ESD) te voorkomen.
- Plaats, na het verwijderen van een systeemonderdeel, het verwijderde onderdeel zorgvuldig op een anti-statische mat.
- Draag schoenen met niet-geleidende rubberen zolen om de kans op elektrocutie te verminderen.

### Stand-bystand

Dell producten met stand-bystand moeten worden losgekoppeld voordat u de behuizing opent. Systemen die zijn uitgerust met de standbystand worden in wezen gevoed wanneer deze uit staan. Door de interne voeding kan het systeem op afstand worden ingeschakeld (Wake on LAN) en onderbroken in een slaapstand en heeft andere geavanceerde functies voor energiebeheer.

Door ontkoppeling en het ingedrukt houden van de aan-/uitknop gedurende 15 seconden zou de reststroom in de systeemkaart moeten ontladen.

### **Binding**

Binding is een methode voor het verbinden van twee of meer aardingsgeleiders met dezelfde elektrische potentiaal. Dit wordt gedaan door het gebruik van een ESD-buitendienstkit. Zorg er bij het aansluiten van een bindingsdraad voor dat deze is aangesloten op blank metaal en nooit op een geverfd of niet-metalen oppervlak. De polsband moet goed vastzitten en volledig in contact zijn met uw huid. Zorg er tevens voor dat u altijd alle sieraden, zoals horloges, armbanden of ringen, verwijdert voordat u uzelf en de apparatuur met elkaar verbindt.

### **Bescherming tegen elektrostatische ontlading (electrostatic discharge, ESD)**

ESD is een belangrijk aandachtspunt bij het werken met elektronische onderdelen, vooral gevoelige onderdelen zoals uitbreidingskaarten, processoren, geheugen-DIMM's, en moederborden. Zeer geringe ladingen kunnen schade aan circuits veroorzaken op manieren die mogelijk niet vanzelfsprekend zijn, zoals onregelmatige problemen of een verkorte levensduur. Hoe meer de industrie lagere energievereisten en hogere dichtheid promoot, des te belangrijker wordt ESD-bescherming.

Vanwege de hogere dichtheid van halfgeleiders in recente Dell producten, is de gevoeligheid voor schade door statische elektriciteit nu hoger dan in eerdere Dell producten. Daarom zijn sommige eerder goedgekeurde methoden van het omgaan met onderdelen niet langer van toepassing.

Twee erkende soorten ESD-schade zijn fatale en onregelmatige storingen.

● **Fataal**: Fatale storingen vertegenwoordigen ongeveer 20 procent van de aan ESD gerelateerde storingen. De schade veroorzaakt een onmiddellijk en volledig verlies van functionaliteit van het apparaat. Een voorbeeld van een fatale fout is een geheugen-DIMM

<span id="page-7-0"></span>die een statische schok heeft ontvangen en onmiddellijk een 'No POST/No Video'-symptoom genereert, waarbij een pieptoon wordt uitgezonden voor ontbrekend of niet-functioneel geheugen.

● **Onregelmatig** – Onregelmatige storingen vertegenwoordigen ongeveer 80 procent van de aan ESD gerelateerde storingen. De hoge frequentie van onregelmatige fouten betekent dat wanneer schade plaatsvindt, dit meestal niet onmiddellijk wordt herkend. De DIMM ontvangt een statische schok, maar hierdoor wordt de tracing alleen verzwakt en worden geen onmiddellijk externe symptomen van de schade veroorzaakt. Het kan weken of maanden duren voordat de verzwakte tracing smelt. In de tussentijd kan dit leiden tot verslechtering van geheugenintegriteit, onregelmatige geheugenstoringen, enz.

De soort schade die moeilijker te herkennen en op te lossen is, is de onregelmatige storing (ook wel latente storing of` 'walking wounded' genoemd).

Voer de volgende stappen uit om ESD-schade te voorkomen:

- Gebruik een bedrade ESD-polsband die goed is geaard. Het gebruik van draadloze antistatische banden is niet meer toegestaan; deze bieden onvoldoende bescherming. Het aanraken van het chassis alvorens onderdelen te hanteren zorgt niet voor adequate bescherming tegen ESD op onderdelen met verhoogde gevoeligheid voor ESD-schade.
- Werk met alle elektrostatisch gevoelige onderdelen in een ruimte die vrij is van statische elektriciteit. Gebruik indien mogelijk antistatische vloer- en werkbankmatten.
- Wanneer u een voor statische elektriciteit gevoelig onderdeel uit de verzenddoos haalt, verwijdert u het onderdeel pas uit de antistatische verpakking op het moment dat u het gaat installeren. Voordat u het onderdeel uit de antistatische verpakking verwijdert, zorgt u ervoor dat u de statische elektriciteit van uw lichaam ontlaadt.
- Plaats een gevoelig onderdeel voor transport eerst in een antistatische doos of andere verpakking.

### **ESD-onderhoudskit**

De onbewaakte onderhoudskit is de meest gebruikte servicekit. Elke onderhoudskit bestaat uit drie hoofdcomponenten: antistatische mat, polsbandje en aardingssnoer.

### Componenten van een ESD-onderhoudskit

De componenten van een ESD-onderhoudskit zijn:

- **Antistatische mat** De antistatische mat is dissipatief en tijdens serviceprocedures kunnen er onderdelen op worden geplaatst. Uw polsband moet nauwsluitend zitten en het aardingssnoer moet aan de mat en aan onbewerkt metaal van het systeem waaraan u werkt zijn bevestigd wanneer u de antistatische mat gebruikt. Wanneer u het bovenstaande goed hebt uitgevoerd, kunt u serviceonderdelen uit de ESD-tas halen en die direct op de mat plaatsen. ESD-gevoelige items zijn veilig in uw hand, op de ESD-mat, in het systeem of in een zak.
- Polsband en aardingssnoer De polsband en het aardingssnoer kunnen ofwel direct tussen uw pols en blank metaal op de hardware worden bevestigd als de ESD-mat niet vereist is, of worden verbonden met de antistatische mat om hardware te beschermen die tijdelijk op de mat is geplaatst. De fysieke verbinding van de polsband en het aardingssnoer tussen uw huid, de ESD-mat en de hardware staat bekend als hechting. Gebruik alleen onderhoudskits met een polsband, mat en aardingssnoer. Gebruik nooit draadloze polsbanden. Houd er altijd rekening mee dat de interne draden van een polsband gevoelig zijn voor schade door slijtage en dat die dus regelmatig gecontroleerd moeten worden met een polsbandtester om mogelijke ESD-hardwareschade te voorkomen. Het wordt aanbevolen om de polsband en het aardingssnoer ten minste eenmaal per week te testen.
- **ESD-polsbandtester** De draden in een ESD-polsbandje kunnen na verloop van tijd beschadigd raken. Bij gebruik van een onbewaakte kit wordt het aanbevolen om de band regelmatig voor elke servicebeurt of minimaal eenmaal per week te testen. Een polsbandtester is de beste methode voor het uitvoeren van deze test. Als u zelf geen polsbandtester hebt, kunt u kijken of uw regionale kantoor er wel een heeft. Voor het uitvoeren van de test sluit u het aardingssnoer van de polsband aan op de tester terwijl die aan uw pols is bevestigd en drukt u vervolgens op de knop om de test uit te voeren. Een groene LED geeft aan dat de test succesvol is; een rode LED geeft aan dat de test is mislukt.
- **Isolatorelementen**  Het is belangrijk om ESD-gevoelige apparaten, zoals plastic warmteafleiderbehuizingen uit de buurt te houden van interne onderdelen zoals isolatoren omdat die vaak geladen zijn.
- **Werkomgeving**  Voor het gebruik van de ESD-onderhoudskit dient u de situatie op de klantlocatie te beoordelen. Het implementeren van de kit voor een serveromgeving is anders dan voor een desktop- of draagbare omgeving. Servers zijn doorgaans geïnstalleerd in een patchkast in een datacenter; desktops of laptops worden doorgaans geplaatst op kantoorbureaus of in kantoorhokjes. Zoek altijd een grote, open en vlakke ruimte zonder rommel die groot genoeg is om de ESD-kit te gebruiken waarbij er genoeg ruimte is voor het systeem dat moet worden gerepareerd. Er mogen geen geleiders in de werkruimte liggen die voor ESD kunnen zorgen. Op de werkplek moeten isolators zoals piepschuim en andere kunststofmaterialen altijd minstens 30 centimeter van gevoelige onderdelen worden geplaatst voordat u fysiek omgaat met hardwarecomponenten.
- **ESD-verpakking**  Alle ESD-gevoelige apparaten moeten worden verzonden en ontvangen in statisch-veilige verpakking. Metalen, statisch afgeschermde zakken krijgen de voorkeur. U moet het beschadigde onderdeel echter altijd in dezelfde ESD-tas en -verpakking doen als waarin het nieuwe onderdeel arriveerde. De ESD-tas moet om worden gevouwen en worden afgeplakt en hetzelfde schuimverpakkingsmateriaal moet worden gebruikt met de originele doos van het nieuwe onderdeel. ESD-gevoelige apparaten dienen

<span id="page-8-0"></span>alleen op ESD-beschermde ondergrond te worden geplaatst en onderdelen mogen nooit op de ESD-tas worden geplaatst omdat alleen de binnenkant daarvan is beschermd. Plaats onderdelen altijd in uw hand, op de ESD-mat, in het systeem of in een antistatische zak.

**Het transporteren van gevoelige componenten** - Bij het transporteren van ESD-gevoelige componenten zoals vervangende onderdelen of onderdelen die naar Dell teruggestuurd moeten worden, is het zeer belangrijk om deze onderdelen voor veilig transport in de antistatische tassen te plaatsen.

### Overzicht van ESD-bescherming

Het wordt onderhoudstechnici aanbevolen om de traditionele bedraade ESD-aardingspolsband en beschermende antistatische mat te allen tijde te gebruiken wanneer service wordt verleend voor Dell producten. Daarnaast is het van essentieel belang dat technici de gevoelige onderdelen apart houden van alle isolatoronderdelen wanneer service wordt verleend en dat ze antistatische tassen gebruiken voor het transport van gevoelige onderdelen.

### **Gevoelige componenten transporteren**

Bij het transport van ESD-gevoelige componenten, zoals vervangende onderdelen of onderdelen die moeten worden teruggestuurd naar Dell, is het van kritiek belang om deze onderdelen in antistatische tassen te plaatsen voor veilig transport.

### Apparatuur optillen

Houd u aan de volgende richtlijnen bij het optillen van zware apparatuur:

### **WAARSCHUWING: Til nooit meer dan 22,5 kg op. Zorg altijd dat u assistentie hebt of gebruik een mechanische hefinrichting.**

- 1. Neem een stevige en evenwichtige positie in. Houd uw voeten uit elkaar voor een stabiele basis en wijs uw tenen naar buiten.
- 2. Span de buikspieren aan. Buikspieren ondersteunen uw wervelkolom wanneer u optilt, waardoor de kracht van de belasting wordt gecompenseerd.
- 3. Til met uw benen, niet met uw rug.
- 4. Houd de last dichtbij. Hoe dichter bij uw ruggengraat, hoe minder kracht het op uw rug uitoefent.
- 5. Houd uw rug recht, of u de last nu optilt of neerzet. Voeg het gewicht van uw lichaam niet toe aan de last. Vermijd het draaien van uw lichaam en rug.
- 6. Volg dezelfde technieken in omgekeerde volgorde om de last neer te zetten.

### **Nadat u aan de computer heeft gewerkt**

#### **Over deze taak**

**WAARSCHUWING: Uw computer kan beschadigd raken als u er losse schroeven in achterlaat.**

### **Stappen**

- 1. Breng alle schroeven opnieuw aan en zorg ervoor dat er geen losse schroeven in uw computer achterblijven.
- 2. Sluit alle externe apparaten, randapparaten of kabels die u eerder had losgekoppeld, weer aan voordat u aan uw computer werkt.
- 3. Plaats alle mediakaarten, schijven of andere onderdelen die u had verwijderd, weer terug voordat u aan uw computer werkt.
- 4. Sluit uw computer en alle aangesloten apparaten aan op het stopcontact.
- 5. Schakel de computer in.

### **BitLocker**

**WAARSCHUWING: Als BitLocker niet wordt onderbroken voordat het BIOS wordt bijgewerkt, herkent het systeem de BitLocker-sleutel niet de volgende keer dat u het systeem opnieuw opstart. U wordt vervolgens gevraagd om de herstelsleutel in te voeren om verder te gaan en het systeem zal dit bij elke herstart vragen. Als de herstelsleutel niet bekend is, kan dit leiden tot gegevensverlies of een onnodige herinstallatie van het besturingssysteem. Lees het Knowledge-artikel [BIOS bijwerken op Dell systemen met BitLocker ingeschakeld](https://www.dell.com/support/kbdoc/000134415) voor meer informatie over dit onderwerp.**

De installatie van de volgende componenten activeert BitLocker:

- Harde schijf of SSD
- Systeemkaart

# **Onderdelen verwijderen en plaatsen**

<span id="page-10-0"></span>**OPMERKING:** De afbeeldingen in dit document kunnen verschillen van uw computer; dit is afhankelijk van de configuratie die u hebt besteld.

# **Aanbevolen hulpmiddellen**

Bij de procedures in dit document heeft u mogelijk de volgende hulpmiddelen nodig:

● Kruiskopschroevendraaier #1 (Phillips)

# **Lijst van schroeven**

- **OPMERKING:** Bij het verwijderen van de schroeven van een component is het raadzaam om het schroeftype en de hoeveelheid schroeven te noteren en deze dan in de schroefopbergdoos te plaatsen. Dit is om ervoor te zorgen dat het juiste aantal schroeven en luiste schroeftype wordt gebruikt wanneer het component wordt teruggeplaatst.
- **C**i) **OPMERKING:** Sommige computers hebben magnetische oppervlakken. Zorg ervoor dat de schroeven niet vast blijven zitten aan zo'n oppervlak wanneer u een onderdeel terugplaatst.
- **OPMERKING:** De schroefkleur kan verschillen afhankelijk van de bestelde configuratie.

### **Tabel 1. Lijst van schroeven**

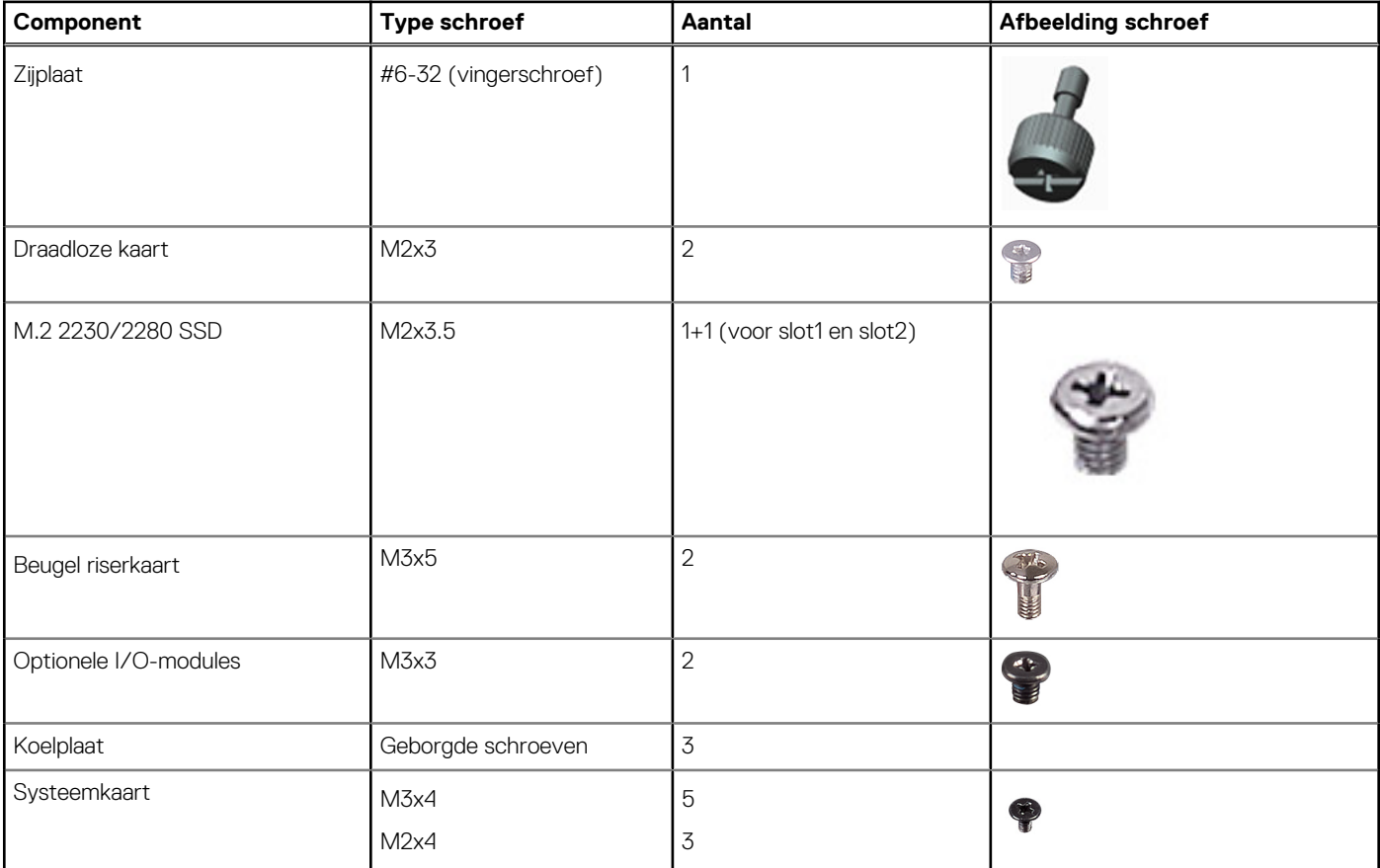

### <span id="page-11-0"></span>**Tabel 1. Lijst van schroeven (vervolg)**

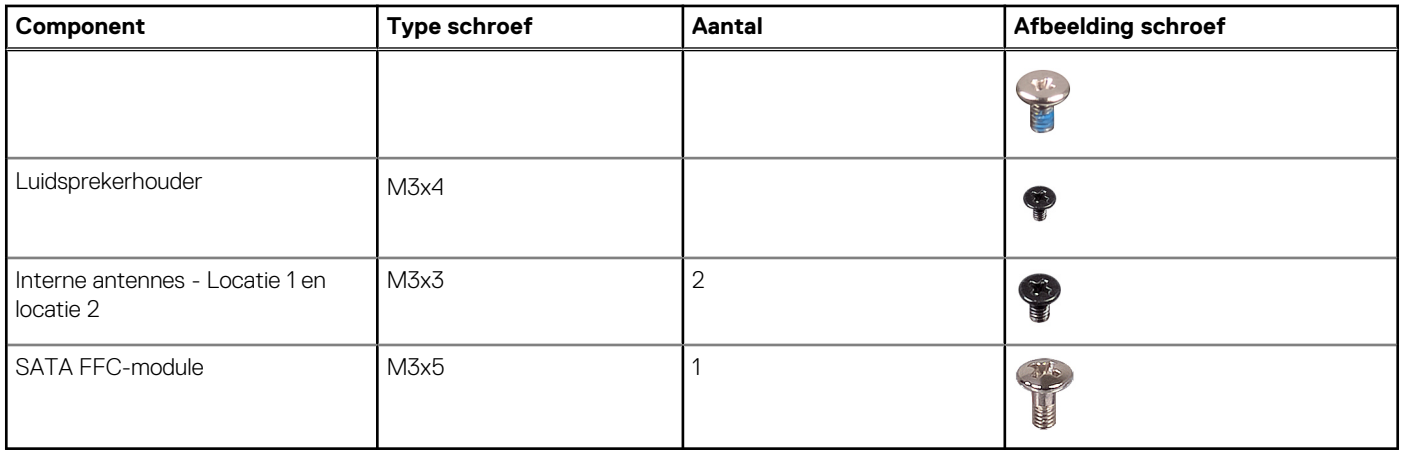

# **Belangrijke componenten van Precision 3260 Compact**

De volgende afbeelding toont de belangrijkste componenten van Precision 3260 Compact.

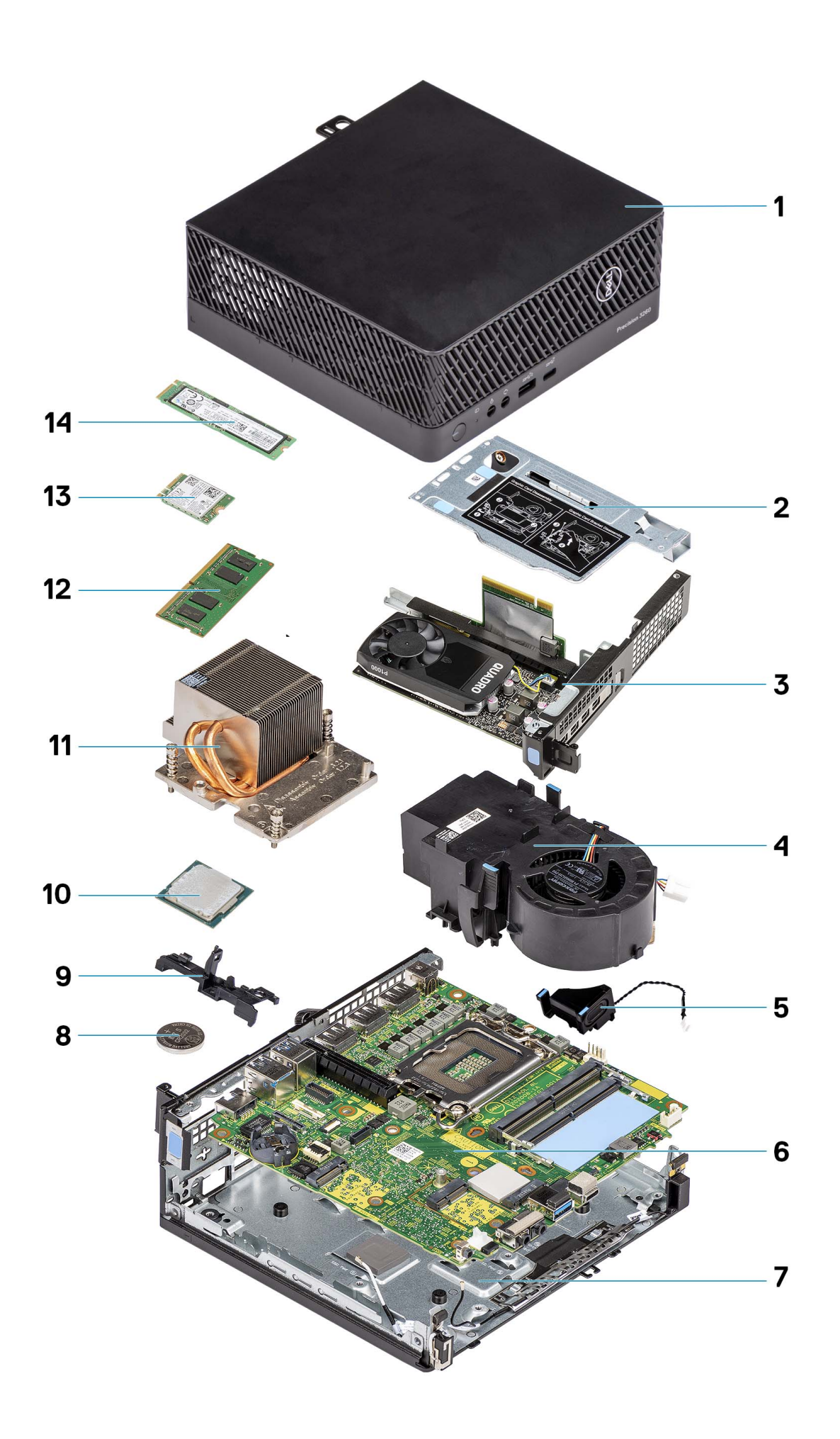

- 
- 
- 
- 7. Onderzijde chassis 8. Knoopbatterij
- 9. Luidsprekerhouder 10. Processor
- 
- 13. Draadloze kaart 14. SSD
- <span id="page-13-0"></span>1. Zijplaat 2. Beugel van riser-kaart
- 3. Grafische kaart 4. Processorventilator
- 5. Luidspreker 6. Systeemkaart
	-
	-
- 11. Koelplaat 12. Geheugenmodule
	-

**OPMERKING:** Dell geeft een lijst met componenten en hun onderdeelnummers voor de originele, gekochte systeemconfiguratie. Deze onderdelen zijn beschikbaar volgens garantiedekkingen die door de klant zijn aangeschaft. Neem contact op met uw Dell verkoopvertegenwoordiger voor aankoopopties.

# **Zijplaat**

### **De zijplaat verwijderen**

### **Vereisten**

1. Volg de procedure in [Voordat u in de computer gaat werken.](#page-5-0)

**OPMERKING:** Zorg ervoor dat u de beveiligingskabel van de slot voor de beveiligingskabel verwijdert (indien van toepassing).

### **Over deze taak**

De volgende afbeeldingen geven de locatie van de zijplaat aan en bieden een visuele weergave van de verwijderingsprocedure.

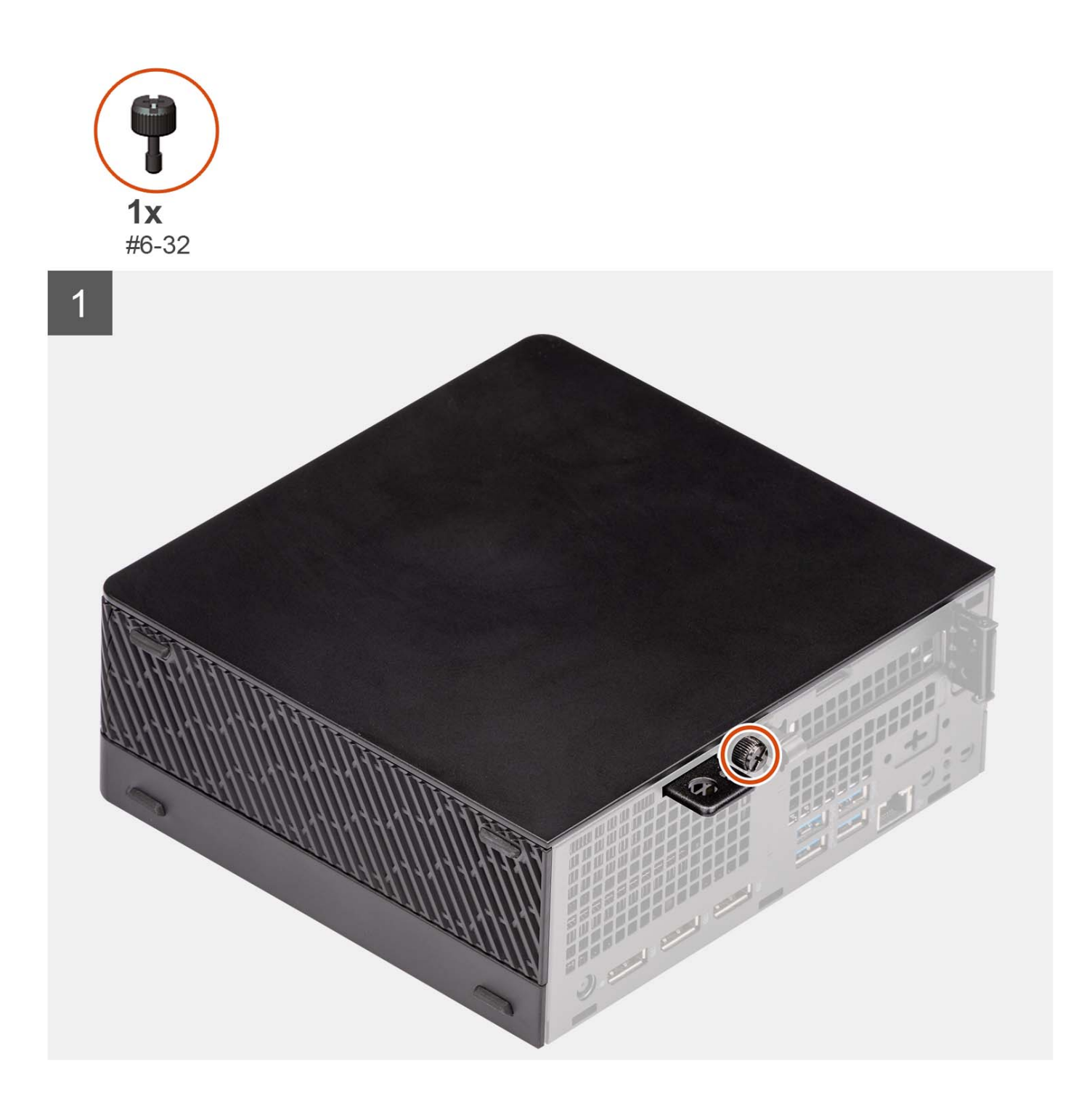

<span id="page-15-0"></span>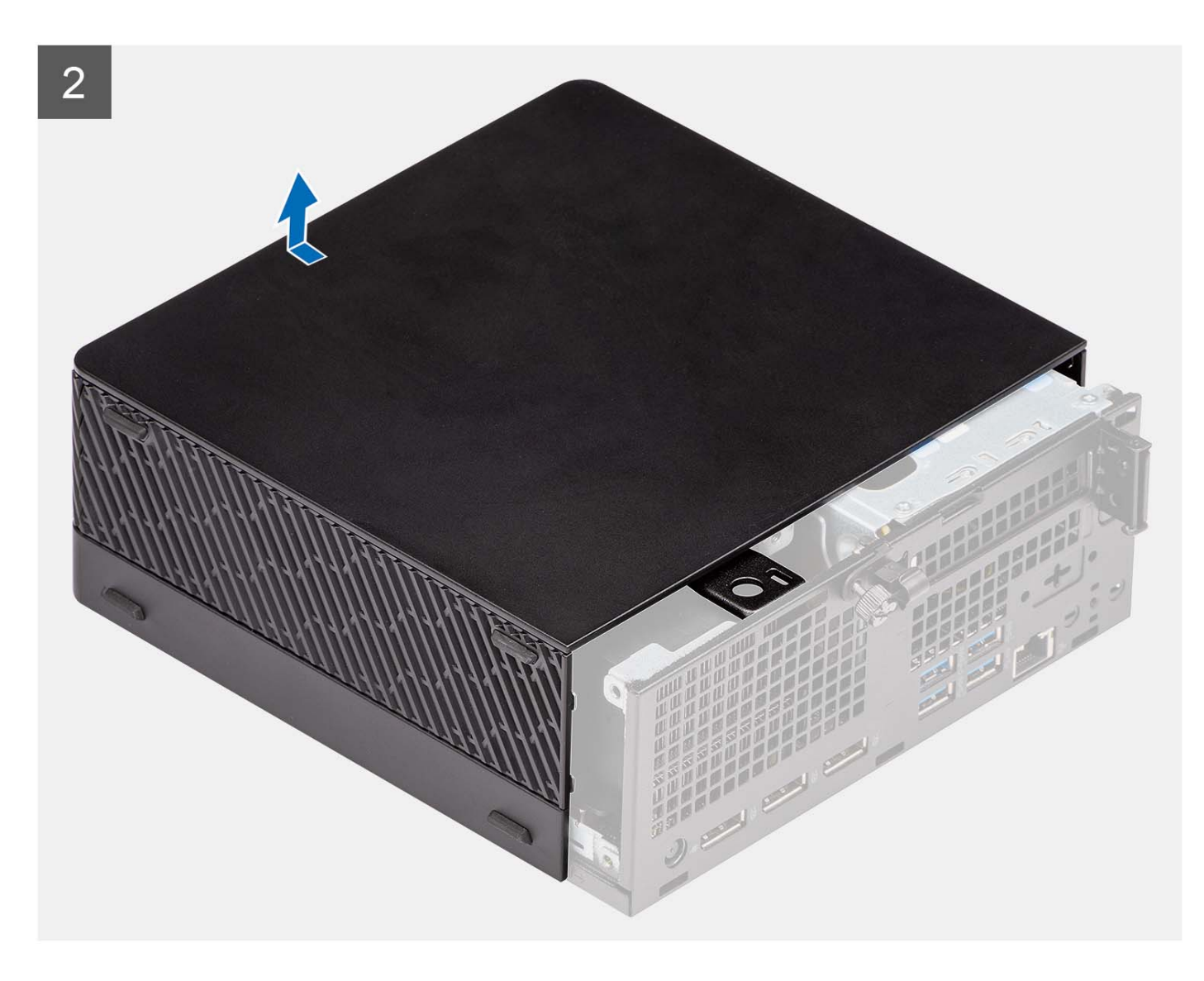

- 1. Draai de vingerschroef (#6-32) aan waarmee de zijplaat aan de computer is bevestigd.
- 2. Schuif de zijplaat naar de voorzijde van de computer en verwijder de zijplaat van de computer.

### **De zijplaat plaatsen**

#### **Vereisten**

Als u een onderdeel vervangt, dient u het bestaande onderdeel te verwijderen alvorens de installatieprocedure uit te voeren.

### **Over deze taak**

De volgende afbeelding geeft de locatie van de zijplaat aan en biedt een visuele weergave van de installatieprocedure.

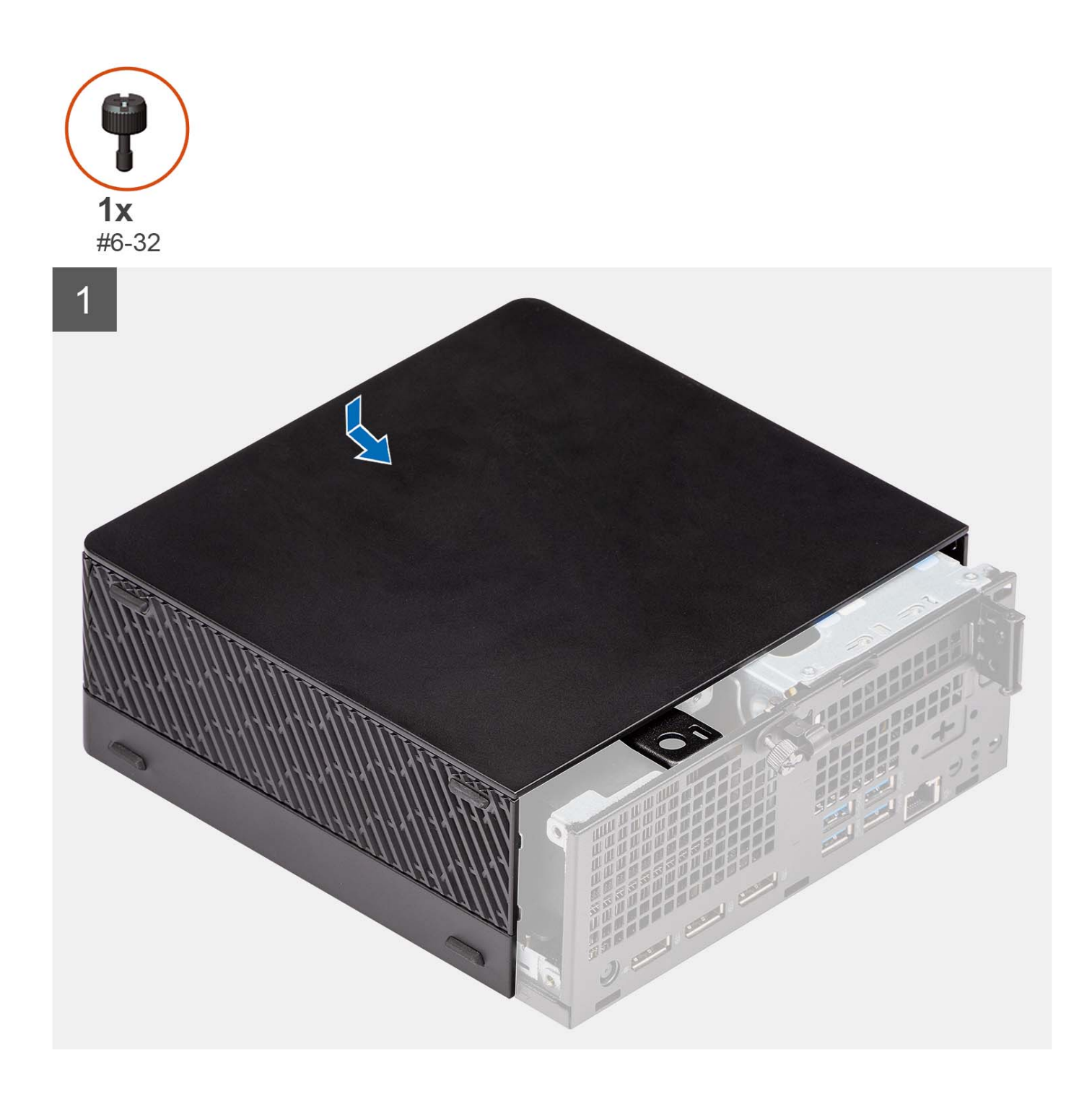

<span id="page-17-0"></span>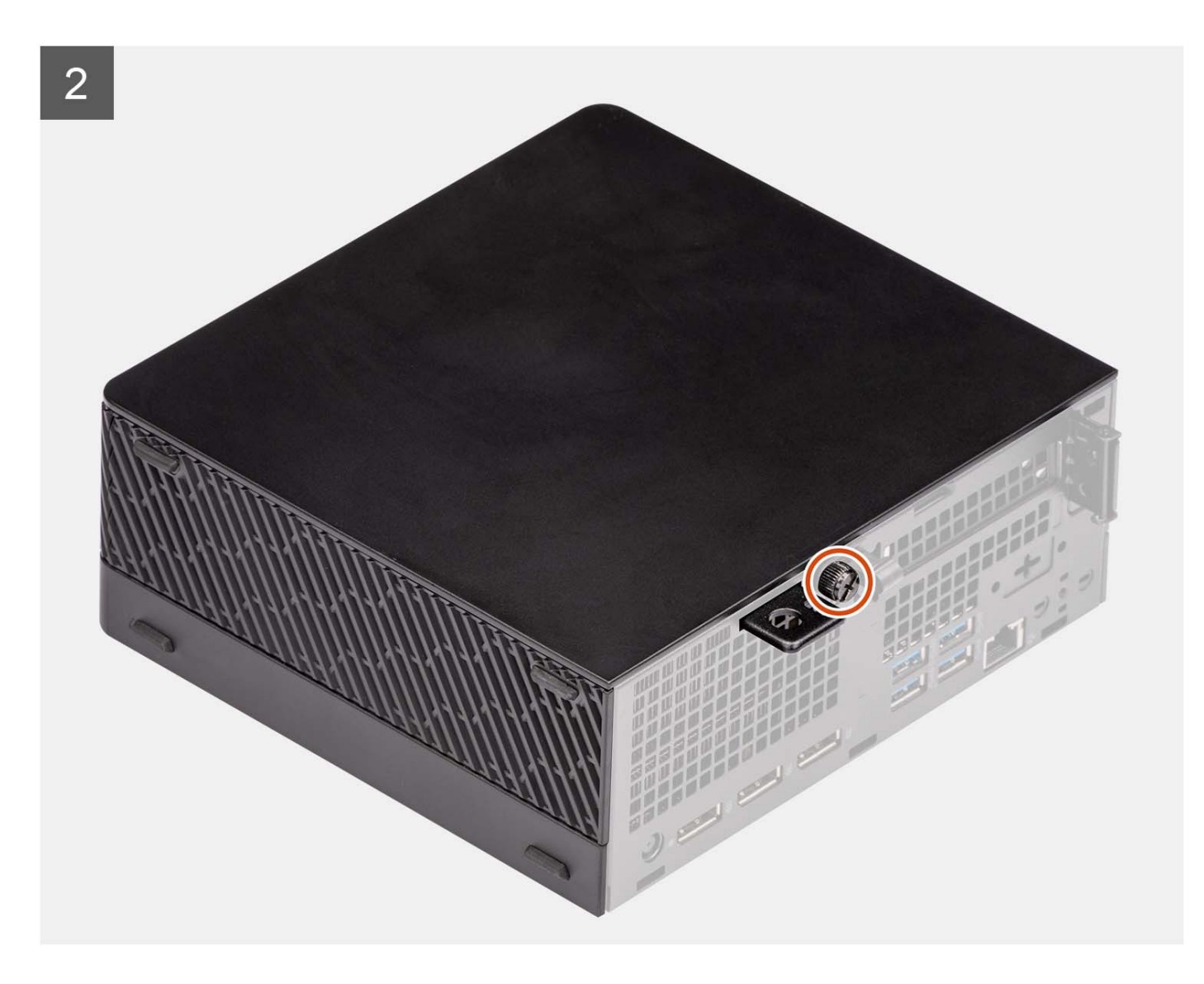

- 1. Lijn de zijplaat uit met de sleuven op de computer.
- 2. Schuif de zijplaat over het chassis naar de voorzijde van de computer.
- 3. Draai de vingerschroef (#6-32) aan om de zijplaat aan de computer te bevestigen.

### **Vervolgstappen**

1. Volg de procedure in [Nadat u in de computer hebt gewerkt](#page-8-0).

# **2,5-inch harde schijf**

### **De 2,5 inch hardeschijfeenheid verwijderen**

### **Vereisten**

- 1. Volg de procedure in [Voordat u in de computer gaat werken.](#page-5-0)
- 2. Verwijder de [zijplaat](#page-13-0).

### <span id="page-18-0"></span>**Over deze taak**

De volgende afbeelding(en) geeft/geven de locatie van de 2,5-inch harde-schijfeenheid aan en biedt/bieden een visuele weergave van de verwijderingsprocedure.

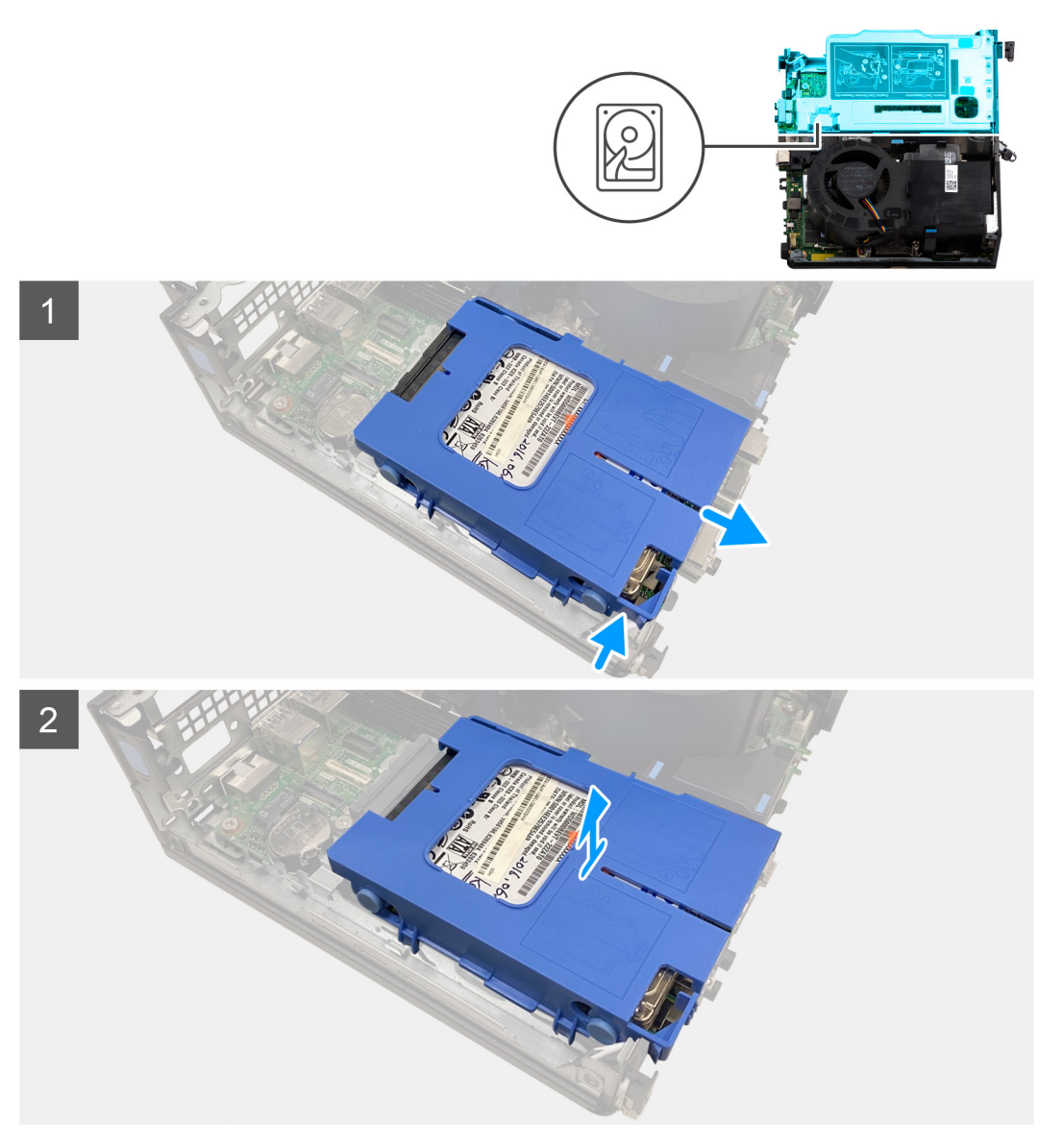

#### **Stappen**

- 1. Druk op de ontgrendelingslipjes op de harde-schijfcaddy en schuif de harde-schijfcaddy weg om deze los te koppelen van de connector op de systeemkaart.
- 2. Til de harde-schijfeenheid uit de computer.

**OPMERKING:** Let op de stand van de beugel van de harde schijf, zodat u weet hoe u deze correct moet terugplaatsen.

### **De houder van de 2,5-inch harde schijf verwijderen**

### **Vereisten**

- 1. Volg de procedure in [Voordat u in de computer gaat werken.](#page-5-0)
- 2. Verwijder de [zijplaat](#page-13-0).
- 3. Verwijder de [2,5 inch hardeschijfeenheid.](#page-17-0)

### <span id="page-19-0"></span>**Over deze taak**

De volgende afbeelding(en) biedt/bieden een visuele weergave van de verwijderingsprocedure van de caddy van de 2,5 inch harde schijf.

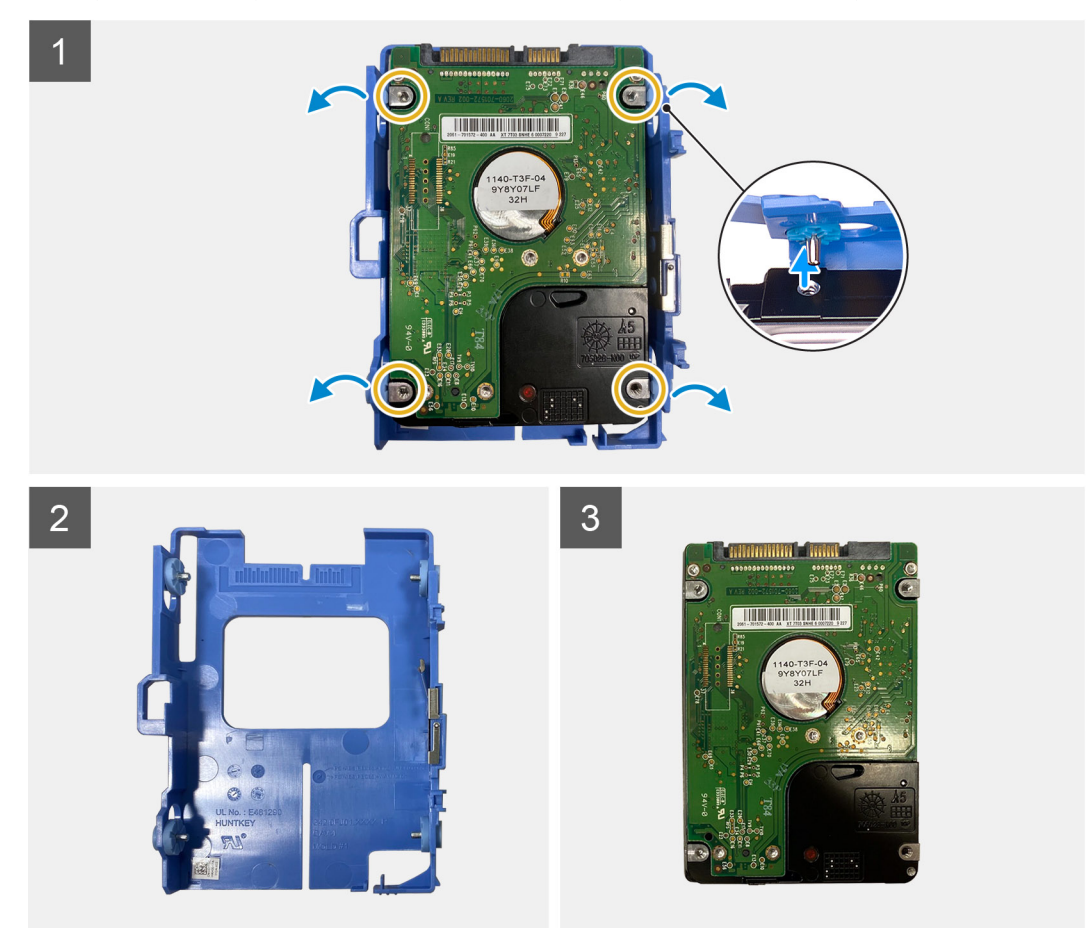

### **Stappen**

- 1. Wrik aan de caddy van de harde schijf om de lipjes op de caddy te verwijderen uit de slots op de 2,5 inch harde schijf.
- 2. Til de 2,5-inch harde schijf van de hardeschijfcaddy.

### **De houder van de 2,5-inch harde schijf plaatsen**

#### **Vereisten**

Als u een onderdeel vervangt, dient u het bestaande onderdeel te verwijderen alvorens de installatieprocedure uit te voeren.

#### **Over deze taak**

De volgende afbeelding(en) biedt/bieden een visuele weergave van de installatieprocedure van de caddy van de 2,5 inch harde schijf.

<span id="page-20-0"></span>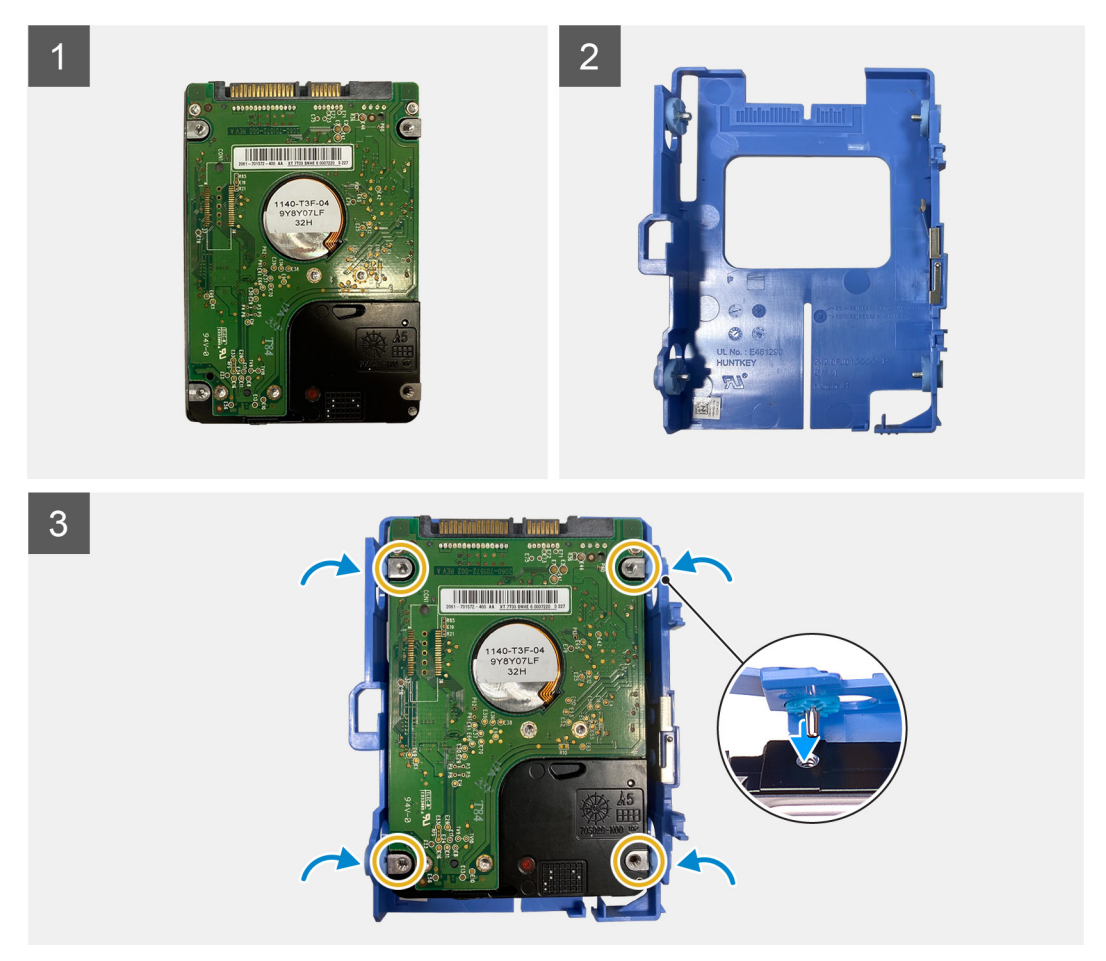

- 1. Plaats de 2,5 inch harde schijf in de harde schijfcaddy en lijn de lipjes op de caddy uit met de slots op de harde schijf.
- 2. Klik de hardeschijfcaddy in de 2,5 inch harde schijf.

#### **Vervolgstappen**

- 1. Plaats de [zijplaat.](#page-15-0)
- 2. Volg de procedure in [Nadat u in de computer hebt gewerkt](#page-8-0).

### **De 2,5 inch hardeschijfeenheid installeren**

#### **Vereisten**

Als u een onderdeel vervangt, dient u het bestaande onderdeel te verwijderen alvorens de installatieprocedure uit te voeren.

#### **Over deze taak**

De volgende afbeelding(en) geeft/geven de locatie van de 2,5-inch harde-schijfeenheid aan en biedt/bieden een visuele weergave van de installatieprocedure.

<span id="page-21-0"></span>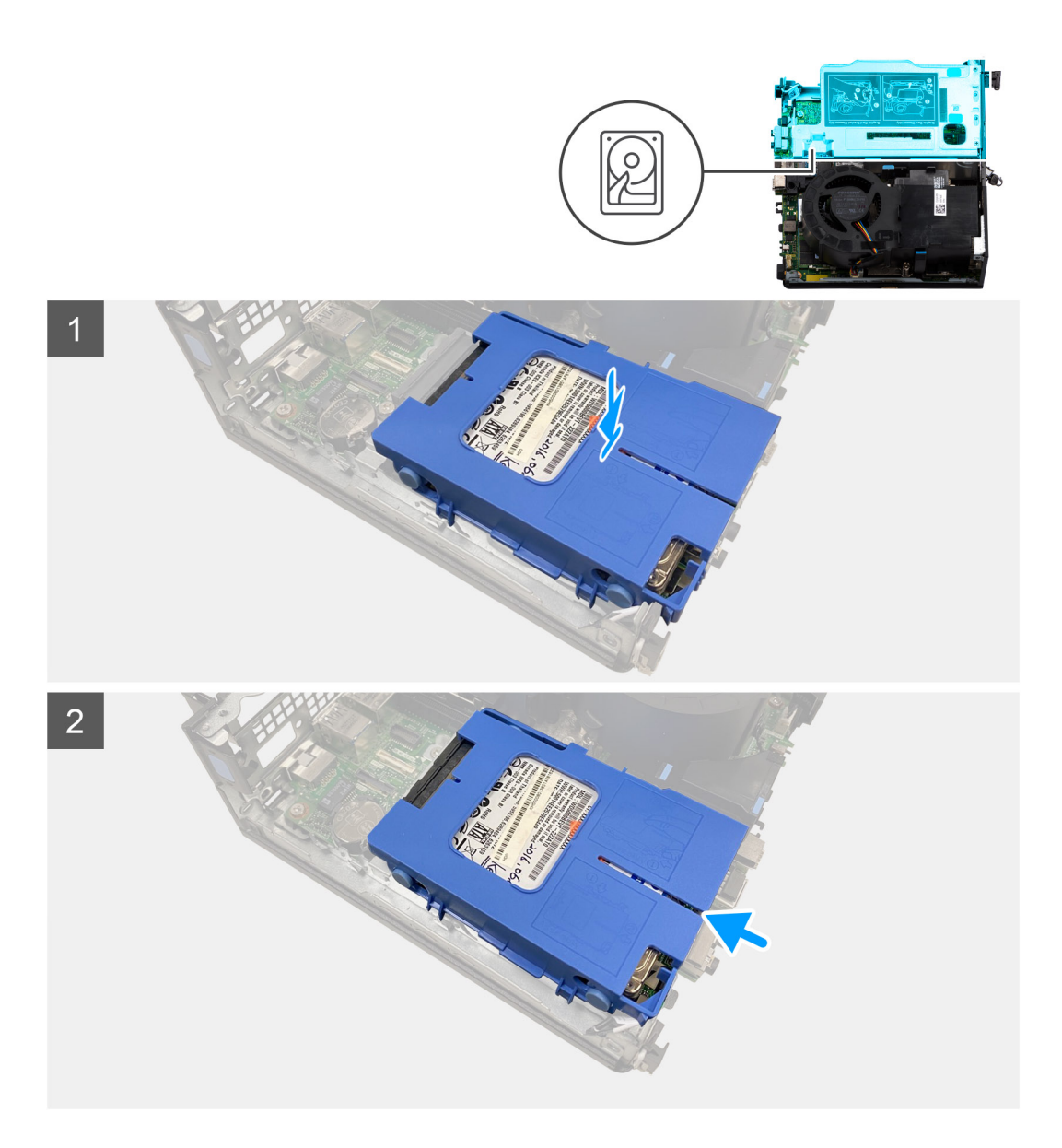

- 1. Plaats de harde-schijfeenheid in het betreffende slot in de computer.
- 2. Schuif de harde-schijfeenheid in de richting van de connector op de systeemkaart totdat hij op zijn plaats klikt.

### **Vervolgstappen**

- 1. Plaats de [houder van de 2,5-inch harde schijf.](#page-19-0)
- 2. Plaats de [zijplaat.](#page-15-0)
- 3. Volg de procedure in [Nadat u in de computer hebt gewerkt](#page-8-0).

# **Riser-kaart**

### **De riser-kaart verwijderen**

### **Vereisten**

- 1. Volg de procedure in [Voordat u in de computer gaat werken.](#page-5-0)
- 2. Verwijder de [zijplaat](#page-13-0).

### **Over deze taak**

De volgende afbeelding(en) geeft/geven de locatie van de riser-kaart aan en biedt/bieden een visuele weergave van de verwijderingsprocedure.

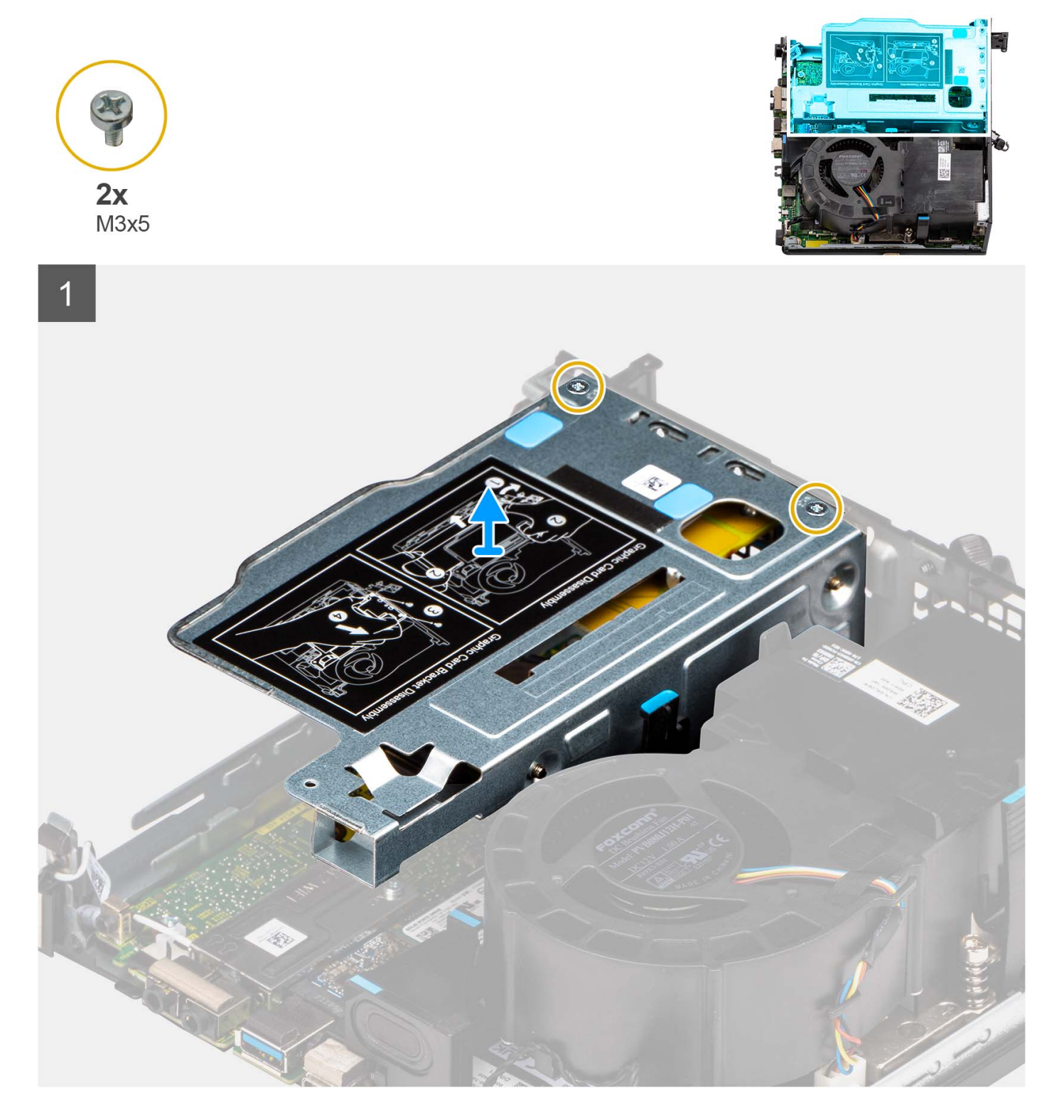

### **Stappen**

- 1. Verwijder de twee schroeven (M3x5) waarmee de riser-kaart aan het chassis is bevestigd.
- 2. Til de riser-kaart uit de computer.

### <span id="page-23-0"></span>**De riser-kaart installeren**

### **Vereisten**

Als u een onderdeel vervangt, dient u het bestaande onderdeel te verwijderen alvorens de installatieprocedure uit te voeren.

#### **Over deze taak**

De volgende afbeelding(en) geeft/geven de locatie van de riser-kaart aan en biedt/bieden een visuele weergave van de installatieprocedure.

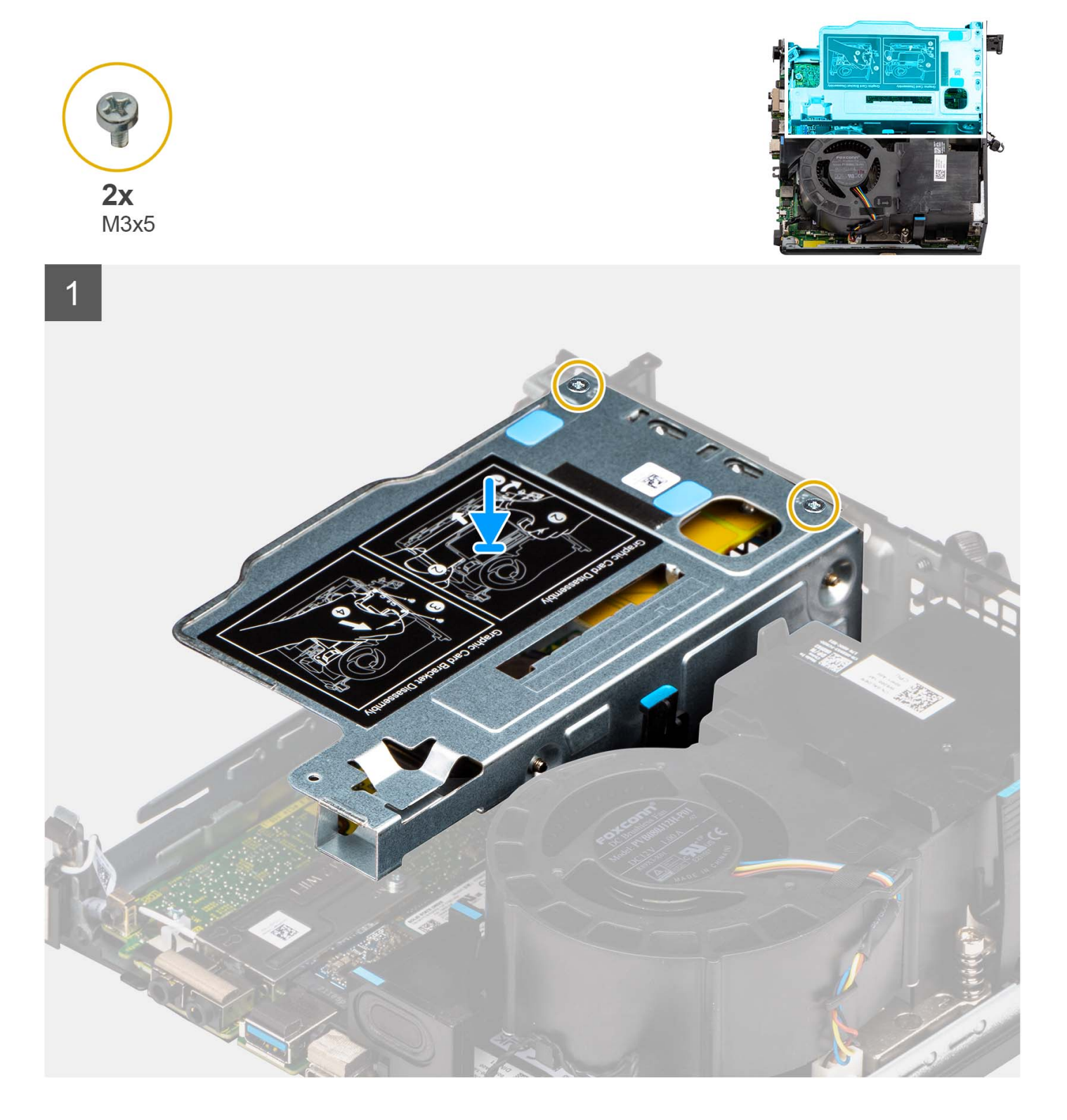

- <span id="page-24-0"></span>1. Lijn de schroefgaten in de riser-kaart uit met de schroefgaten in het chassis.
- 2. Plaats de twee schroeven (M3x5) terug om de riser-kaart aan het chassis te bevestigen.

### **Vervolgstappen**

- 1. Plaats de [zijplaat.](#page-15-0)
- 2. Volg de procedure in [Nadat u in de computer hebt gewerkt](#page-8-0).

# **Draadloze kaart**

### **De draadloze kaart verwijderen**

### **Vereisten**

- 1. Volg de procedure in [Voordat u in de computer gaat werken.](#page-5-0)
- 2. Verwijder de [zijplaat](#page-13-0).
- 3. Verwijder de [harde-schijfeenheid](#page-17-0)

### **Over deze taak**

De volgende afbeelding(en) geeft/geven de locatie van de draadloze kaart aan en biedt/bieden een visuele weergave van de verwijderingsprocedure.

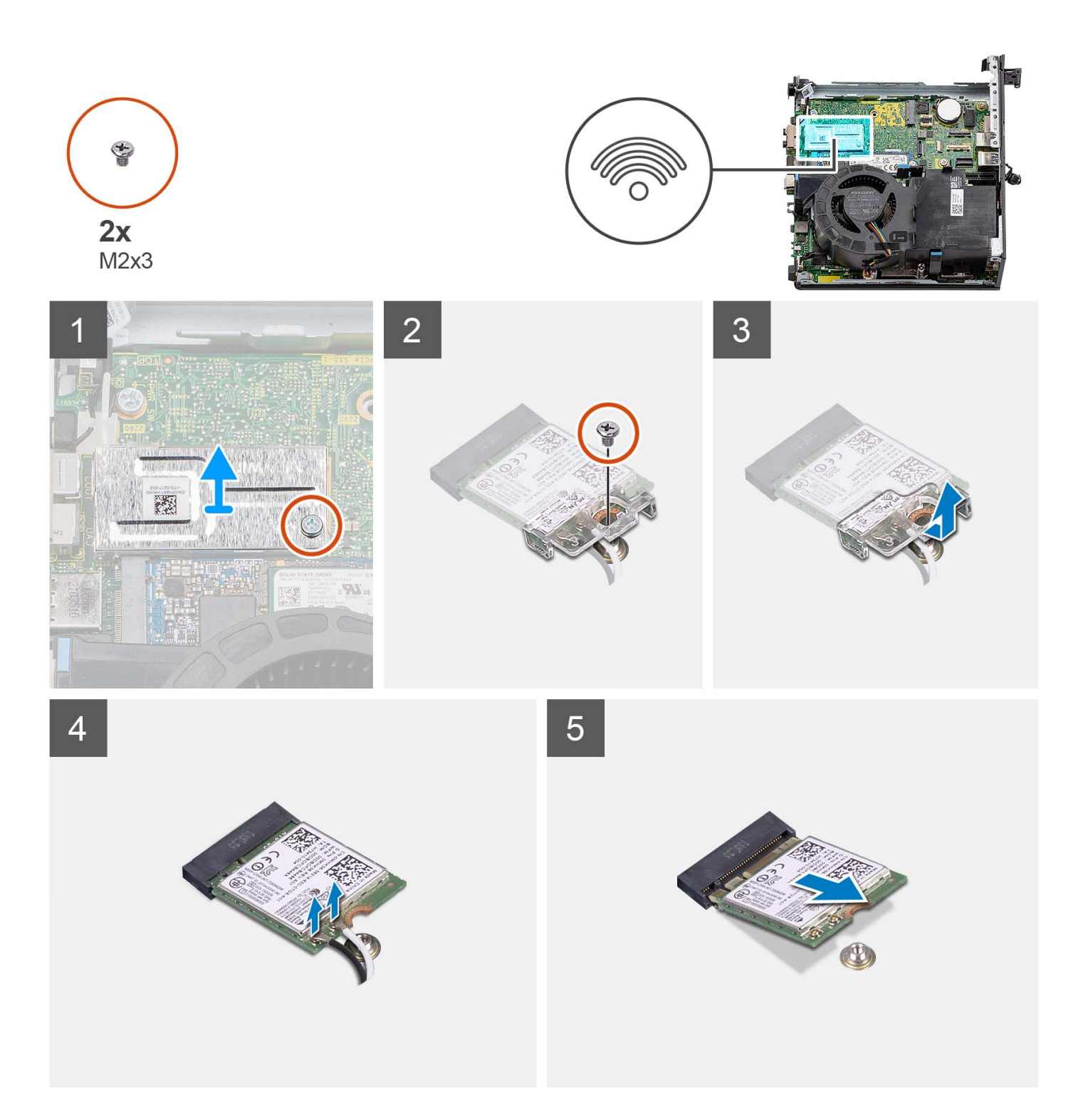

- 1. Verwijder de schroef (M2x3) waarmee het schild van de draadloze kaart aan de systeemkaart is bevestigd.
- 2. Til het schild van de draadloze kaart weg van de computer.
- 3. Verwijder de schroef (M2x3) waarmee de beugel van de draadloze kaart aan de draadloze kaart is bevestigt.
- 4. Verwijder de beugel van de draadloze kaart door deze van de draadloze kaart af te schuiven.
- 5. Haal de twee antennekabels los van de draadloze kaart.
- 6. Verwijder de draadloze kaart door deze uit de sleuf van de draadloze kaart te schuiven.

### <span id="page-26-0"></span>**De draadloze kaart plaatsen**

### **Vereisten**

Als u een onderdeel vervangt, dient u het bestaande onderdeel te verwijderen alvorens de installatieprocedure uit te voeren.

#### **Over deze taak**

De volgende afbeelding(en) geeft/geven de locatie van de draadloze kaart aan en biedt/bieden een visuele weergave van de installatieprocedure.

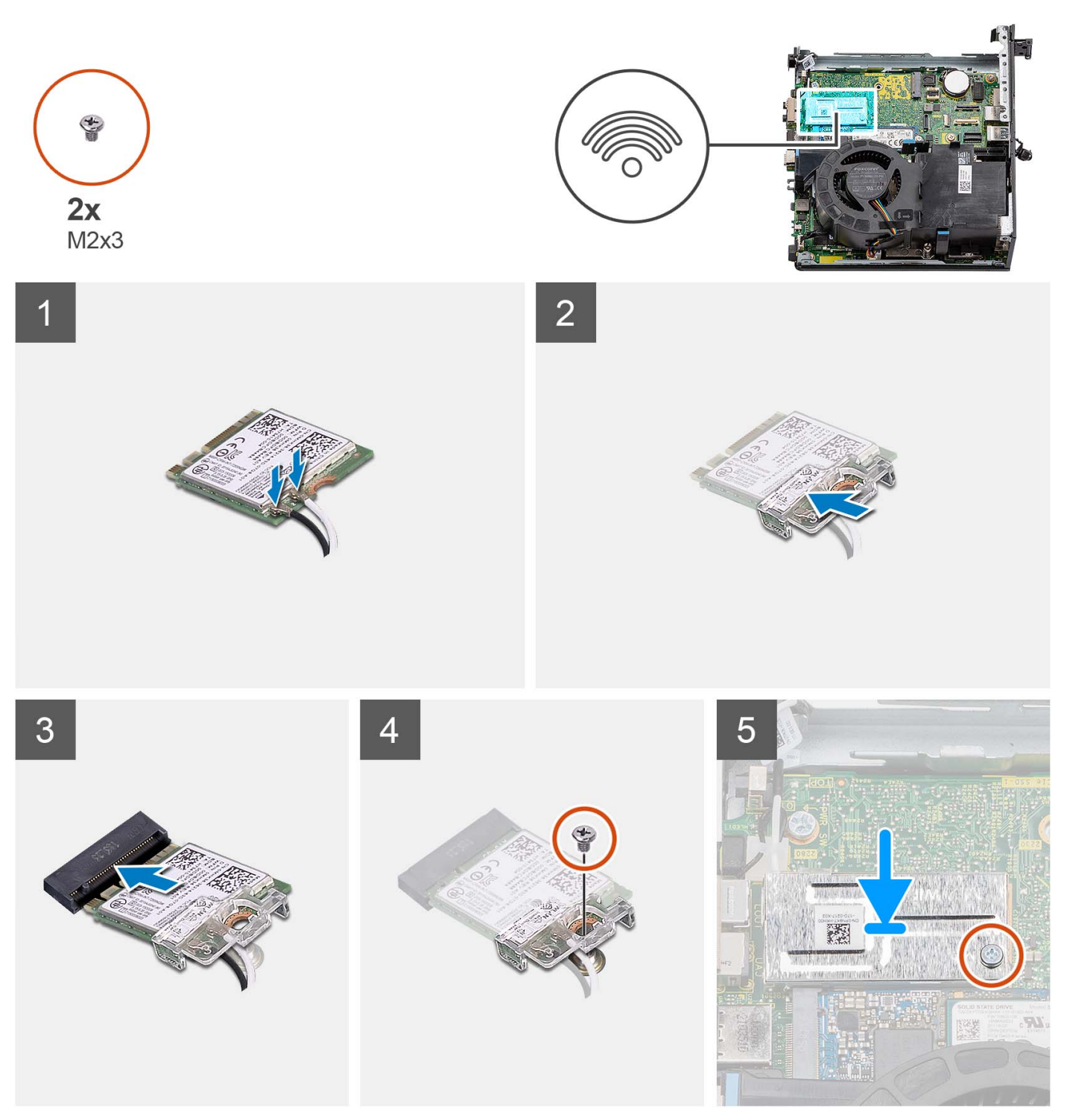

<span id="page-27-0"></span>1. Sluit de antennekabels aan op de draadloze kaart. In de volgende tabel ziet u het kleurenschema van de antennekabel voor de WLAN-kaart van uw computer.

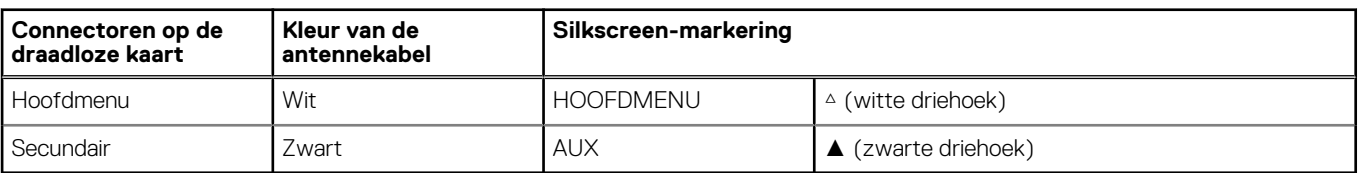

### **Tabel 2. Kleurschema antennekabels**

- 2. Plaats de beugel van de draadloze kaart op de draadloze kaart.
- 3. Lijn de uitsparing op de draadloze kaart uit met het lipje op de sleuf van de draadloze kaart.
- 4. Steek de draadloze kaart schuin in de sleuf van de draadloze kaart.
- 5. Plaats de schroef (M2x3) terug om de draadloze kaart en de beugel van de draadloze kaart aan de systeemkaart te bevestigen.
- 6. Lijn de kap van de draadloze kaart uit op de systeemkaart en draadloze kaart en plaats deze.
- 7. Plaats de schroef (M2x3) terug om het schild van de draadloze kaart aan de systeemkaart te bevestigen.

### **Vervolgstappen**

- 1. Installeer de [harde-schijfeenheid](#page-20-0).
- 2. Plaats de [zijplaat.](#page-15-0)
- 3. Volg de procedure in [Nadat u in de computer hebt gewerkt](#page-8-0).

# **Luidspreker**

### **De luidspreker verwijderen**

#### **Vereisten**

- 1. Volg de procedure in [Voordat u in de computer gaat werken.](#page-5-0)
- 2. Verwijder de [zijplaat](#page-13-0).

#### **Over deze taak**

De volgende afbeelding(en) geeft/geven de locatie van de luidspreker aan en biedt/bieden een visuele weergave van de verwijderingsprocedure.

<span id="page-28-0"></span>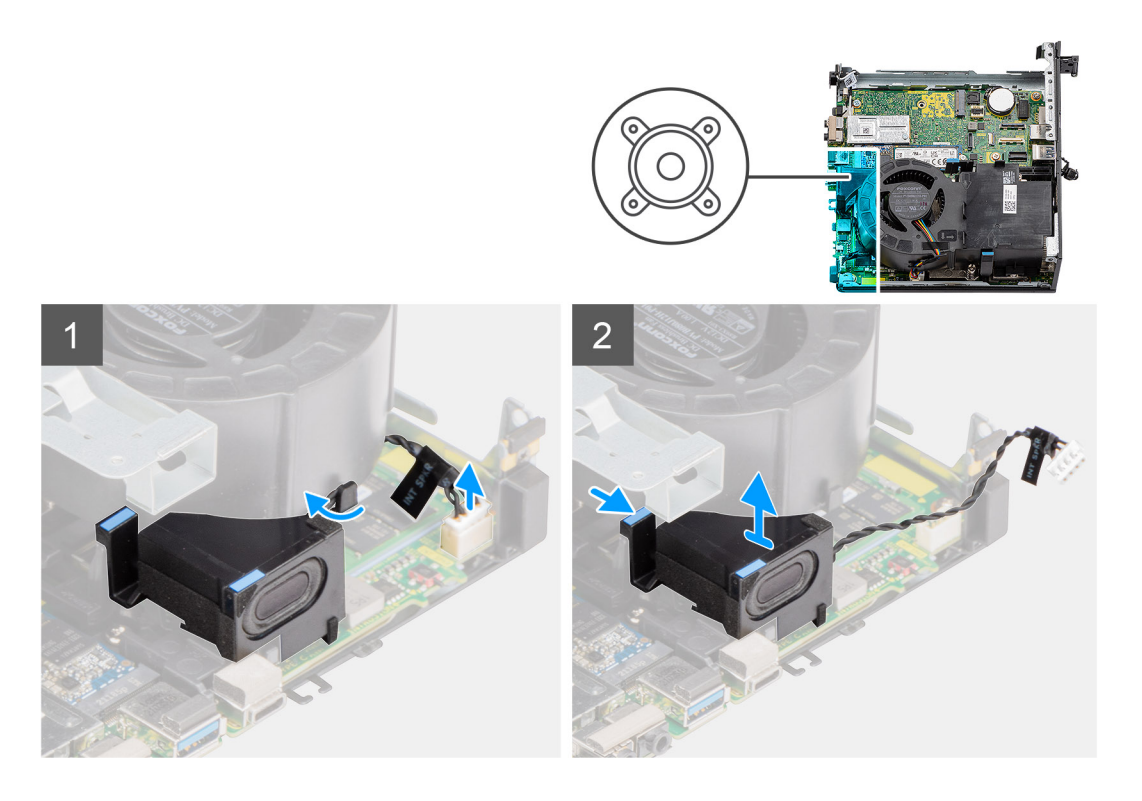

- 1. Koppel de luidsprekerkabel los van de connector op de systeemkaart.
- 2. Verwijder de luidsprekerkabel uit de routeringsgeleiders op de ventilatoreenheid.
- 3. Druk op het ontgrendelingslipje en til de luidspreker samen met de kabel van de systeemkaart.

### **De luidspreker plaatsen**

### **Vereisten**

Als u een onderdeel vervangt, dient u het bestaande onderdeel te verwijderen alvorens de installatieprocedure uit te voeren.

#### **Over deze taak**

De volgende afbeelding(en) geeft/geven de locatie van de luidspreker aan en biedt/bieden een visuele weergave van de installatieprocedure.

<span id="page-29-0"></span>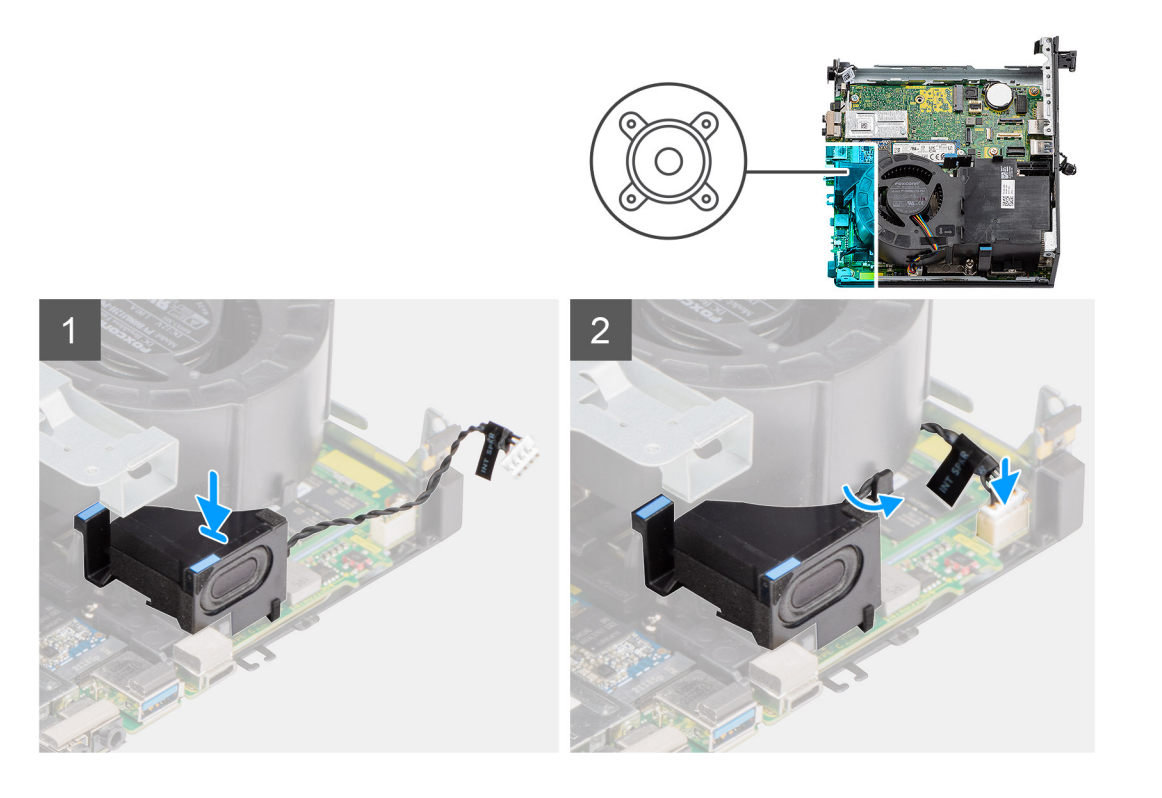

- 1. Lijn de luidspreker uit en plaats deze in de slot en druk erop tot het ontgrendelingslipje vastklikt.
- 2. Leid de luidsprekerkabel door de routeringsgeleider op de ventilatoreenheid.
- 3. Sluit de stekker van de luidsprekerkabel aan op de connector op de systeemkaart.

### **Vervolgstappen**

- 1. Plaats de [zijplaat.](#page-15-0)
- 2. Volg de procedure in [Nadat u in de computer hebt gewerkt](#page-8-0).

# **Processorventilator**

### **De processorventilator verwijderen**

### **Vereisten**

- 1. Volg de procedure in [Voordat u in de computer gaat werken.](#page-5-0)
- 2. Verwijder de [zijplaat](#page-13-0).
- 3. Verwijder de [luidspreker](#page-27-0).

### **Over deze taak**

De volgende afbeelding(en) geeft/geven de locatie van de processorventilator aan en biedt/bieden een visuele weergave van de verwijderingsprocedure.

<span id="page-30-0"></span>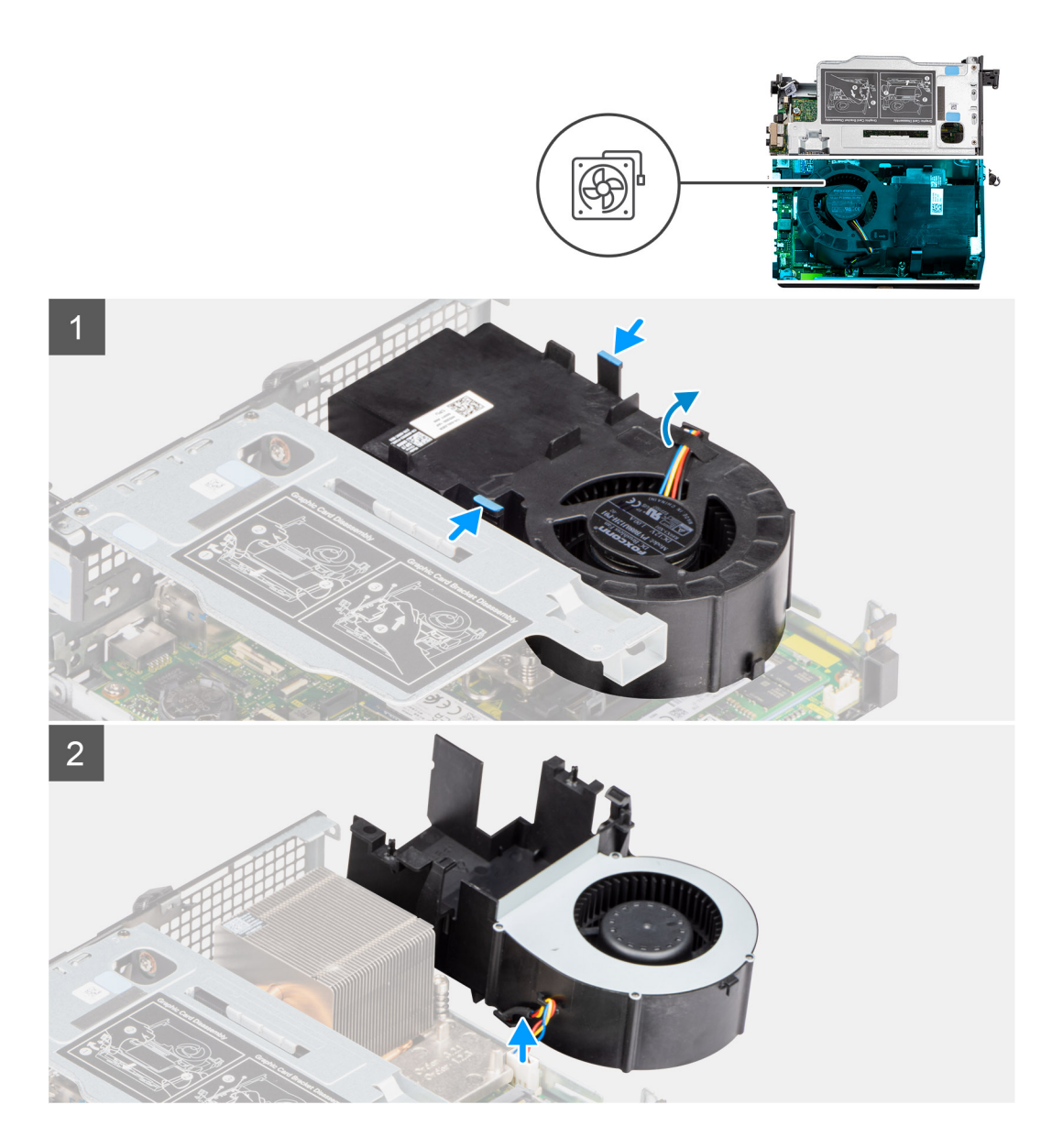

1. **(i) OPMERKING:** Haal de luidsprekerkabel uit de routeringsgeleider op de processorventilator.

Druk op de blauwe lipjes aan beide zijden van de processorventilator, til de ventilator op om deze uit de computer te halen en draai deze om.

- 2. Koppel de ventilatorkabel los van de connector op de systeemkaart.
- 3. Til de processorventilator uit de computer.

### **De processorventilator installeren**

### **Vereisten**

Als u een onderdeel vervangt, dient u het bestaande onderdeel te verwijderen alvorens de installatieprocedure uit te voeren.

### **Over deze taak**

De volgende afbeelding(en) geeft/geven de locatie van de processorventilator aan en biedt/bieden een visuele weergave van de installatieprocedure.

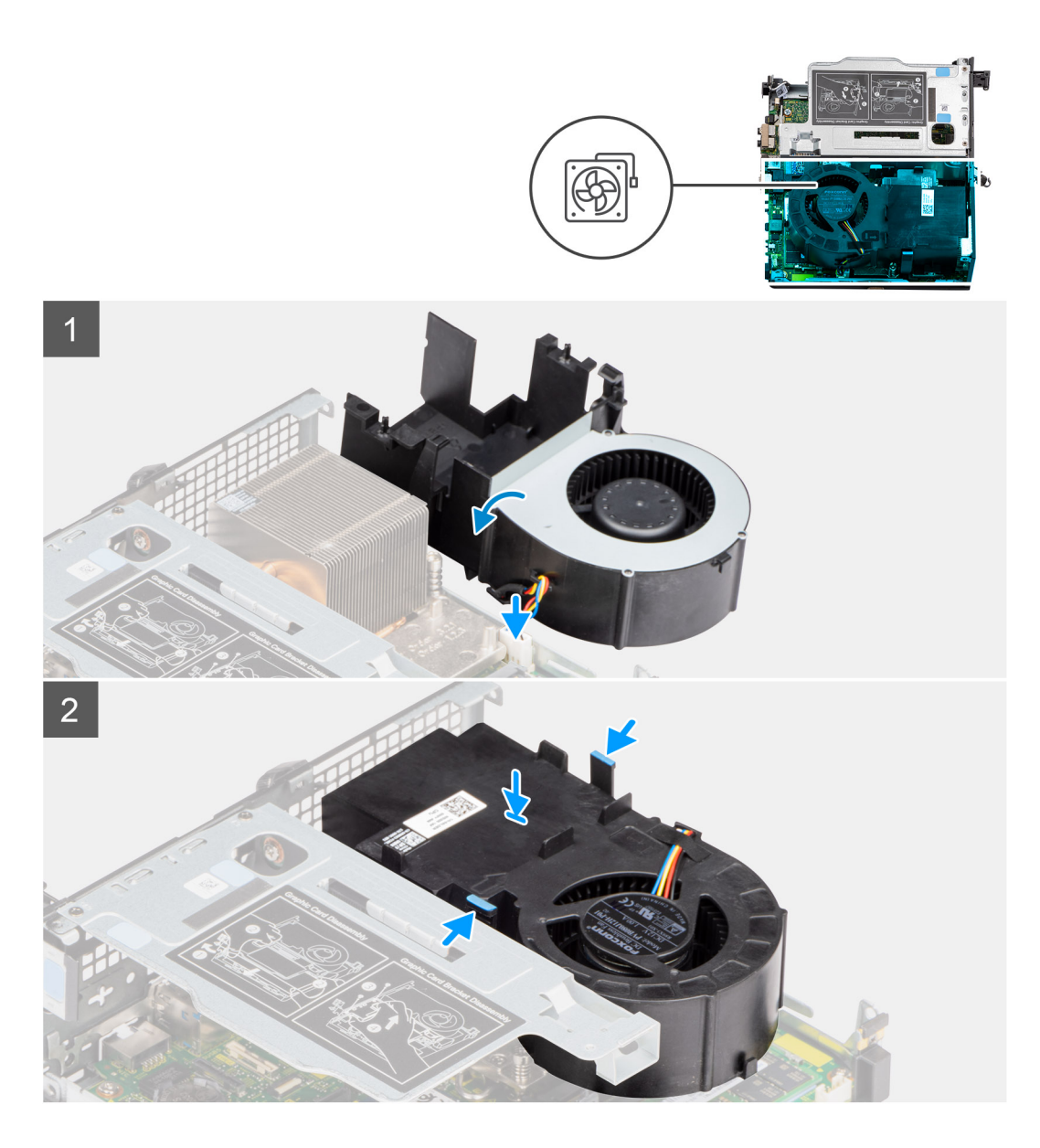

- 1. Sluit de ventilatorkabel aan op de connector van de systeemkaart en draai deze om.
- 2. Druk op het vergrendelingslipje op de processorventilator en plaats deze op de computer totdat hij op zijn plaats vastklikt.

**OPMERKING:** Leid de luidsprekerkabel door de routeringsgeleiders op de ventilatoreenheid.

### **Vervolgstappen**

- 1. Plaats de [luidspreker.](#page-28-0)
- 2. Plaats de [zijplaat.](#page-15-0)
- 3. Volg de procedure in [Nadat u in de computer hebt gewerkt](#page-8-0).

# <span id="page-32-0"></span>**Geheugenmodule**

### **De geheugenmodules verwijderen**

#### **Vereisten**

- 1. Volg de procedure in [Voordat u in de computer gaat werken.](#page-5-0)
- 2. Verwijder de [zijplaat](#page-13-0).
- 3. Verwijder de processor [ventilator](#page-29-0).

### **Over deze taak**

De volgende afbeelding(en) geeft/geven de locatie van de geheugenmodules aan en biedt/bieden een visuele weergave van de verwijderingsprocedure.

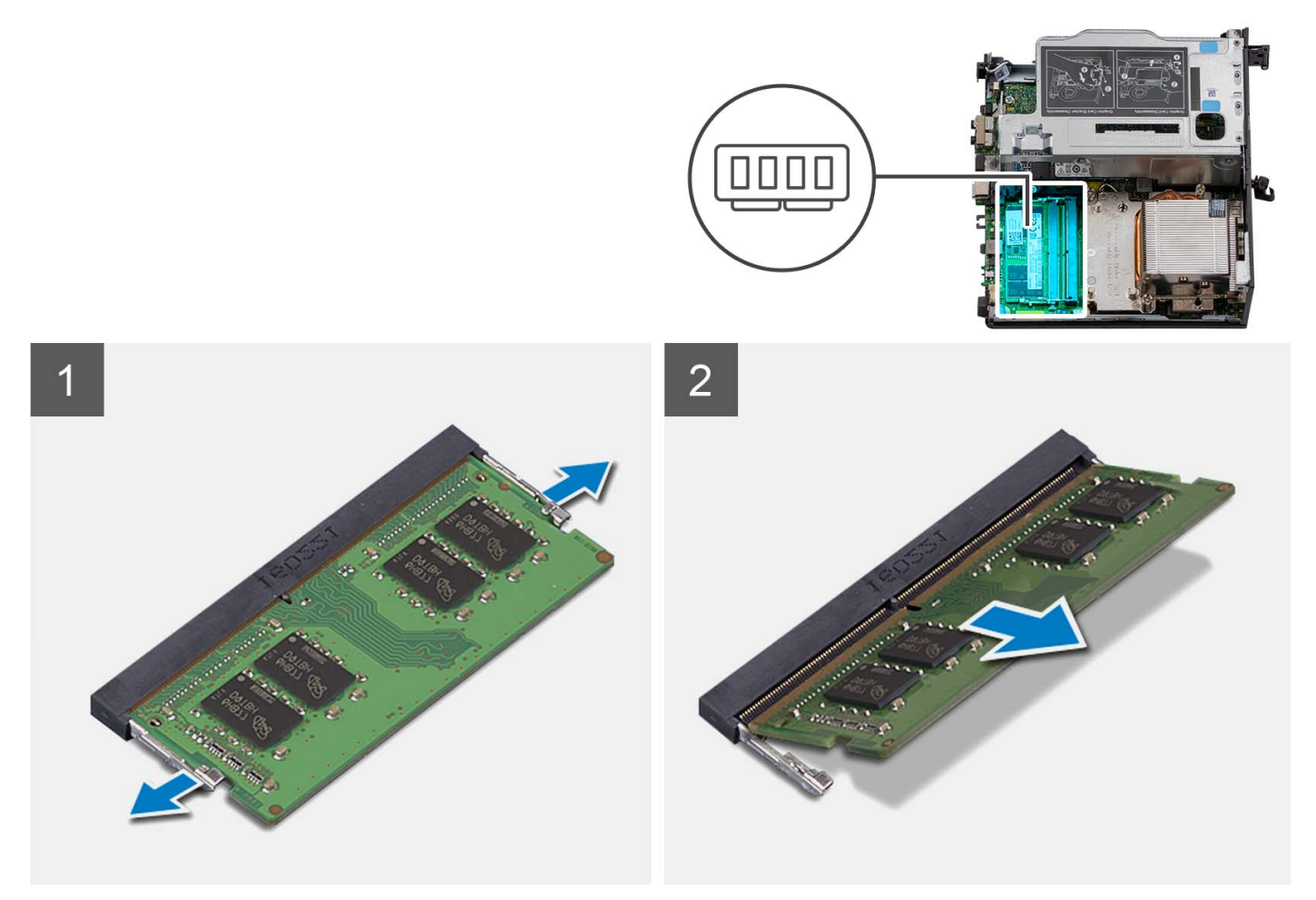

#### **Stappen**

- 1. Plaats de computer op de zijkant met de linkerzijde naar boven gericht.
- 2. Spreid de bevestigingsklemmetjes aan weerszijden van de slot van de geheugenmodule voorzichtig uit elkaar.
- 3. Pak de geheugenmodule in de buurt van het borgklemmetje vast en verwijder de geheugenmodule vervolgens voorzichtig uit zijn sleuf.
	- **WAARSCHUWING: Om schade aan de geheugenmodule te voorkomen, houdt u de geheugenmodule vast bij de randen. Raak de componenten van de geheugenmodule niet aan.**
	- **OPMERKING:** Herhaal de stappen 2 en 3 om eventuele andere in uw computer geïnstalleerde geheugenmodules te verwijderen.
	- **OPMERKING:** Let op de sleuf en de richting van de geheugenmodule om deze in de juiste sleuf terug te plaatsen.

<span id="page-33-0"></span>**OPMERKING:** Als de geheugenmodule moeilijk te verwijderen is, beweegt u hem voorzichtig heen en weer om hem los te maken uit de sleuf.

### **De geheugenmodules plaatsen**

#### **Vereisten**

Als u een onderdeel vervangt, dient u het bestaande onderdeel te verwijderen alvorens de installatieprocedure uit te voeren.

#### **Over deze taak**

De volgende afbeelding(en) geeft/geven de locatie van de geheugenmodules aan en biedt/bieden een visuele weergave van de installatieprocedure.

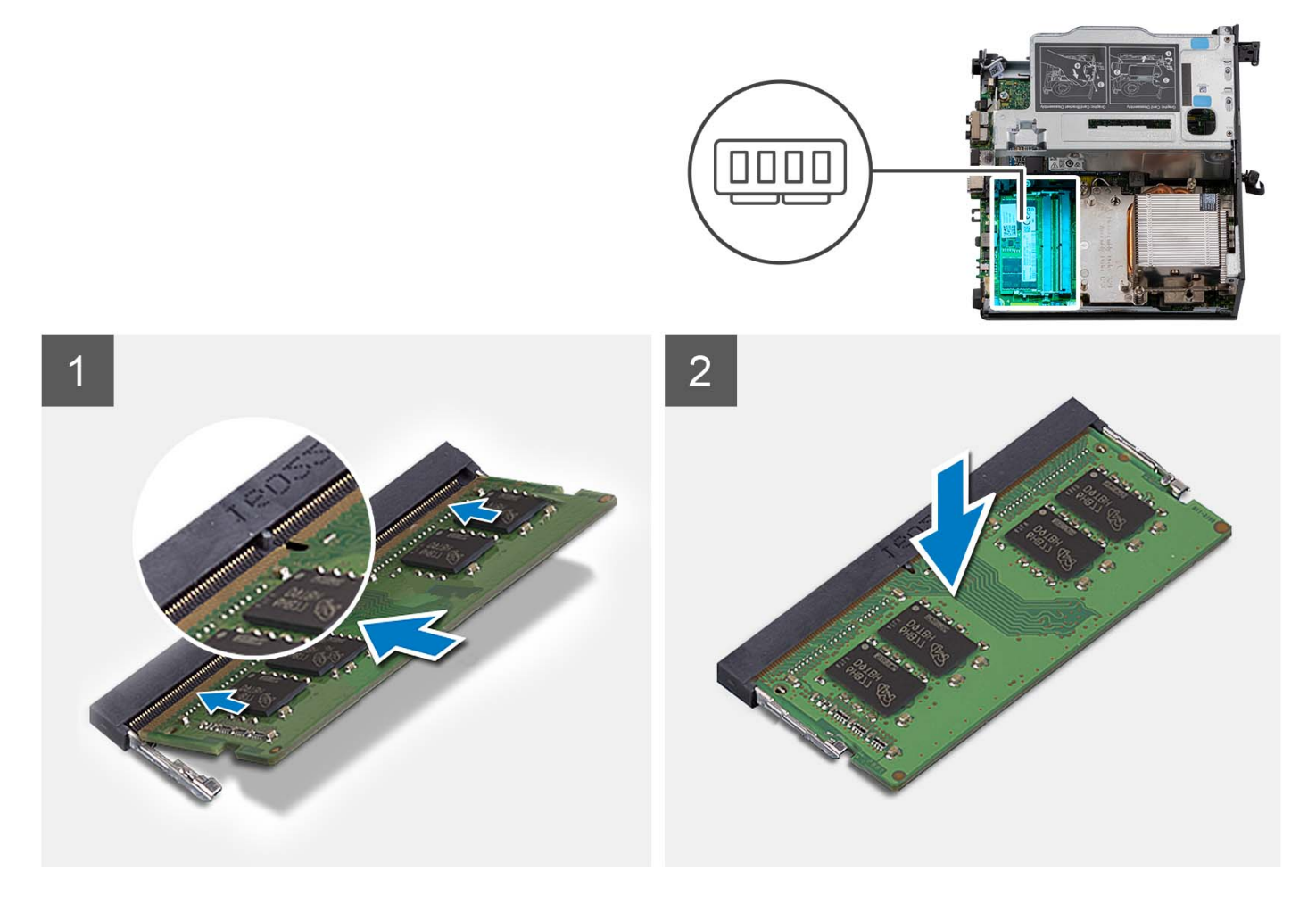

#### **Stappen**

**1. OPMERKING:** De thermische mat is alleen van toepassing op computers met een configuratie van 32 GB x 2. Installeer de thermische mat voordat u de 32 GB x 2 geheugenmodule installeert.

Controleer of de SODIMM thermische mat gebogen of vervormd is. Zo ja, druk dan op de thermische mat om deze correct aan de systeemkaart te bevestigen.

De Precision 3260 Compact heeft een SODIMM thermische mat die 100% op de systeemkaart is bevestigd. De SODIMM thermische mat is niet herbruikbaar. Er is geen restant na de verwijdering van de SODIMM thermische mat van de systeemkaart.

**OPMERKING:** De thermische mat kan de drukkracht opwekken, wanneer de SODIMM-module wordt geassembleerd, moet deze omlaag worden gedrukt en vergrendeld.

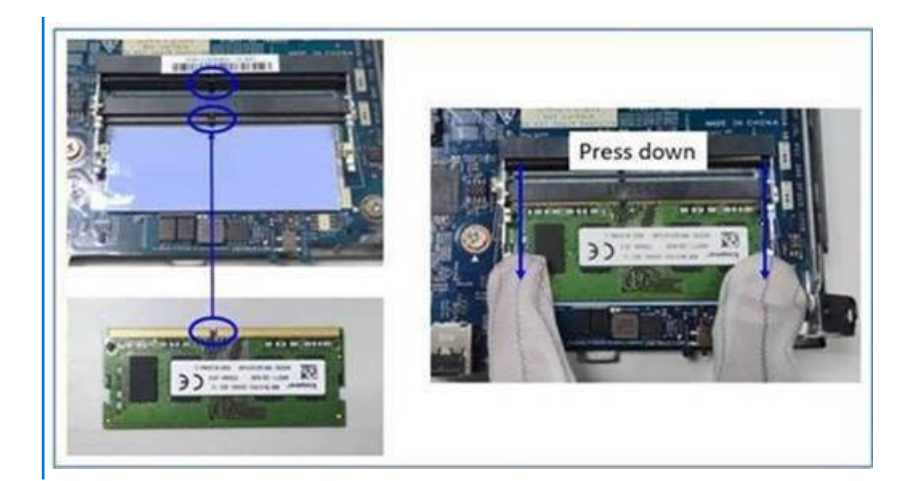

2. Verwijder het anti-zelfklevende papier gedeeltelijk van de SODIMM thermische mat.

**OPMERKING:** Raak het zelfklevende oppervlak van de SODIMM thermische mat niet aan.

3. Druk met behulp van een scraper de SODIMM thermische mat van de linker- naar de rechterrand op de slot van de geheugenmodule. **OPMERKING:** Raadpleeg de zone van de thermische mat in de afbeelding als referentie voor de plaatsing van de eenheid.

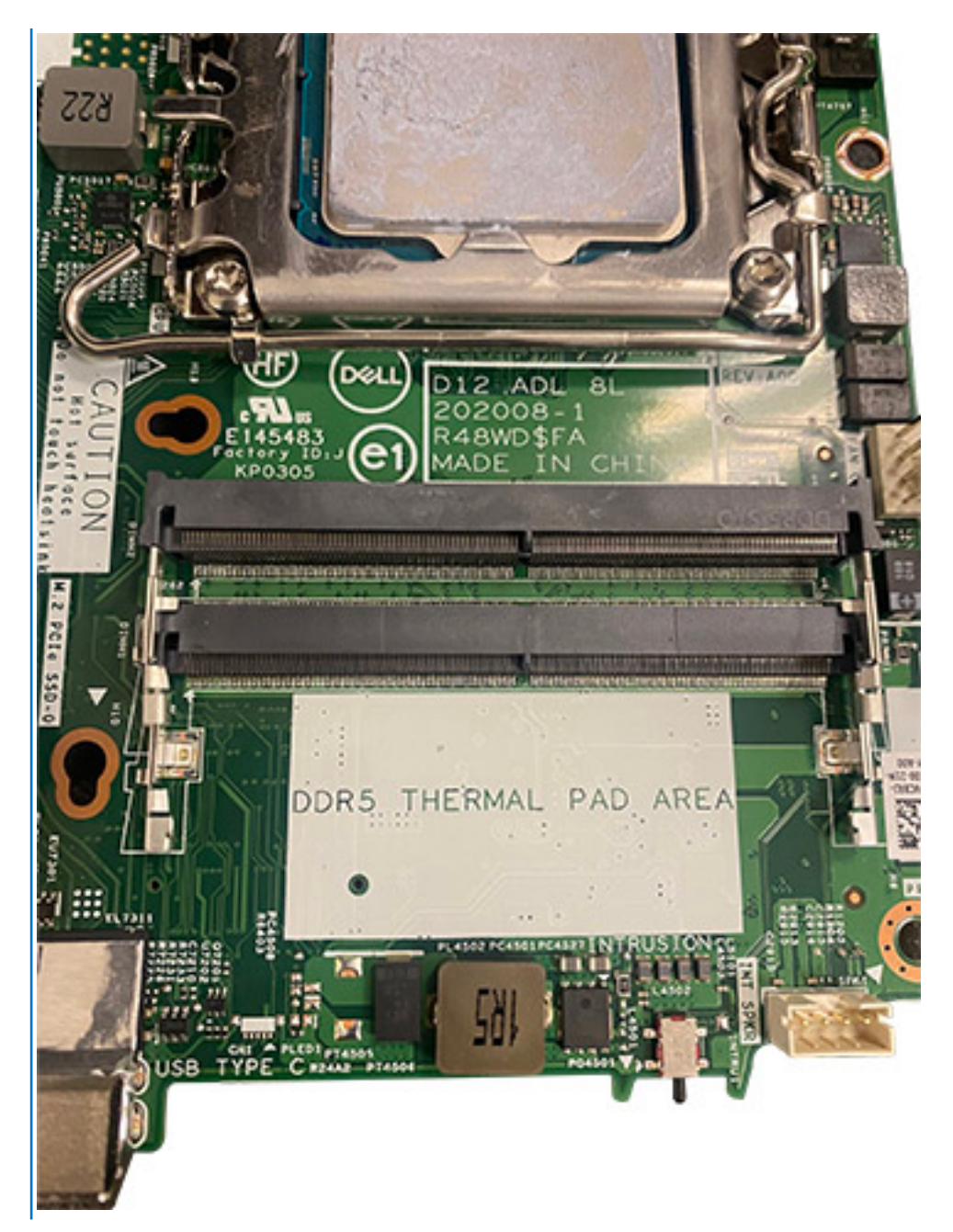

- **OPMERKING:** Zorg ervoor dat de SODIMM thermische mat goed is aangesloten en dat de thermische mat niet gebogen of vervormd is.
- 4. Duw en verwijder de zelfklevende laag op de SODIMM thermische mat.
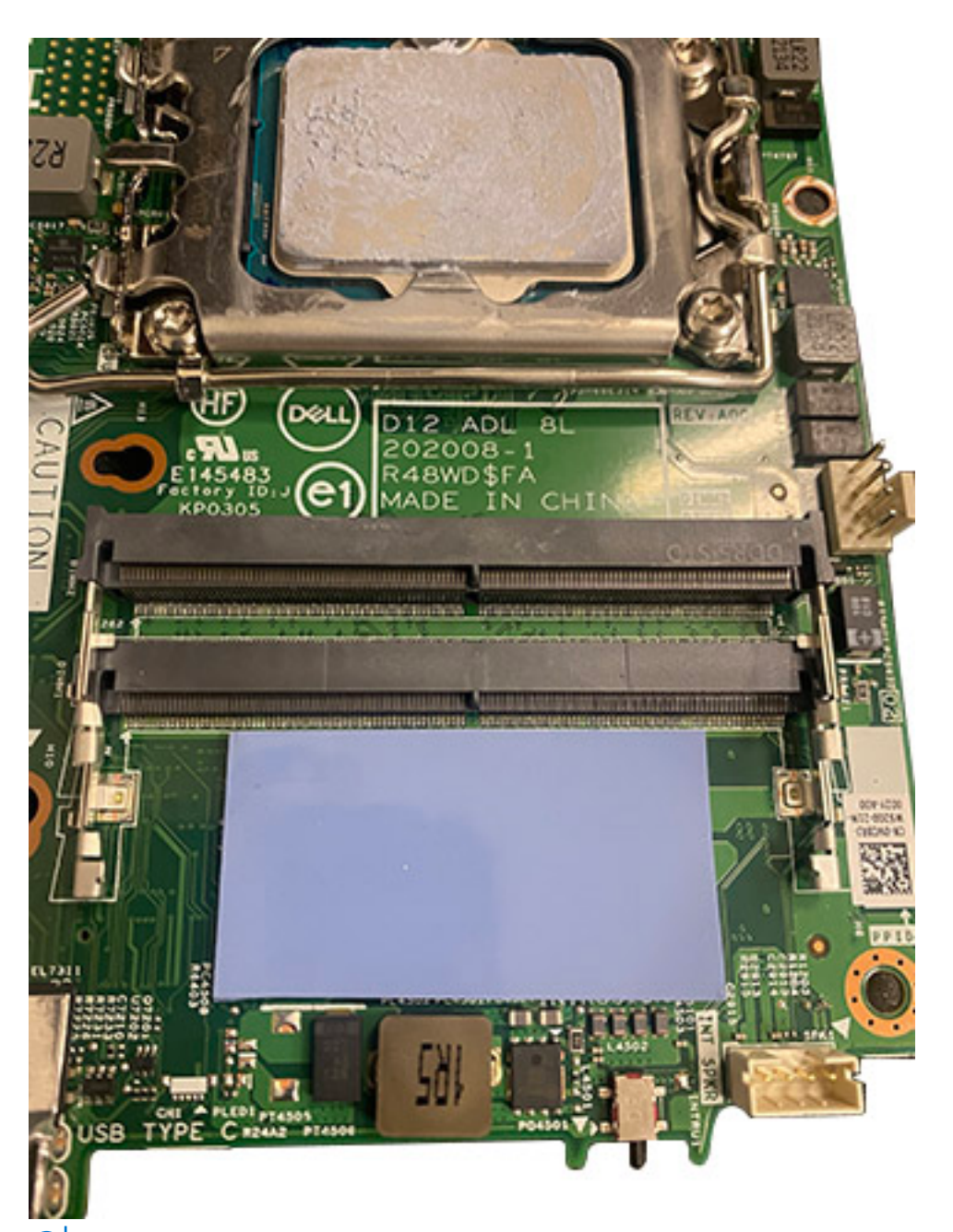

**OPMERKING:** Controleer of er resten van de SODIMM-mat op de thermische mat aanwezig zijn en verwijder deze resten.

- 5. Lijn de uitsparing in de geheugenmodule uit met het lipje op de slot van de geheugenmodule.
- 6. Plaats de geheugenmodule in het geheugenmoduleslot.
- 7. Druk op de geheugenmodule totdat de geheugenmodule vastklikt en de borgklemmen vergrendelen.
	- **WAARSCHUWING: Om schade aan de geheugenmodule te voorkomen, houdt u de geheugenmodule vast bij de randen. Raak de componenten van de geheugenmodule niet aan.**
	- **OPMERKING:** De bevestigingsklemmen gaan terug naar de vergrendelde stand. Als u geen klik hoort, verwijdert u de geheugenmodule en installeert u deze nogmaals.
	- **OPMERKING:** Als de geheugenmodule moeilijk te verwijderen is, beweegt u hem voorzichtig heen en weer om hem los te maken uit de sleuf.
	- **OPMERKING:** Herhaal de stappen 5 tot en met 7 wanneer u meer dan één geheugenmodule in uw computer installeert.

# <span id="page-37-0"></span>**Vervolgstappen**

- 1. Installeer de [processorventilator](#page-30-0).
- 2. Plaats de [zijplaat.](#page-15-0)
- 3. Volg de procedure in [Nadat u in de computer hebt gewerkt](#page-8-0).

# **M.2 Solid State-schijf**

# **De M.2 2230 PCIe SSD verwijderen (slot-1)**

### **Vereisten**

- 1. Volg de procedure in [Voordat u in de computer gaat werken.](#page-5-0)
- 2. Verwijder de [zijplaat](#page-13-0).
- 3. Verwijder de processor [ventilator](#page-29-0).
- 4. Verwijder de [riser-kaart optioneel.](#page-44-0)
- 5. Verwijder de [harde-schijfeenheid](#page-17-0)

# **Over deze taak**

De volgende afbeelding(en) geeft/geven de locatie van de SSD aan en biedt/bieden een visuele weergave van de verwijderingsprocedure.

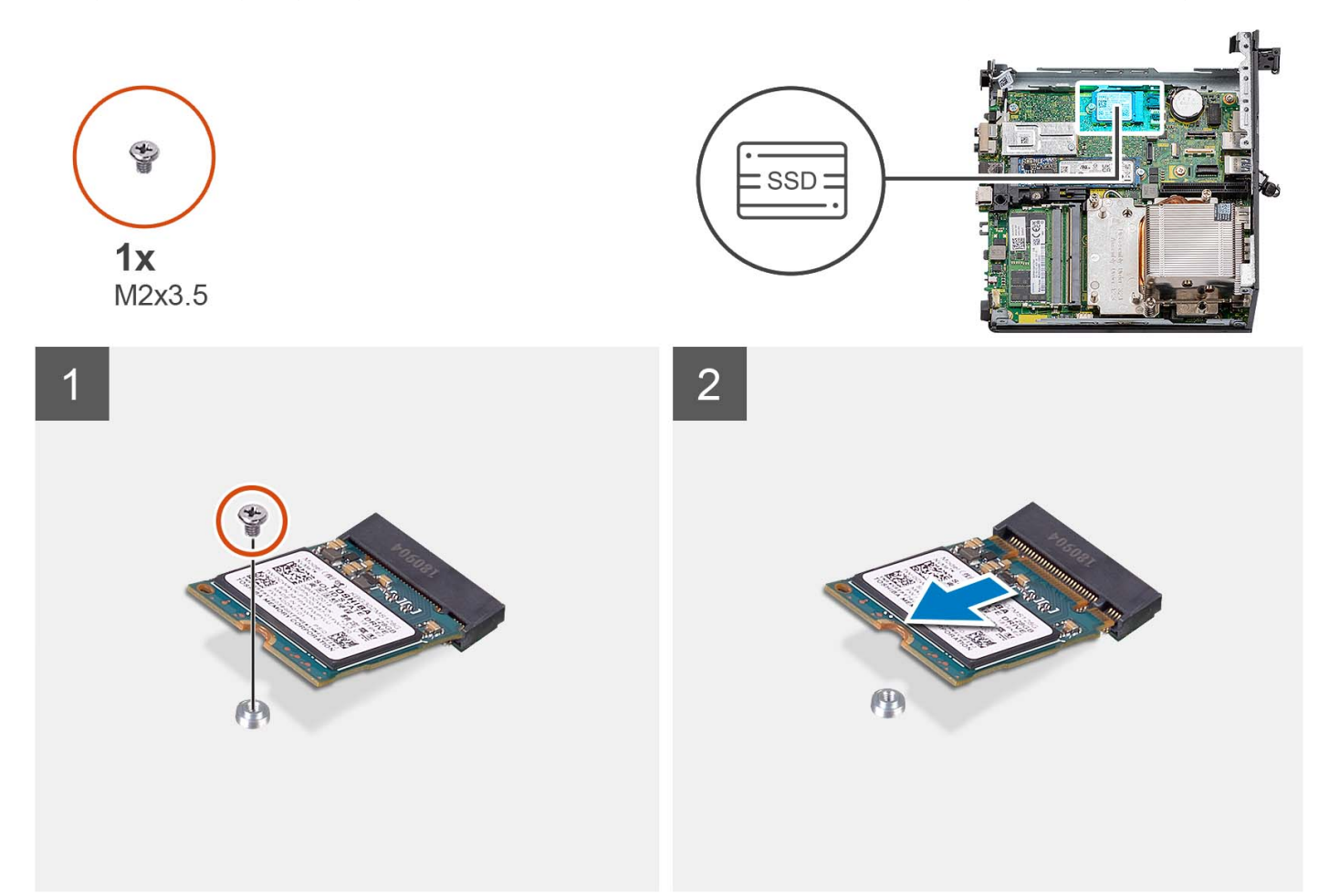

# **Stappen**

- 1. Verwijder de schroef (M2x3.5) waarmee de 2230 SSD aan de systeemkaart is bevestigd.
- 2. Schuif en til de 2230 SSD uit het M.2-kaartslot op de systeemkaart.

# **De M.2 2230 PCIe SSD installeren (slot 1)**

#### **Vereisten**

Als u een onderdeel vervangt, dient u het bestaande onderdeel te verwijderen alvorens de installatieprocedure uit te voeren.

#### **Over deze taak**

De volgende afbeelding(en) geeft/geven de locatie van de SSD aan en biedt/bieden een visuele weergave van de installatieprocedure.

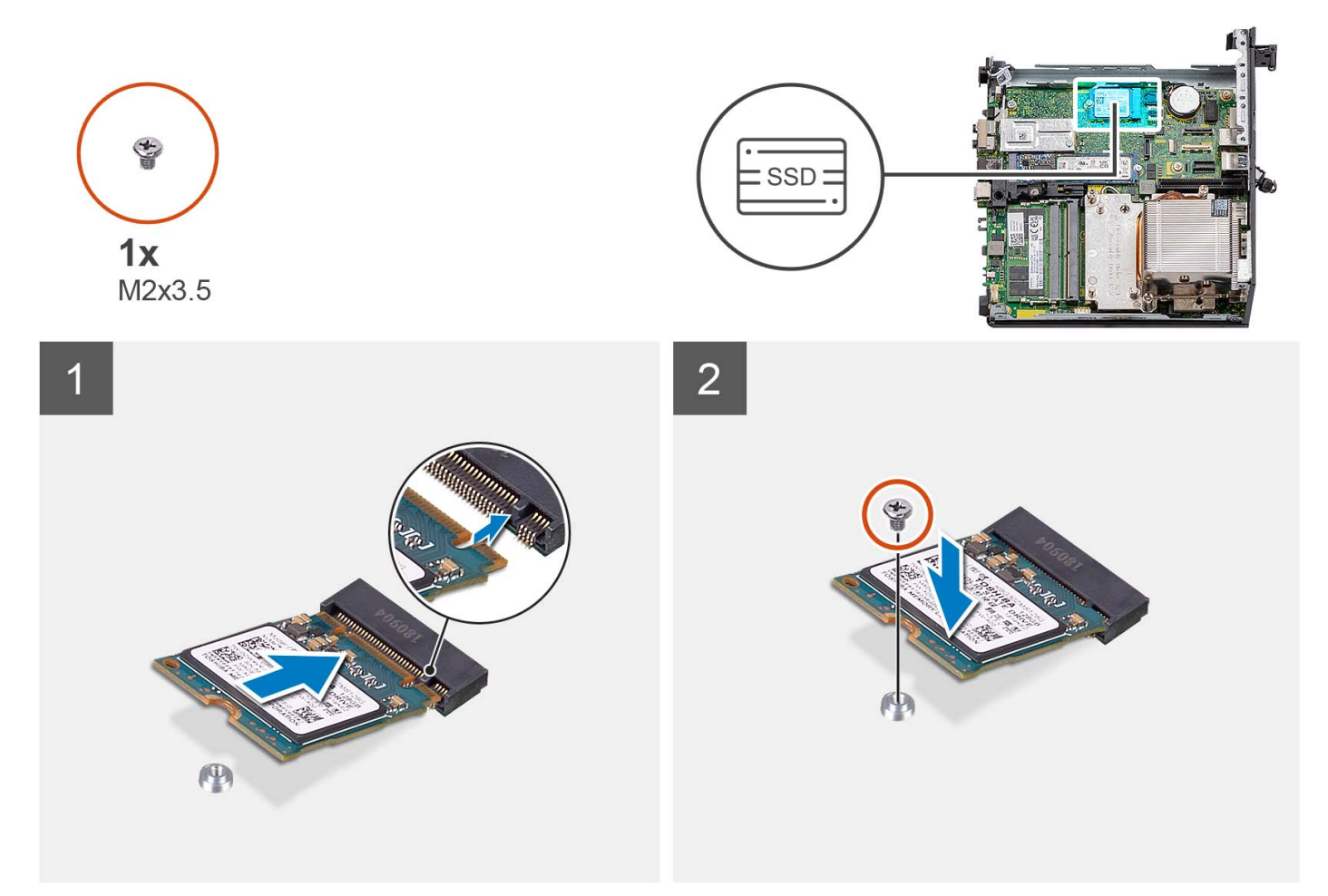

# **Stappen**

- 1. Lijn de uitsparing op de 2230 SSD uit met het lipje op de M.2-kaartslot op de systeemkaart.
- 2. Schuif de 2230 SSD in de M.2-kaartsleuf op de systeemkaart.
- 3. Plaats de schroef (M2x3.5) terug waarmee de 2230 SSD aan de systeemkaart wordt bevestigd.

#### **Vervolgstappen**

- 1. Installeer de [harde-schijfeenheid](#page-17-0).
- 2. Installeer de [riser-kaart optioneel.](#page-44-0)
- 3. Installeer de [processorventilator](#page-29-0).
- 4. Plaats de [zijplaat.](#page-13-0)
- 5. Volg de procedure in [Nadat u in de computer hebt gewerkt](#page-8-0).

# **De M.2 2280 PCIe SSD verwijderen (slot 1)**

# **Vereisten**

- 1. Volg de procedure in [Voordat u in de computer gaat werken.](#page-5-0)
- 2. Verwijder de [zijplaat](#page-13-0).
- 3. Verwijder de processor [ventilator](#page-29-0).
- 4. Verwijder de [riser-kaart optioneel.](#page-44-0)
- 5. Verwijder de [harde-schijfeenheid](#page-17-0)

### **Over deze taak**

De volgende afbeelding(en) geeft/geven de locatie van de SSD aan en biedt/bieden een visuele weergave van de verwijderingsprocedure.

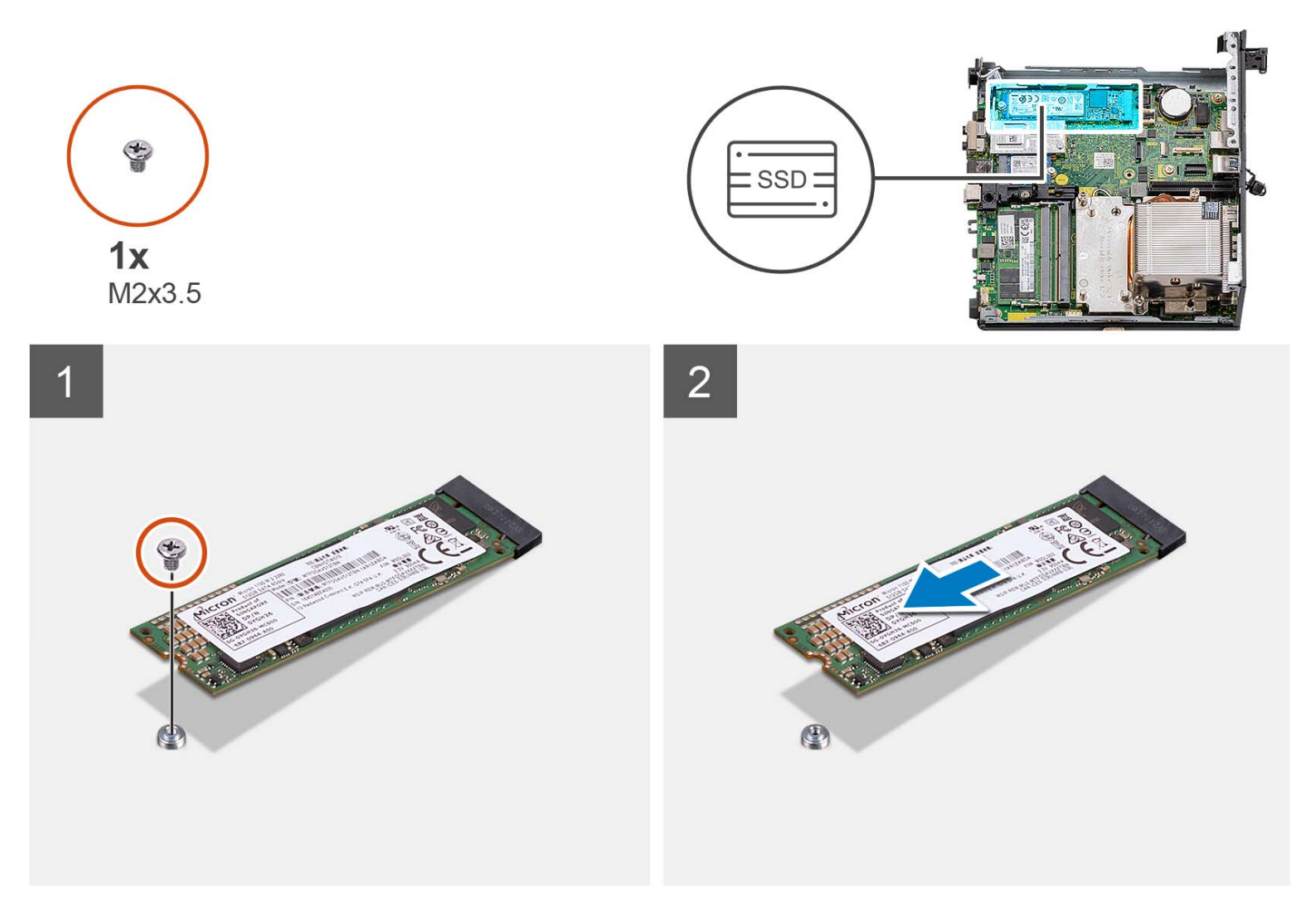

### **Stappen**

- 1. Verwijder de schroef (M2x3.5) waarmee de 2280 SSD aan de systeemkaart is bevestigd.
- 2. Schuif en til de 2280 SSD uit het M.2-kaartslot op de systeemkaart.

# **De M.2 2280 PCIe SSD installeren (slot-1)**

#### **Vereisten**

Als u een onderdeel vervangt, dient u het bestaande onderdeel te verwijderen alvorens de installatieprocedure uit te voeren.

### **Over deze taak**

De volgende afbeelding(en) geeft/geven de locatie van de SSD aan en biedt/bieden een visuele weergave van de installatieprocedure.

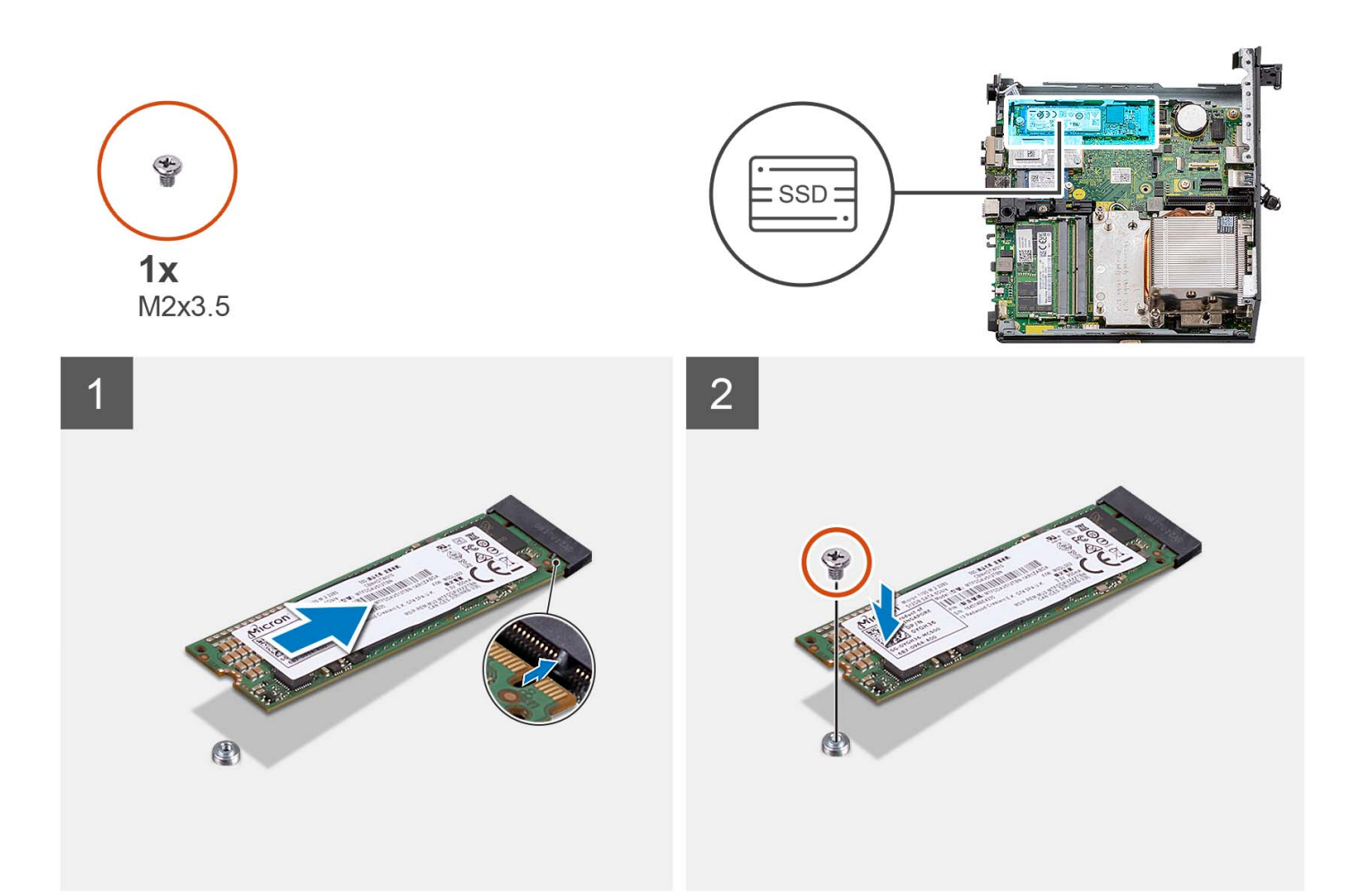

- 1. Lijn de uitsparing op de 2280 SSD uit met het lipje op het M.2-kaartslot op de systeemkaart.
- 2. Schuif de 2280 SSD in het M.2-kaartslot op de systeemkaart.
- 3. Plaats de schroef (M2x3.5) terug waarmee de 2280 SSD aan de systeemkaart wordt bevestigd.

#### **Vervolgstappen**

- 1. Installeer de [harde-schijfeenheid](#page-17-0).
- 2. Installeer de [riser-kaart optioneel.](#page-44-0)
- 3. Installeer de [processorventilator](#page-29-0).
- 4. Plaats de [zijplaat.](#page-13-0)
- 5. Volg de procedure in [Nadat u in de computer hebt gewerkt](#page-8-0).

# **De M.2 2230 PCIe SSD verwijderen (slot-0)**

#### **Vereisten**

- 1. Volg de procedure in [Voordat u in de computer gaat werken.](#page-5-0)
- 2. Verwijder de [zijplaat](#page-13-0).
- 3. Verwijder de processor [ventilator](#page-29-0).
- 4. Verwijder de [riser-kaart optioneel.](#page-44-0)
- 5. Verwijder de [harde-schijfeenheid](#page-17-0)

#### **Over deze taak**

De volgende afbeelding(en) geeft/geven de locatie van de SSD aan en biedt/bieden een visuele weergave van de verwijderingsprocedure.

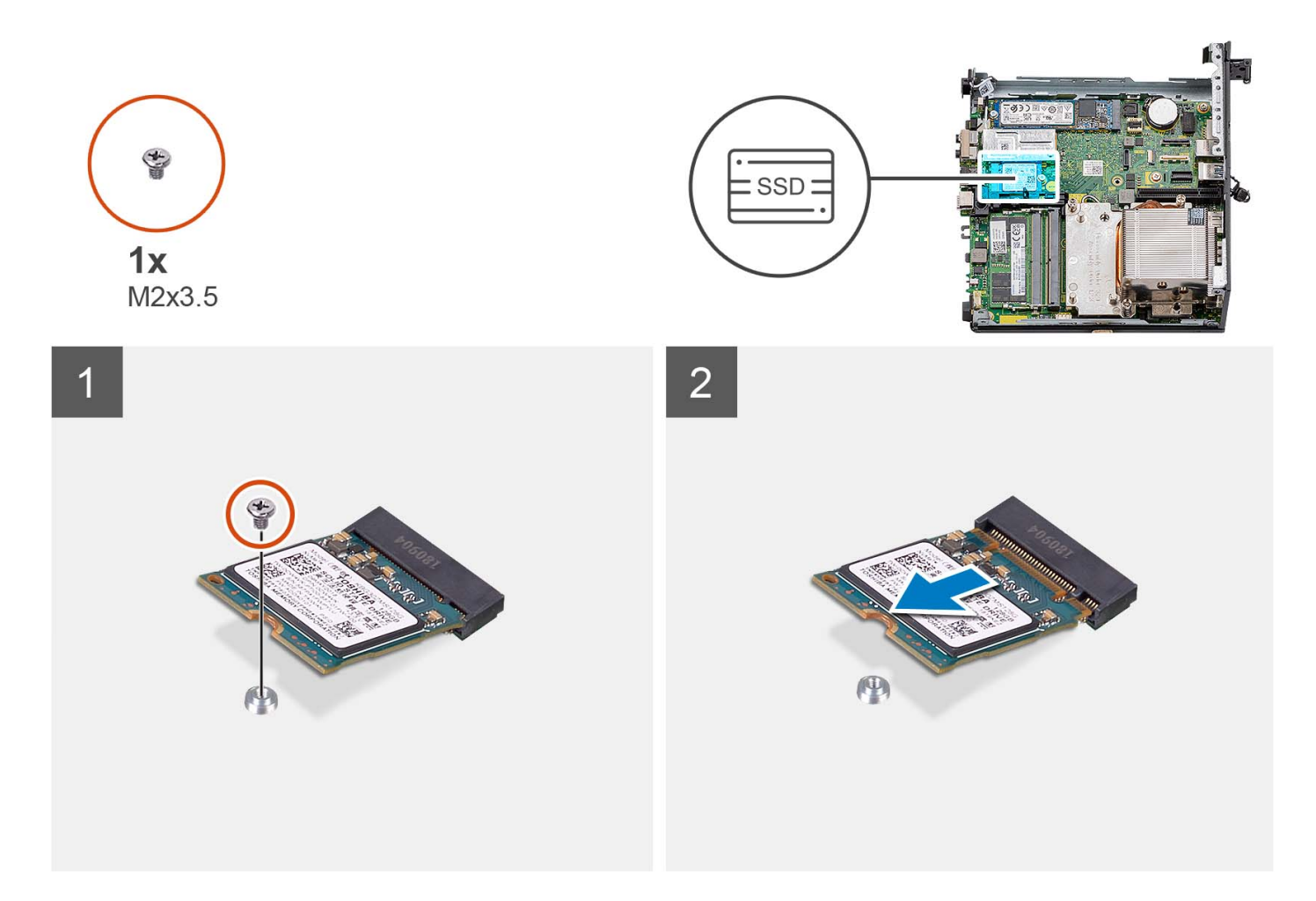

- 1. Verwijder de schroef (M2x3.5) waarmee de 2230 SSD aan de systeemkaart is bevestigd.
- 2. Schuif en til de 2230 SSD uit het M.2-kaartslot op de systeemkaart.

# **De M.2 2230 PCIe SSD installeren (slot-0)**

#### **Vereisten**

Als u een onderdeel vervangt, dient u het bestaande onderdeel te verwijderen alvorens de installatieprocedure uit te voeren.

## **Over deze taak**

De volgende afbeelding(en) geeft/geven de locatie van de SSD aan en biedt/bieden een visuele weergave van de installatieprocedure.

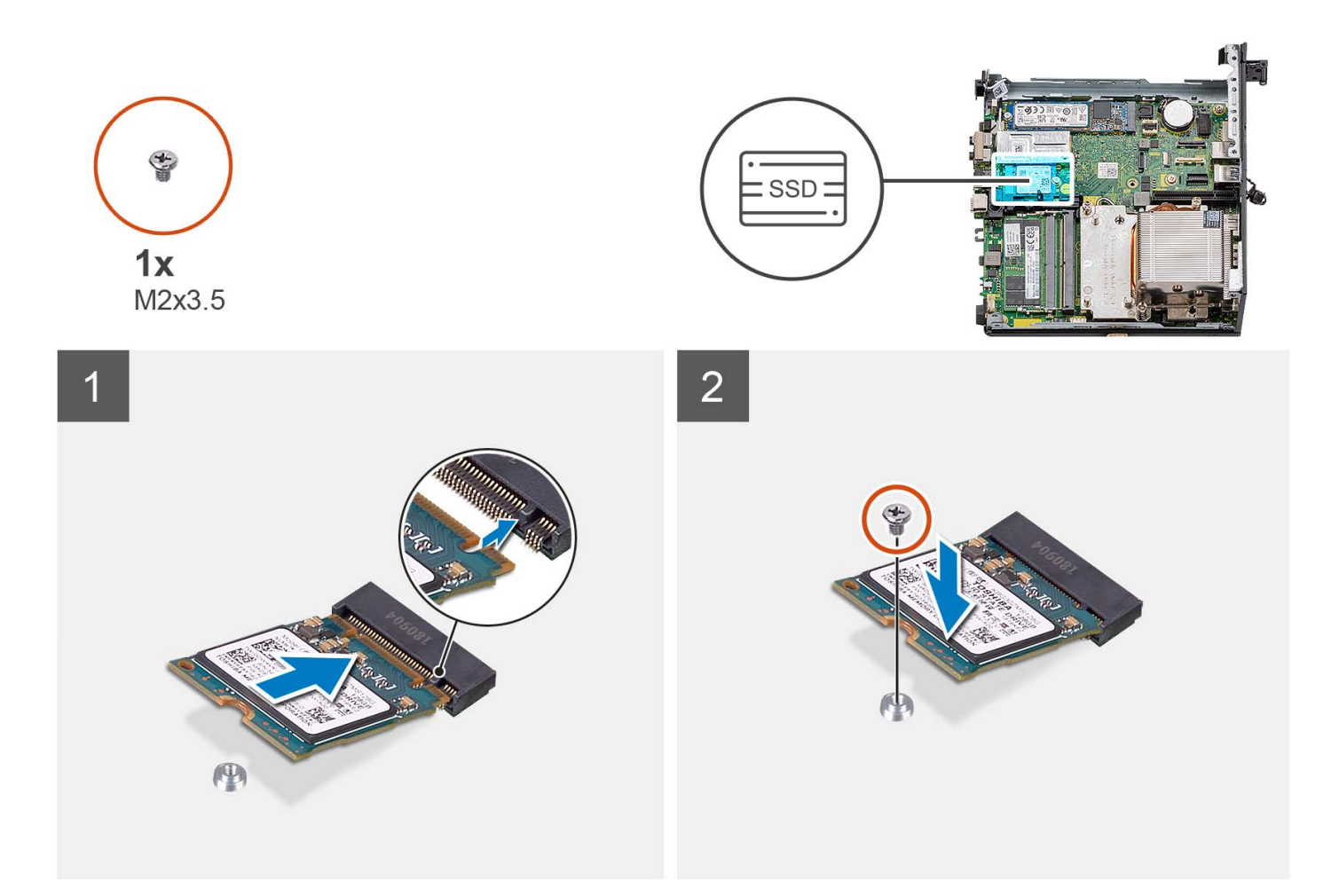

- 1. Lijn de uitsparing op de 2230 SSD uit met het lipje op de M.2-kaartslot op de systeemkaart.
- 2. Schuif de 2230 SSD in de M.2-kaartsleuf op de systeemkaart.
- 3. Plaats de schroef (M2x3.5) terug waarmee de 2230 SSD aan de systeemkaart wordt bevestigd.

#### **Vervolgstappen**

- 1. Installeer de [harde-schijfeenheid](#page-17-0).
- 2. Installeer de [riser-kaart optioneel.](#page-44-0)
- 3. Installeer de [processorventilator](#page-29-0).
- 4. Plaats de [zijplaat.](#page-13-0)
- 5. Volg de procedure in [Nadat u in de computer hebt gewerkt](#page-8-0).

# **De M.2 2280 PCIe SSD verwijderen (slot-0)**

#### **Vereisten**

- 1. Volg de procedure in [Voordat u in de computer gaat werken.](#page-5-0)
- 2. Verwijder de [zijplaat](#page-13-0).
- 3. Verwijder de processor [ventilator](#page-29-0).
- 4. Verwijder de [riser-kaart optioneel.](#page-44-0)
- 5. Verwijder de [harde-schijfeenheid](#page-17-0)

# **Over deze taak**

De volgende afbeelding(en) geeft/geven de locatie van de SSD aan en biedt/bieden een visuele weergave van de verwijderingsprocedure.

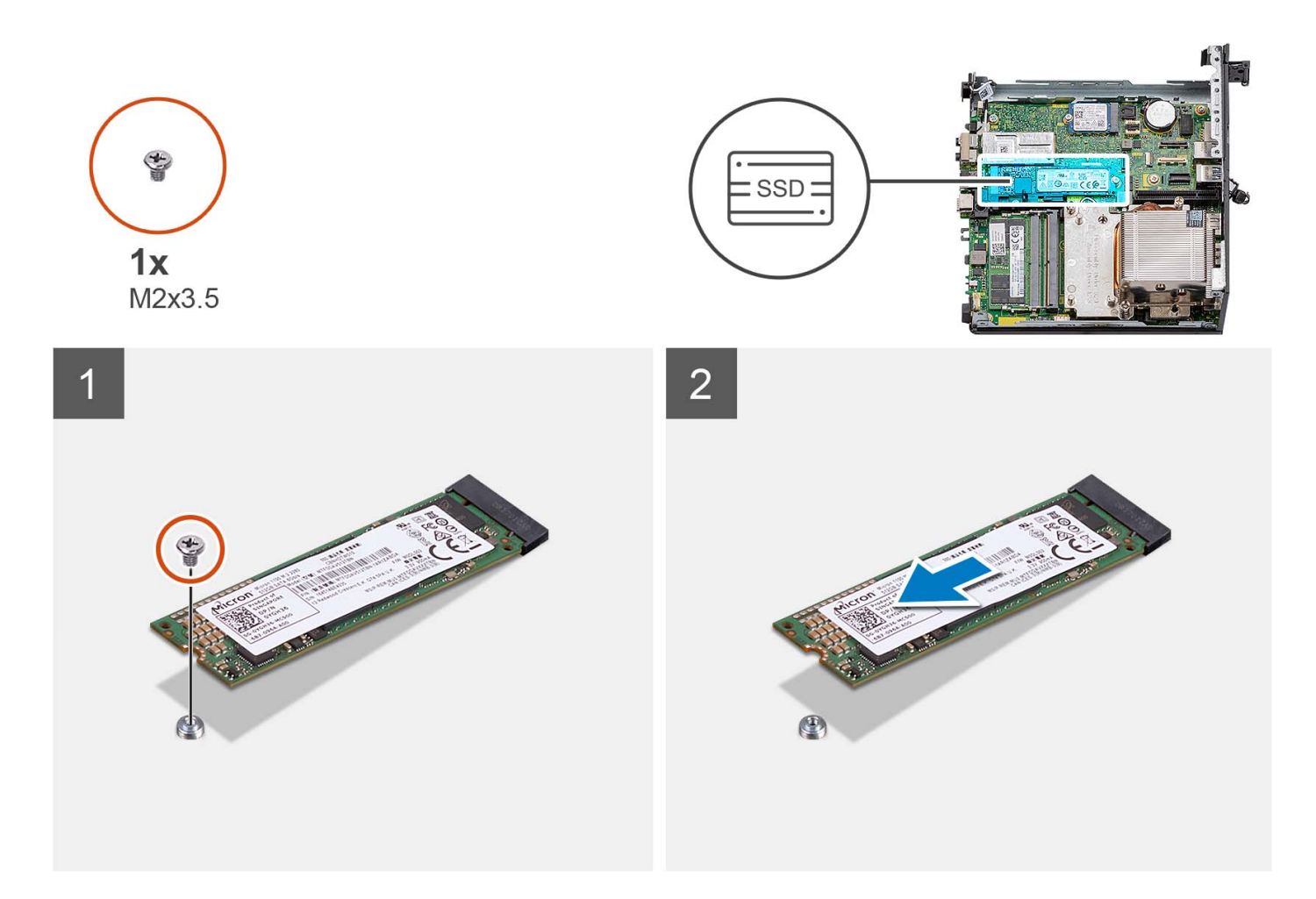

- 1. Verwijder de schroef (M2x3.5) waarmee de 2280 SSD aan de systeemkaart is bevestigd.
- 2. Schuif en til de 2280 SSD uit het M.2-kaartslot op de systeemkaart.

# **De M.2 2280 PCIe SSD installeren (slot-0)**

#### **Vereisten**

Als u een onderdeel vervangt, dient u het bestaande onderdeel te verwijderen alvorens de installatieprocedure uit te voeren.

## **Over deze taak**

De volgende afbeelding(en) geeft/geven de locatie van de SSD aan en biedt/bieden een visuele weergave van de installatieprocedure.

<span id="page-44-0"></span>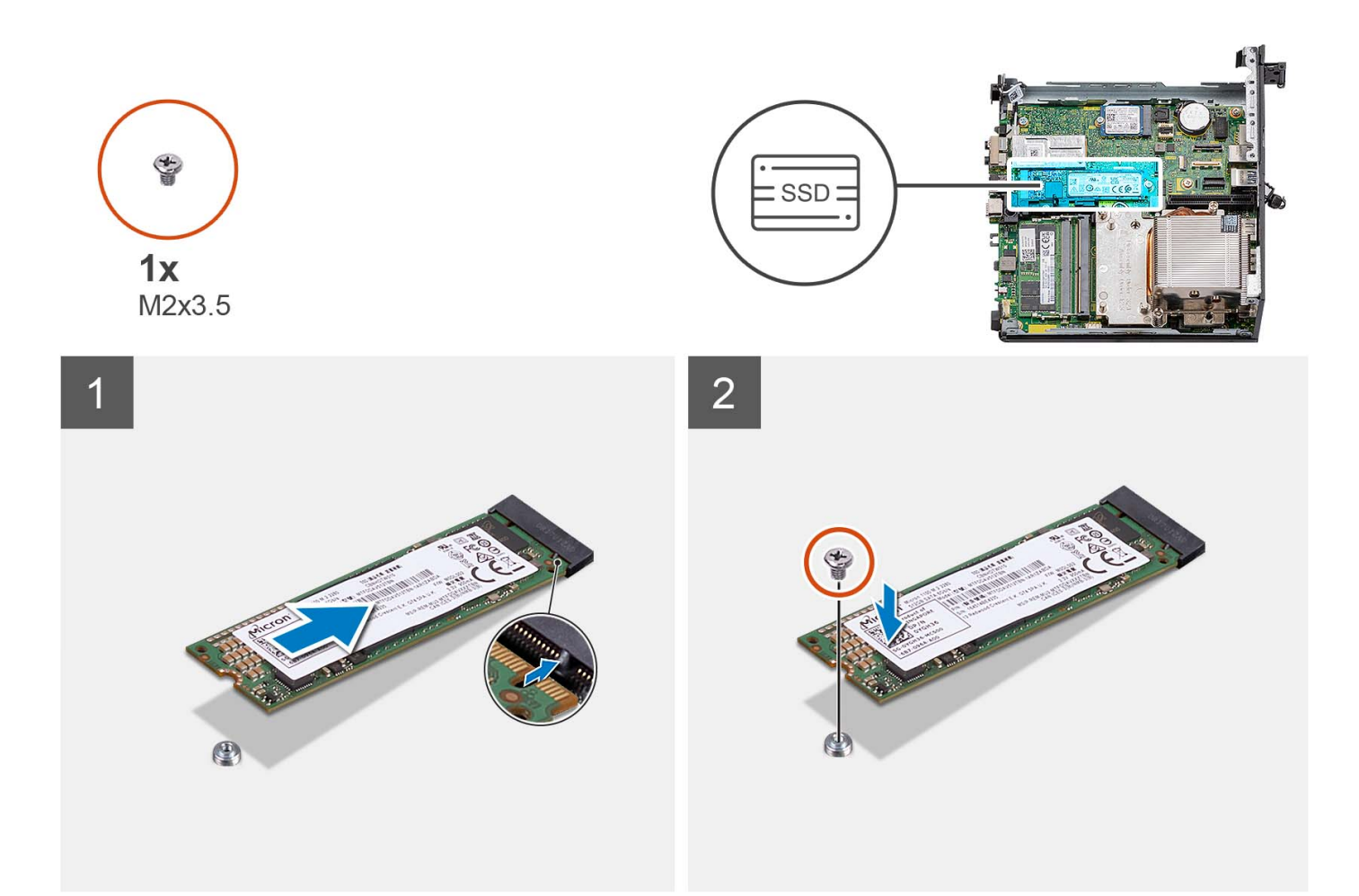

- 1. Lijn de uitsparing op de 2280 SSD uit met het lipje op het M.2-kaartslot op de systeemkaart.
- 2. Schuif de 2280 SSD in het M.2-kaartslot op de systeemkaart.
- 3. Plaats de schroef (M2x3.5) terug waarmee de 2280 SSD aan de systeemkaart wordt bevestigd.

#### **Vervolgstappen**

- 1. Installeer de [harde-schijfeenheid](#page-17-0).
- 2. Installeer de riser-kaart optioneel.
- 3. Installeer de [processorventilator](#page-29-0).
- 4. Plaats de [zijplaat.](#page-13-0)
- 5. Volg de procedure in [Nadat u in de computer hebt gewerkt](#page-8-0).

# **Uitbreidingskaart**

# **De PCIe-kaart van de seriële poort verwijderen**

# **Vereisten**

- 1. Volg de procedure in [Voordat u in de computer gaat werken.](#page-5-0)
- 2. Verwijder de [zijplaat](#page-13-0).

# <span id="page-45-0"></span>**Over deze taak**

De volgende afbeelding(en) geeft/geven de locatie van de seriële poort PCIe-kaart aan en biedt/bieden een visuele weergave van de verwijderingsprocedure.

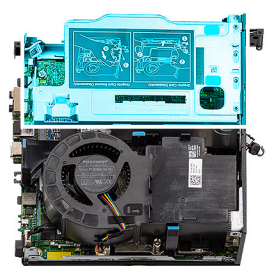

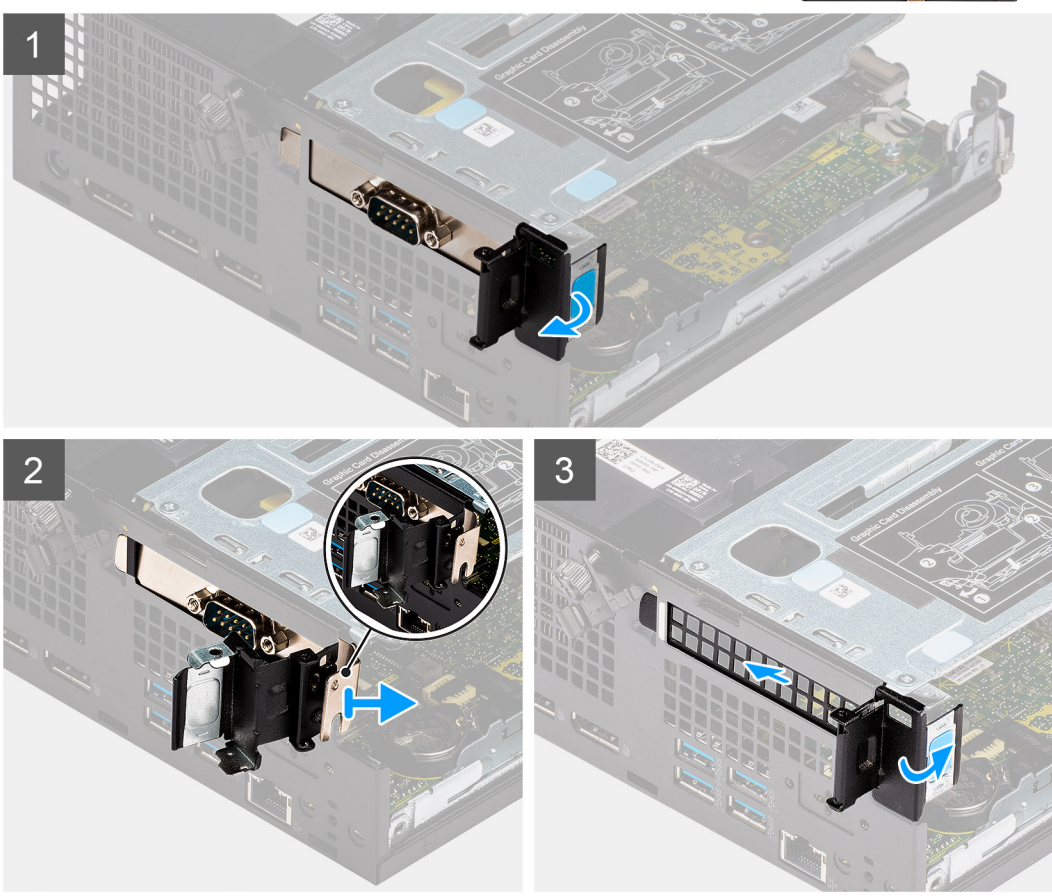

### **Stappen**

- 1. Open het PCI-vergrendelingsklepje.
- 2. Schuif en verwijder de seriële poort PCIe-kaart uit de computer.
- 3. Plaats de PCIe-beugel en sluit het PCI-vergrendelingsklepje.

# **De PCIe-kaart van de seriële poort installeren**

#### **Vereisten**

Als u een onderdeel vervangt, dient u het bestaande onderdeel te verwijderen alvorens de installatieprocedure uit te voeren.

### **Over deze taak**

De volgende afbeelding(en) geeft/geven de locatie van de seriële poort PCIe-kaart aan en biedt/bieden een visuele weergave van de installatieprocedure.

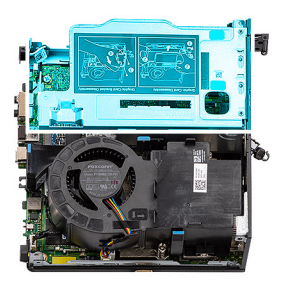

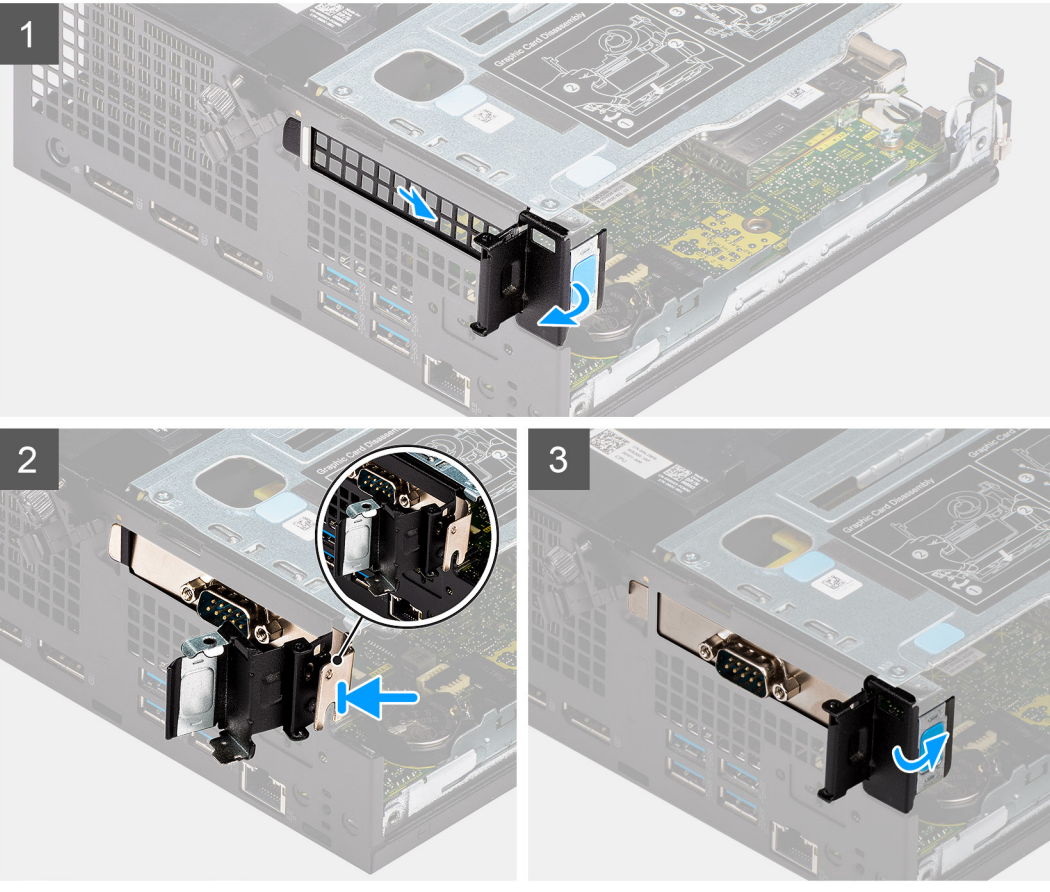

- 1. Open het PCI-vergrendelingsklepje en schuif de PCIe-beugel uit de computer.
- 2. Lijn de seriële poort PCIe-kaart uit en schuif deze in het slot op de computer.
- 3. Controleer of de seriële poort PCIe-kaarteenheid binnen de structuurlimiet is geplaatst.
- 4. Sluit het PCI-vergrendelingsklepje.

# **Vervolgstappen**

- 1. Plaats de [zijplaat.](#page-15-0)
- 2. Volg de procedure in [Nadat u in de computer hebt gewerkt](#page-8-0).

# **De grafische kaart verwijderen**

# **Vereisten**

- 1. Volg de procedure in [Voordat u in de computer gaat werken.](#page-5-0)
- 2. Verwijder de [zijplaat](#page-13-0).

# **Over deze taak**

De volgende afbeelding(en) geeft/geven de locatie van de grafische kaart aan en biedt/bieden een visuele weergave van de verwijderingsprocedure.

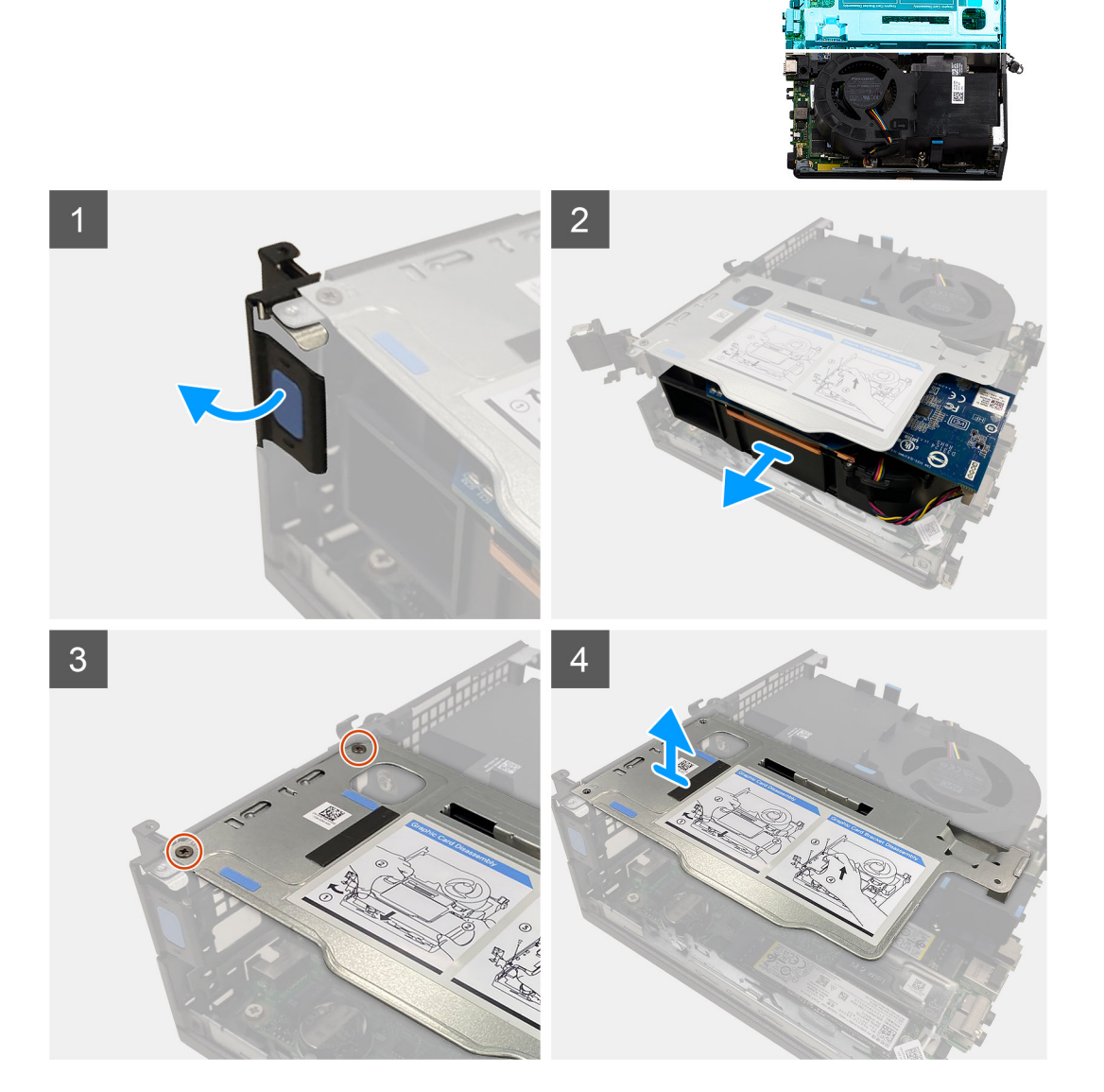

### **Stappen**

- 1. Trek aan het PCI-vergrendelingsklepje en open het.
- 2. Schuif de grafische kaart langs de randen van de riser-kaart om deze los te maken van de riser-kaart.
- 3. Verwijder de twee schroeven (M3x5) waarmee de riser-kaart aan het chassis is bevestigd.
- 4. Til de riser-kaart uit de computer.

# **De grafische kaart plaatsen**

#### **Vereisten**

Als u een onderdeel vervangt, dient u het bestaande onderdeel te verwijderen alvorens de installatieprocedure uit te voeren.

### **Over deze taak**

De volgende afbeelding(en) geeft/geven de locatie van de grafische kaart aan en biedt/bieden een visuele weergave van de installatieprocedure.

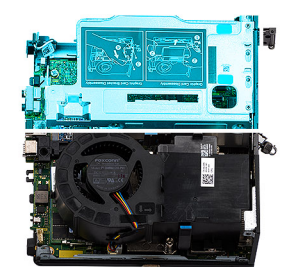

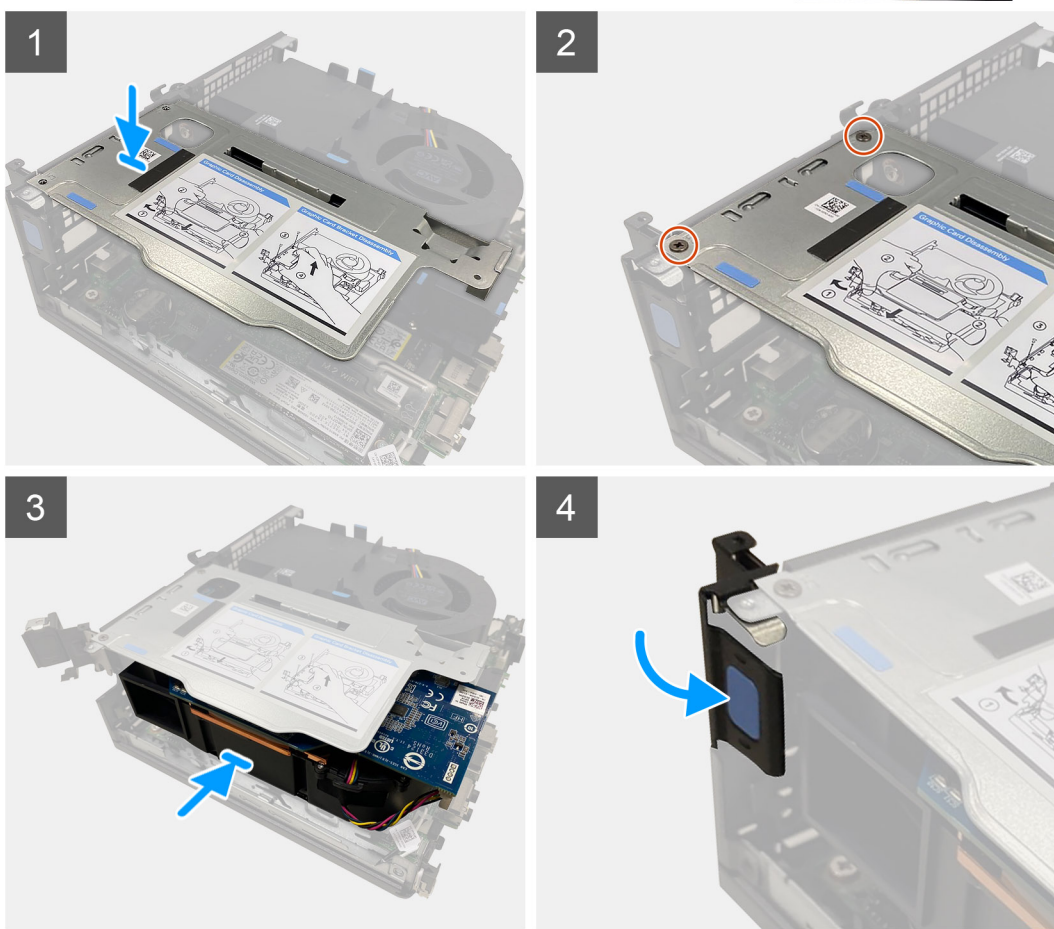

### **Stappen**

- 1. Lijn de schroefgaten in de riser-kaart uit met de schroefgaten in het chassis.
- 2. Plaats de twee schroeven (M3x5) terug om de riser-kaart aan het chassis te bevestigen.
- 3. Schuif de grafische kaart in de slot op de riser-kaart totdat die op zijn plaats klikt.
- 4. Sluit het PCI-vergrendelingsklepje en druk erop totdat het vastklikt.

# **Vervolgstappen**

- 1. Plaats de [zijplaat.](#page-15-0)
- 2. Volg de procedure in [Nadat u in de computer hebt gewerkt](#page-8-0).

# <span id="page-49-0"></span>**Optionele I/O-module**

# **De optionele I/O-module verwijderen**

### **Vereisten**

- 1. Volg de procedure in [Voordat u in de computer gaat werken.](#page-5-0)
- 2. Verwijder de [zijplaat](#page-13-0).
- 3. Verwijder de [harde-schijfeenheid](#page-17-0)
- 4. Verwijder de [riser-kaart](#page-44-0).

### **Over deze taak**

De volgende afbeelding(en) geeft/geven de locatie van de optionele I/O-module aan en biedt/bieden een visuele weergave van de verwijderingsprocedure.

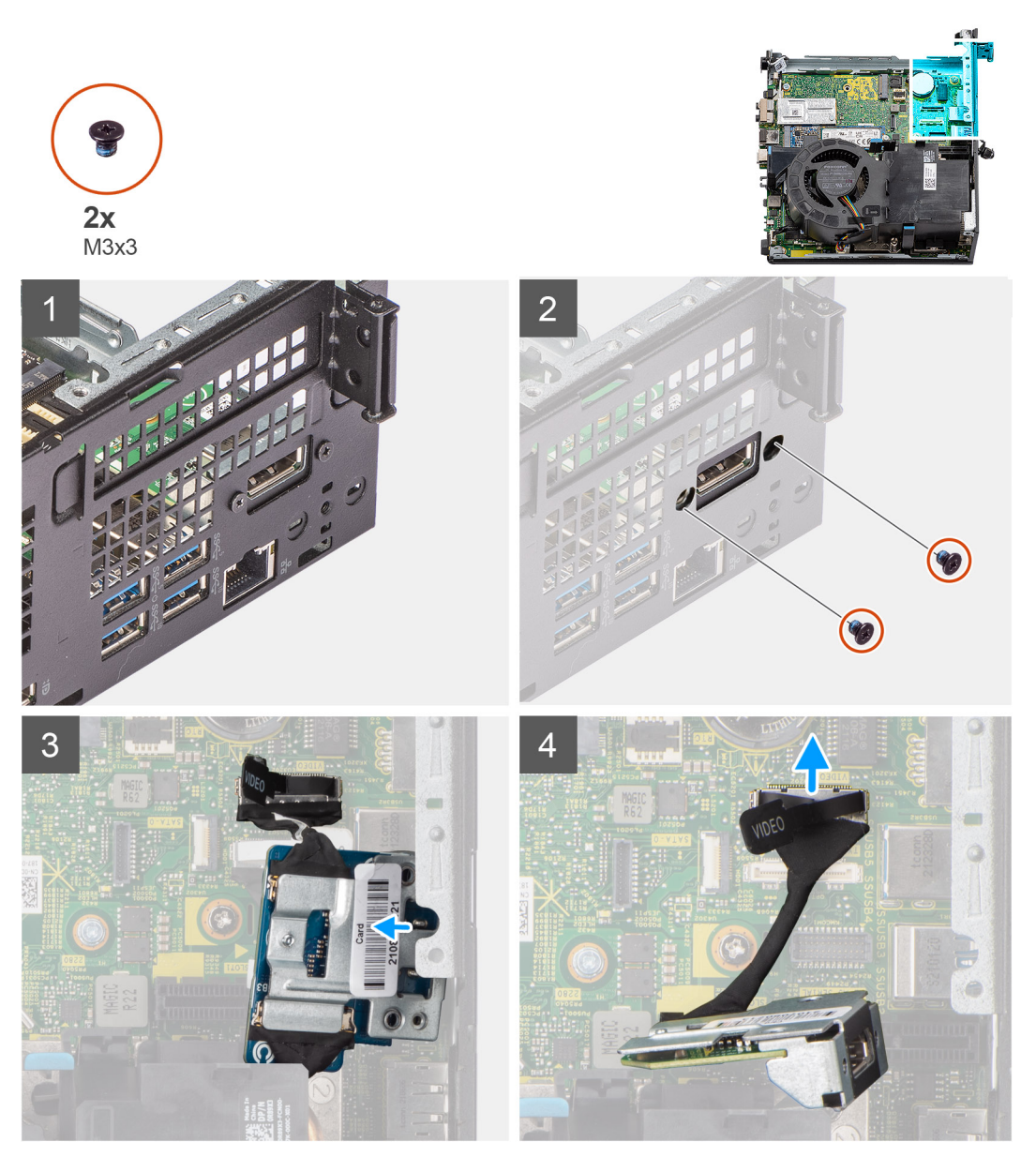

### **Stappen**

1. Verwijder de twee schroeven (M3x3) waarmee de optionele I/O-module aan het chassis is bevestigd.

<span id="page-50-0"></span>**OPMERKING:** Het type schroef is afhankelijk van het type I/O-module dat wordt gebruikt.

- 2. Schuif en verwijder de optionele I/O-module uit het slot in het chassis.
- 3. Koppel de kabel los waarmee de optionele I/O-module aan de systeemkaart is bevestigd.
- 4. Verwijder de I/O-module uit de computer.

# **De optionele I/O-module installeren**

#### **Vereisten**

Als u een onderdeel vervangt, dient u het bestaande onderdeel te verwijderen alvorens de installatieprocedure uit te voeren.

#### **Over deze taak**

De volgende afbeelding geeft de locatie van de optionele I/O-module aan en biedt een visuele weergave van de installatieprocedure.

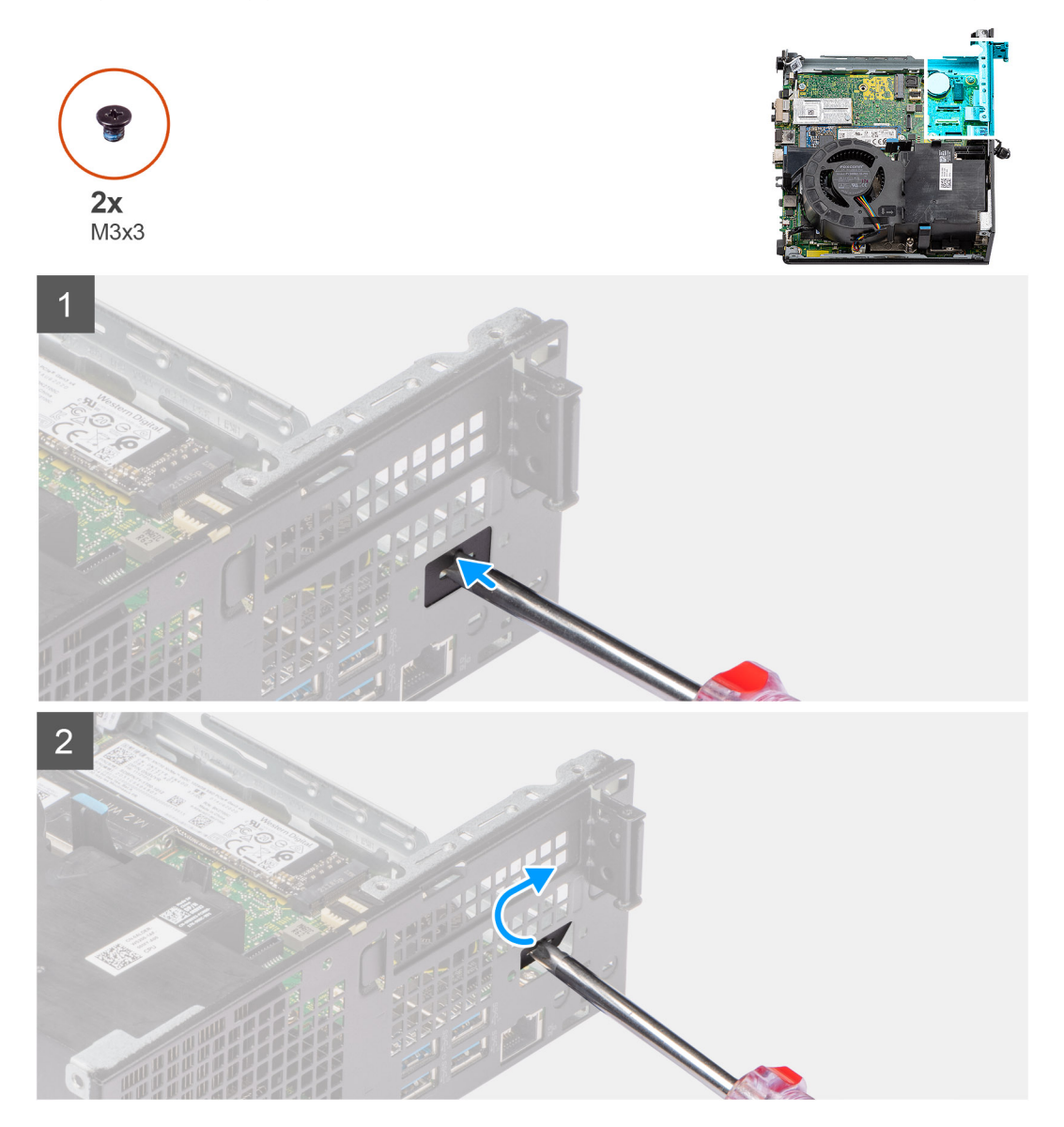

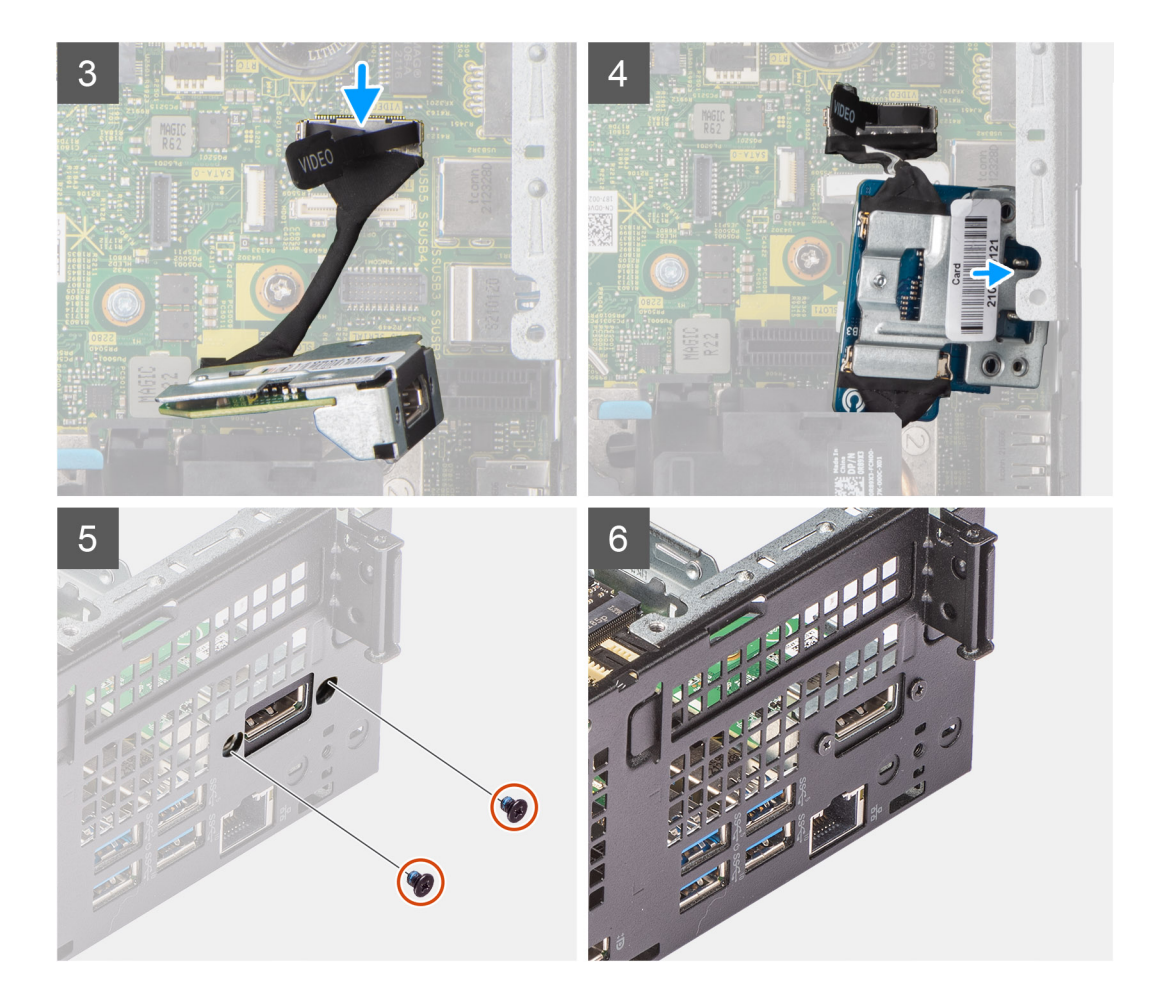

- 1. Plaats een platte schroevendraaier in de dummy van de beugel van de optionele I/O-module.
- 2. Druk op de beugel om deze los te maken van het chassis.
- 3. Sluit de kabel van de I/O-kaart aan op de connector op de systeemkaart.
- 4. Plaats de I/O-module in het slot aan de binnenkant van uw computer.
- 5. Plaats de twee schroeven (M3x3) terug om de optionele I/O-module aan het chassis te bevestigen.

**OPMERKING:** Het type schroef is afhankelijk van het type I/O-module dat wordt gebruikt.

#### **Vervolgstappen**

- 1. Installeer de [riser-kaart](#page-45-0).
- 2. Installeer de [harde-schijfeenheid](#page-20-0).
- 3. Plaats de [zijplaat.](#page-15-0)
- 4. Volg de procedure in [Nadat u in de computer hebt gewerkt](#page-8-0).

# **Knoopbatterij**

# **De knoopcelbatterij verwijderen**

#### **Vereisten**

- 1. Volg de procedure in [Voordat u in de computer gaat werken.](#page-5-0)
- 2. Verwijder de [zijplaat](#page-13-0).
- 3. Verwijder de [riser-kaart](#page-44-0).

#### 4. Verwijder de [optionele I/O-module.](#page-49-0)

**OPMERKING:** Wanneer u de knoopcelbatterij verwijdert, worden de instellingen van het BIOS-setupprogramma hersteld. Het is aan te raden de instellingen van het BIOS-setupprogramma te noteren voordat u de knoopcelbatterij verwijdert.

#### **Over deze taak**

De volgende afbeelding(en) geeft/geven de locatie van de knoopcelbatterij aan en biedt/bieden een visuele weergave van de verwijderingsprocedure.

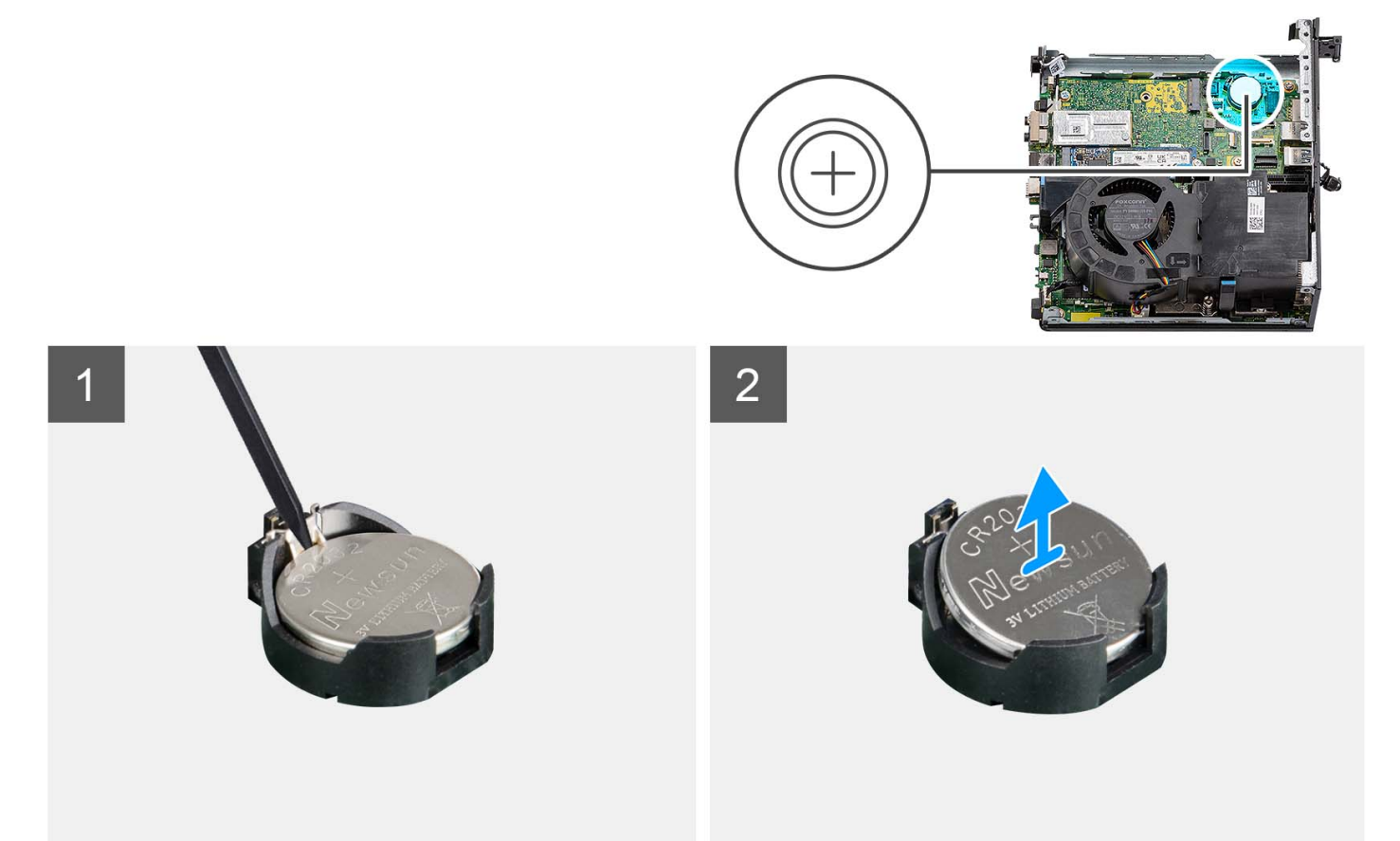

## **Stappen**

- 1. Druk met een plastic pennetje op de bevestigingsclip van de knoopcelbatterij op de socket van de knoopcelbatterij om de knoopcelbatterij los te maken.
- 2. Verwijder de knoopcelbatterij uit de computer.

# **De knoopcelbatterij plaatsen**

#### **Vereisten**

Als u een onderdeel vervangt, dient u het bestaande onderdeel te verwijderen alvorens de installatieprocedure uit te voeren.

#### **Over deze taak**

De volgende afbeelding(en) geeft/geven de locatie van de knoopcelbatterij aan en biedt/bieden een visuele weergave van de installatieprocedure.

<span id="page-53-0"></span>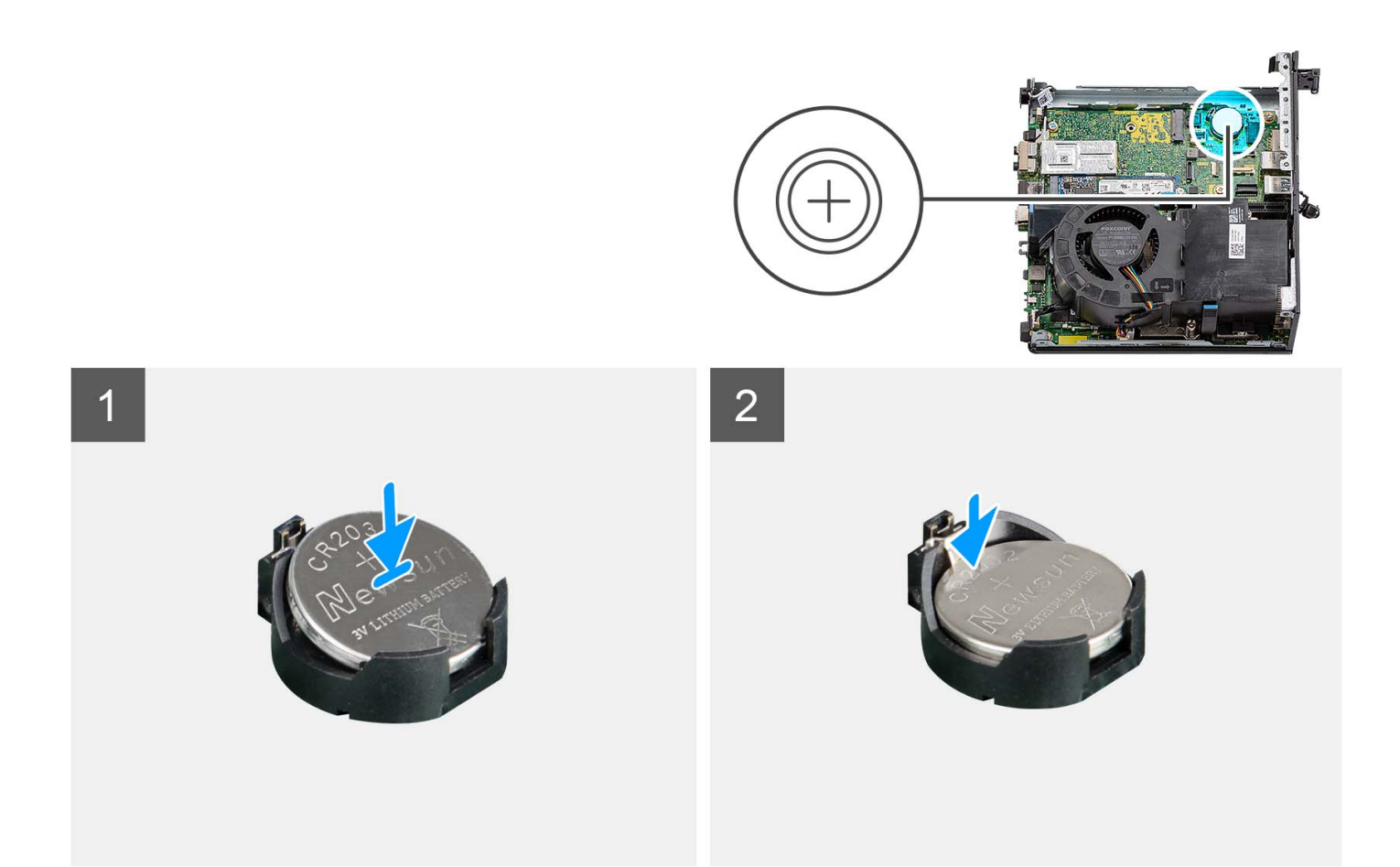

Plaats de knoopbatterij in de socket met het label met de positieve zijde (+) naar boven en druk de batterij vervolgens op zijn plaats.

### **Vervolgstappen**

- 1. Installeer de [optionele I/O-module.](#page-50-0)
- 2. Installeer de [riser-kaart](#page-45-0).
- 3. Plaats de [zijplaat.](#page-15-0)
- 4. Volg de procedure in [Nadat u in de computer hebt gewerkt](#page-8-0).

# **Warmteafleider**

# **De koelplaat verwijderen**

#### **Vereisten**

- 1. Volg de procedure in [Voordat u in de computer gaat werken.](#page-5-0)
- 2. Verwijder de [zijplaat](#page-13-0).
- 3. Verwijder de processor [ventilator](#page-29-0).

# **Over deze taak**

- **OPMERKING:** Tijdens de normale werking kan de koelplaat heet worden. Laat de koelplaat voldoende lang afkoelen voordat u deze aanraakt.
- **OPMERKING:** Om te zorgen dat de processor maximaal wordt gekoeld, raakt u de gebieden voor warmteoverdracht op de koelplaat  $\Omega$ niet aan. Het vet van uw huid kan het warmteoverdrachtvermogen van thermisch vet verminderen.

De volgende afbeelding(en) geeft/geven de locatie van de koelplaat aan en biedt/bieden een visuele weergave van de verwijderingsprocedure.

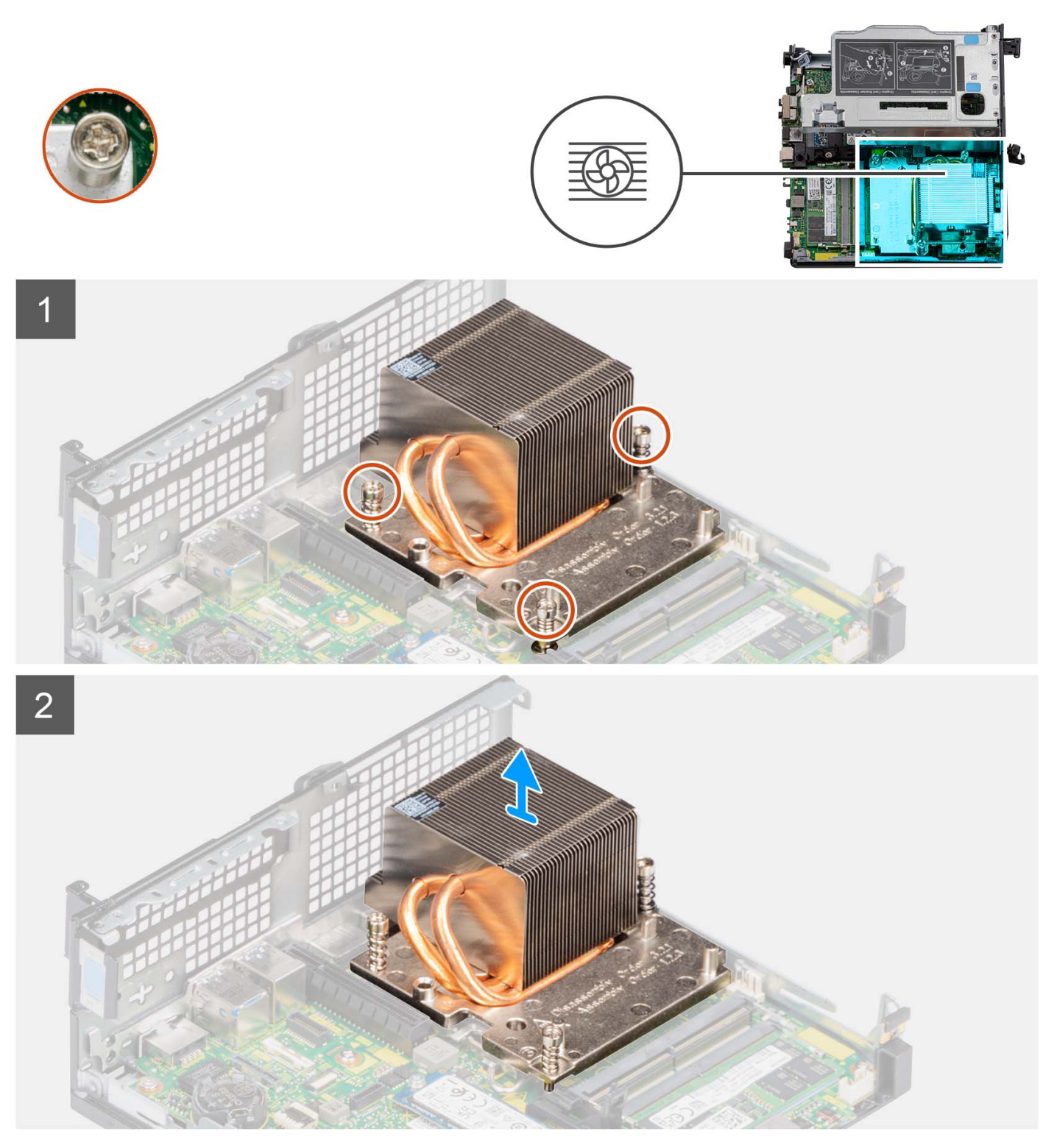

# **Stappen**

- 1. Draai de drie geborgde schroeven waarmee de koelplaat aan de computer is bevestigd in de juiste volgorde (1->3->2) los.
- 2. Til de koelplaat weg van de systeemkaart.

# <span id="page-55-0"></span>**De koelplaat plaatsen**

### **Vereisten**

Als u een onderdeel vervangt, dient u het bestaande onderdeel te verwijderen alvorens de installatieprocedure uit te voeren.

#### **Over deze taak**

**OPMERKING:** Als de processor of de ventilator en koelplaateenheid worden vervangen, dient u de koelpasta te gebruiken die in de kit wordt meegeleverd om ervoor te zorgen dat warmtegeleiding plaatsvindt.

De volgende afbeelding geeft de locatie van de koelplaat aan en biedt een visuele weergave van de installatieprocedure.

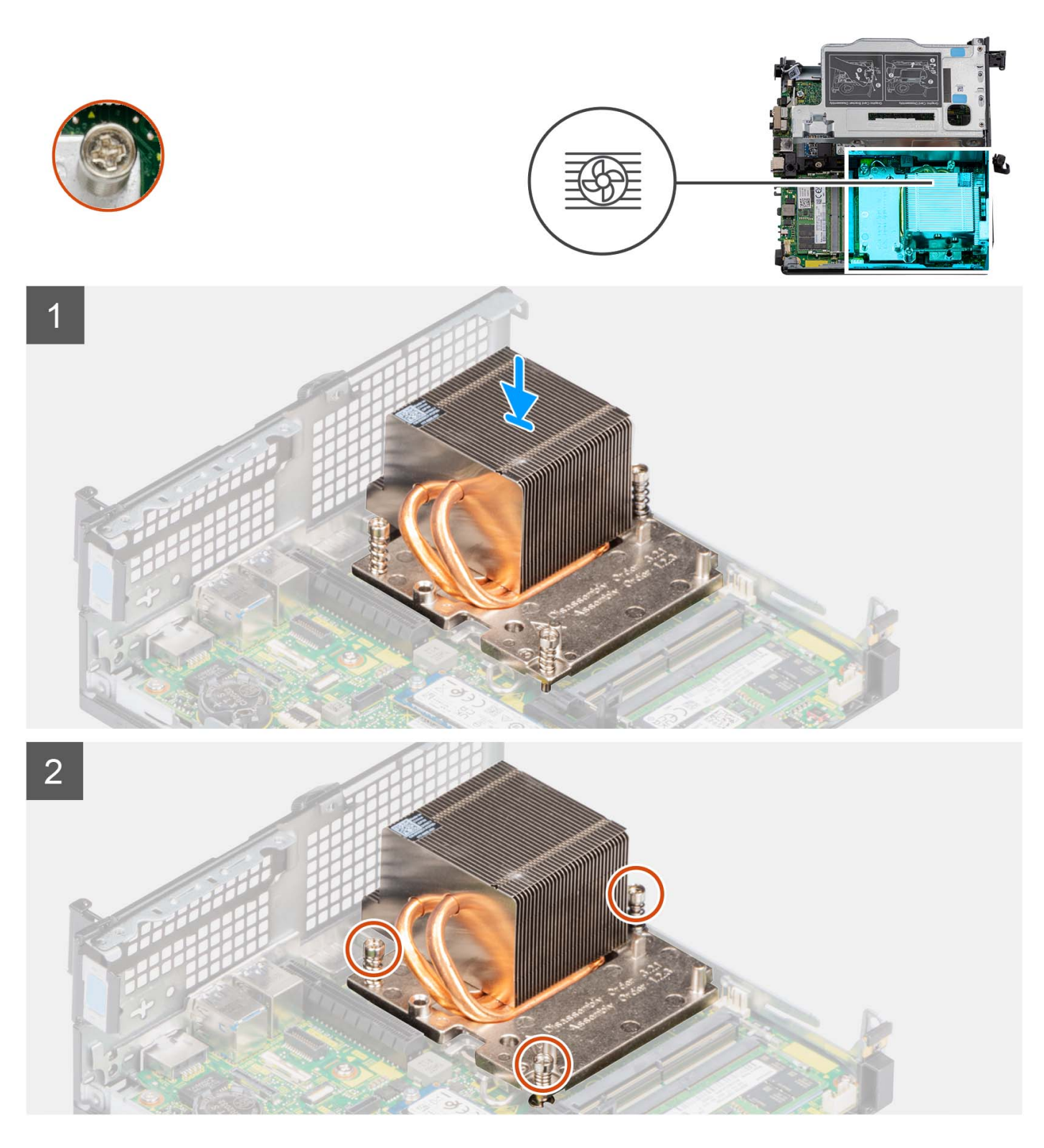

- 1. Lijn de schroefgaten in de koelplaat uit met de schroefgaten op de systeemkaart.
- 2. Draai de drie geborgde schroeven in de juiste volgorde (1->2->3) vast om de koelplaat aan de systeemkaart te bevestigen.

### **Vervolgstappen**

- 1. Installeer de [processorventilator](#page-30-0).
- 2. Plaats de [zijplaat.](#page-15-0)
- 3. Volg de procedure in [Nadat u in de computer hebt gewerkt](#page-8-0).

# <span id="page-57-0"></span>**SATA FFC-module**

# **De SATA FFC-module verwijderen**

### **Vereisten**

- 1. Volg de procedure in [Voordat u in de computer gaat werken.](#page-5-0)
- 2. Verwijder de [zijplaat](#page-13-0).
- 3. Verwijder de processor [ventilator](#page-29-0).
- 4. Verwijder de [harde schijf.](#page-17-0)

#### **Over deze taak**

De volgende afbeelding(en) geeft/geven de locatie van de SATA FFC -module aan en biedt/bieden een visuele weergave van de verwijderingsprocedure.

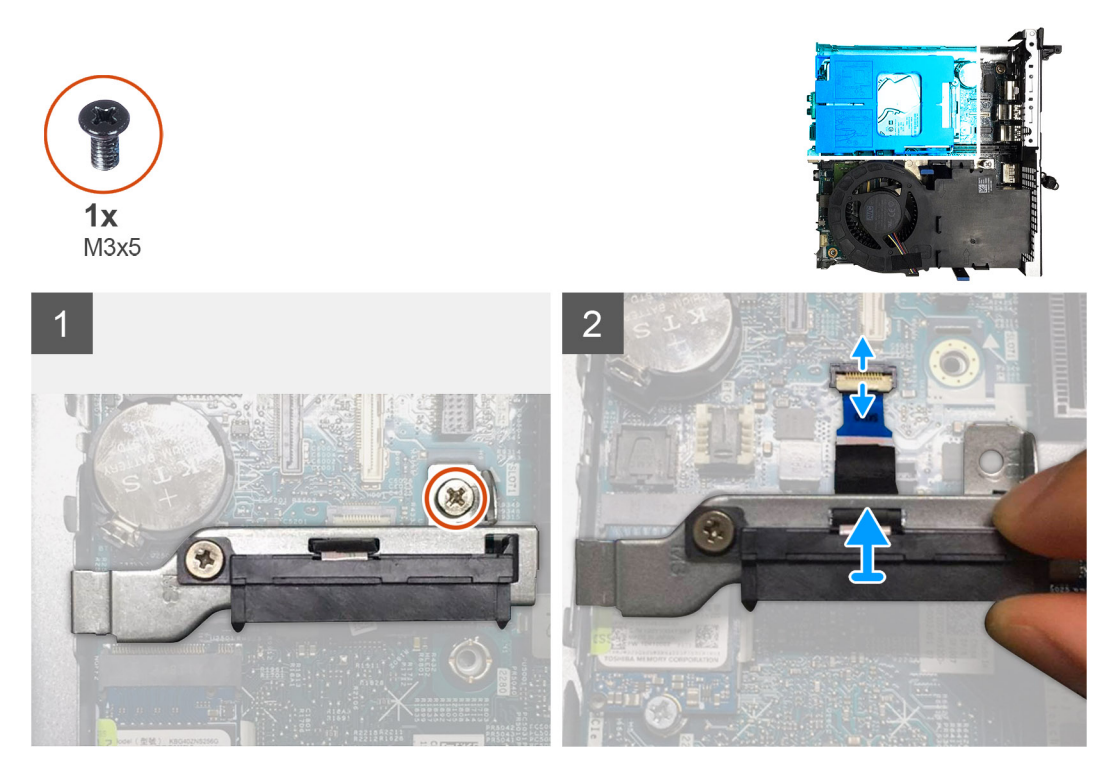

### **Stappen**

- 1. Verwijder de enkele schroef (M3x5) waarmee de SATA-interposermodule aan de systeemkaart is bevestigd.
- 2. Open de vergrendeling en koppel de SATA-FFC los van de connector op de systeemkaart.
- 3. Til de SATA FFC-module samen met de SATA FFC uit de computer.

# **De SATA FFC-module installeren**

#### **Vereisten**

Als u een onderdeel vervangt, dient u het bestaande onderdeel te verwijderen alvorens de installatieprocedure uit te voeren.

### **Over deze taak**

De volgende afbeelding(en) geeft/geven de locatie van de SATA FFC-module aan en biedt/bieden een visuele weergave van de installatieprocedure.

<span id="page-58-0"></span>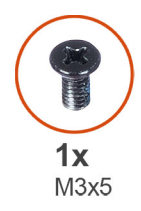

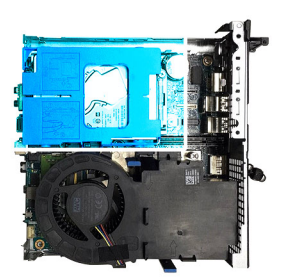

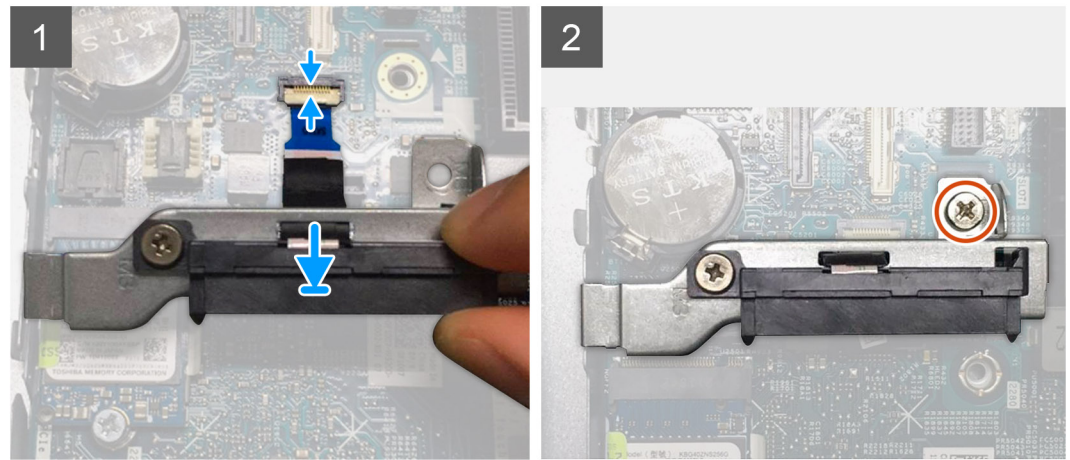

- 1. Lijn het schroefgat op de SATA FFC-module uit met het schroefgat op de systeemkaart.
- 2. Plaats de enkele schroef (M3x5) terug waarmee de SATA FFC-module aan de systeemkaart wordt bevestigd.
- 3. Sluit de SATA FFC aan op de connector op de systeemkaart en sluit de vergrendeling.

### **Vervolgstappen**

- 1. Plaats de [harde schijf](#page-17-0).
- 2. Installeer de [processorventilator](#page-30-0).
- 3. Plaats de [zijplaat.](#page-15-0)
- 4. Volg de procedure in [Nadat u in de computer hebt gewerkt](#page-8-0).

# **Processor**

# **De processor verwijderen**

#### **Vereisten**

- 1. Volg de procedure in [Voordat u in de computer gaat werken.](#page-5-0)
- 2. Verwijder de [zijplaat](#page-13-0).
- 3. Verwijder de processor [ventilator](#page-29-0).
- 4. Verwijder de [koelplaat.](#page-53-0)

### **Over deze taak**

De volgende afbeelding(en) geeft/geven de locatie van de processor aan en biedt/bieden een visuele weergave van de verwijderingsprocedure.

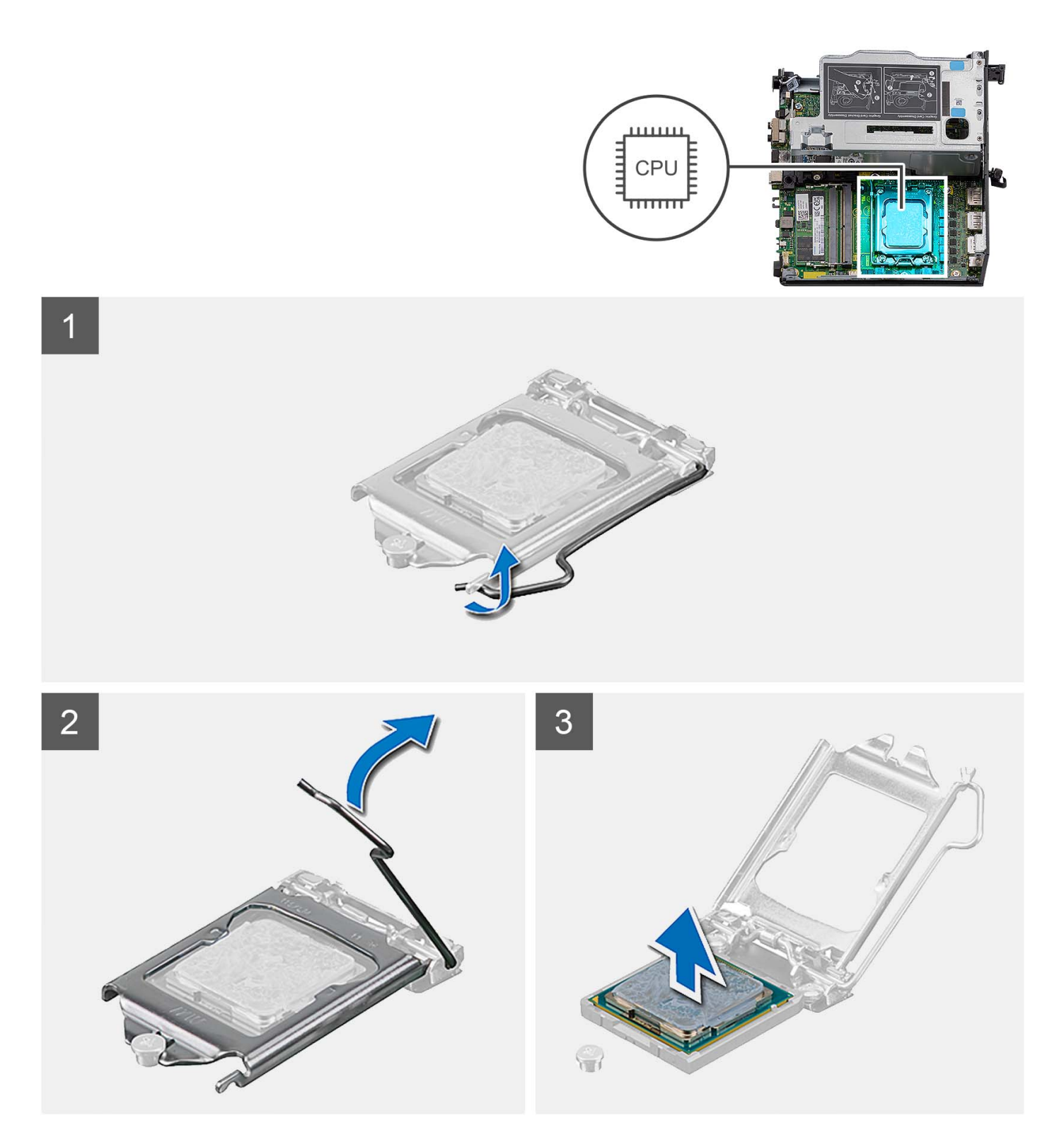

- 1. Druk de ontgrendelingshendel omlaag en duw deze vervolgens weg van de processor om hem uit het bevestigingslipje te verwijderen.
- 2. Trek de ontgrendelingshendel helemaal uit om de processorkap te openen.

**WAARSCHUWING: Wanneer u de processor verwijdert, mag u geen pinnen binnen de processorsocket aanraken, en mogen er geen objecten op de pinnen in de socket vallen.**

3. Til de processor voorzichtig uit de processorsocket.

# <span id="page-60-0"></span>**De processor plaatsen**

# **Vereisten**

Als u een onderdeel vervangt, dient u het bestaande onderdeel te verwijderen alvorens de installatieprocedure uit te voeren.

### **Over deze taak**

De volgende afbeelding(en) geeft/geven de locatie van de processor aan en biedt/bieden een visuele weergave van de installatieprocedure.

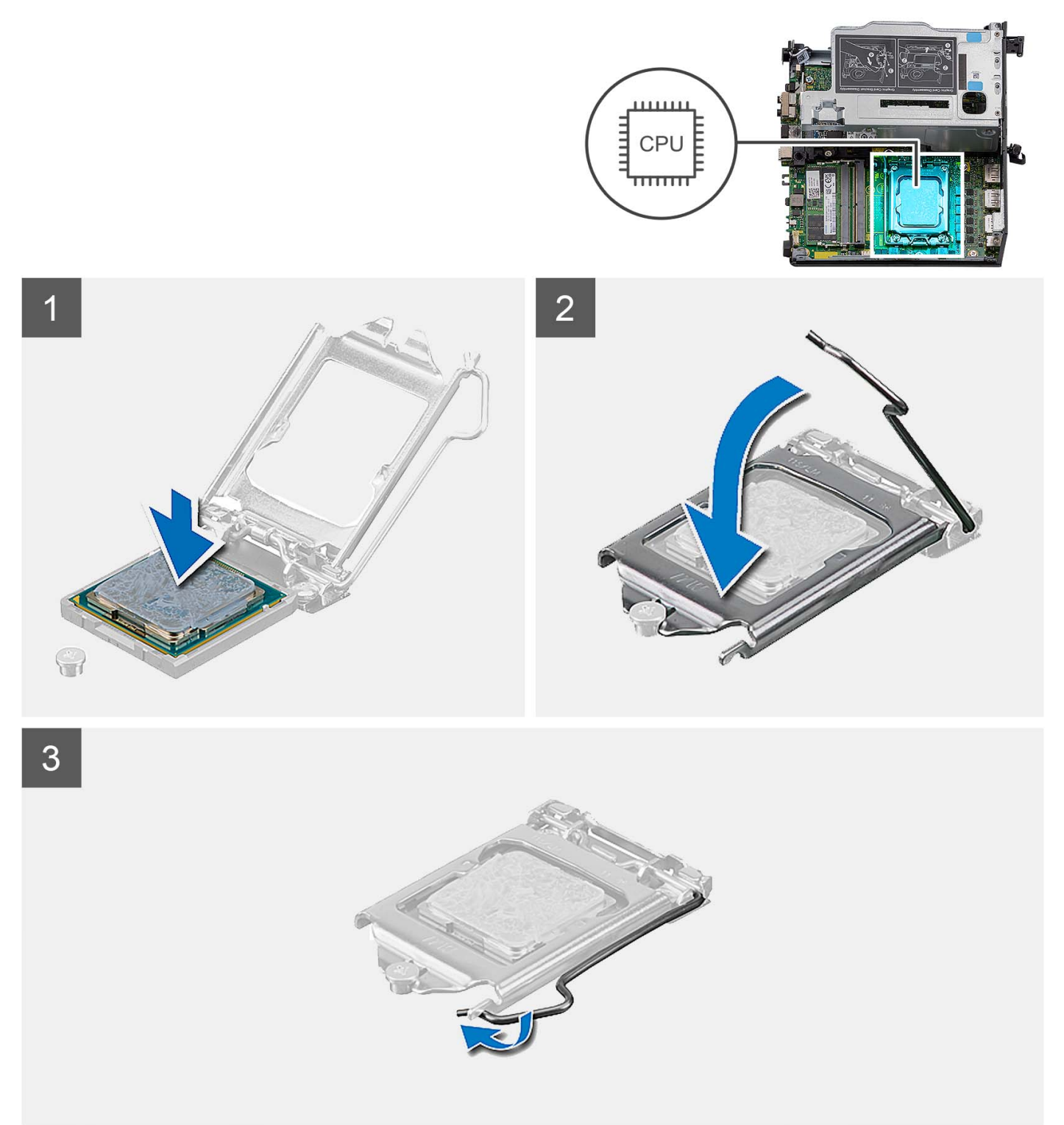

- 1. Zorg ervoor dat de vergrendelingshendel op de processorsocket volledig in de open positie staat.
	- **OPMERKING:** De pin-1-hoek van de processor heeft een driehoek die overeenstemt met de driehoek op de pin-1-hoek van de processorsocket. Als de processor op juiste wijze is geplaatst, bevinden alle vier de hoeken zich op dezelfde hoogte. Als één of meer hoeken van de processor hoger is dan de andere hoeken, dan is de processor niet op juiste wijze geïnstalleerd.
- 2. Richt de uitsparing op de processor op de tabs op de processorsocket en plaats de processor vervolgens in de socket.

# **WAARSCHUWING: Let erop dat de uitsparing op het afdekplaatje van de processor onder het uitlijningspunt moet zijn geplaatst.**

3. Draai, wanneer de processor zich volledig in de socket bevindt, de vergrendelingshendel omlaag en plaats deze onder het lipje op de kap van de processor.

#### **Vervolgstappen**

- 1. Installeer de [koelplaat.](#page-55-0)
- 2. Installeer de [processorventilator](#page-30-0).
- 3. Plaats de [zijplaat.](#page-15-0)
- 4. Volg de procedure in [Nadat u in de computer hebt gewerkt](#page-8-0).

# **Systeemkaart**

# **De systeemkaart verwijderen**

### **Vereisten**

- 1. Volg de procedure in [Voordat u in de computer gaat werken.](#page-5-0)
- 2. Verwijder de [zijplaat](#page-13-0).
- 3. Verwijder de [harde-schijfeenheid](#page-17-0)
- 4. Verwijder de [draadloze kaart](#page-24-0).
- 5. Verwijder de [luidspreker](#page-27-0).
- 6. Verwijder de processor [ventilator](#page-29-0).
- 7. Verwijder de [processor.](#page-58-0)
- 8. Verwijder de [geheugenmodules.](#page-32-0)
- 9. Verwijder de [riser-kaart](#page-44-0).
- 10. Verwijder de [SSD.](#page-37-0)
- 11. Verwijder de [optionele I/O-module.](#page-49-0)
- 12. Verwijder de [koelplaat.](#page-53-0)
- 13. Verwijder de [interposer-module](#page-57-0).
- 14. Verwijder de [interne antenne.](#page-68-0)

#### **Over deze taak**

De volgende afbeelding geeft de connectoren op de systeemkaart aan.

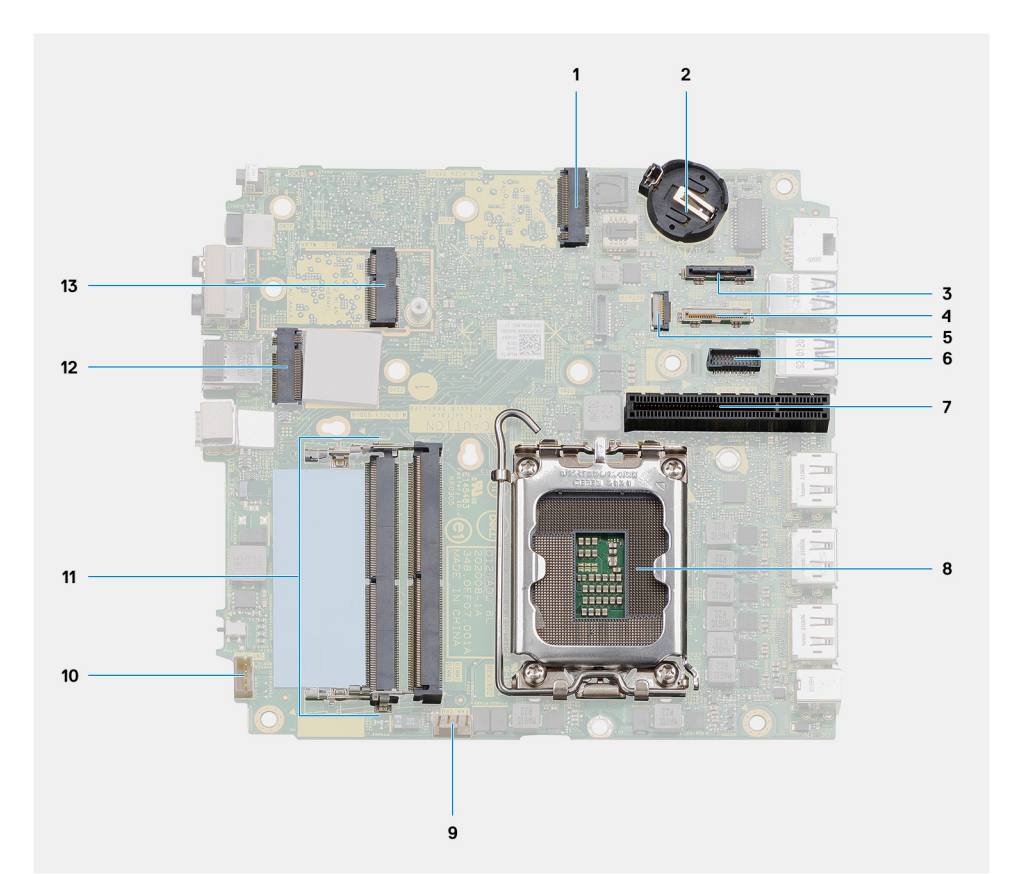

- 1. Connector van M.2 2230/2280 SSD PCIe (slot SSD-1) 2. Knoopbatterij
- 3. Optionele videopoortconnector 4. USB Type-C aansluiting
- 
- 7. PCIe x8 Gen4-slot 8. Processor
- 
- 
- 13. M.2 WLAN-connector
- 
- 
- 5. SATA FFC-connector 6. Connector voor seriële poorten voor toetsenbord en muis
	-
- 9. Connector voor processorventilator 10. Connector voor de interne luidspreker
- 11. Geheugenmodules 12. Connector van M.2 2230/2280 SSD PCIe (slot SSD-0)

De volgende afbeelding(en) geeft/geven de locatie van de systeemkaart aan en biedt/bieden een visuele weergave van de verwijderingsprocedure.

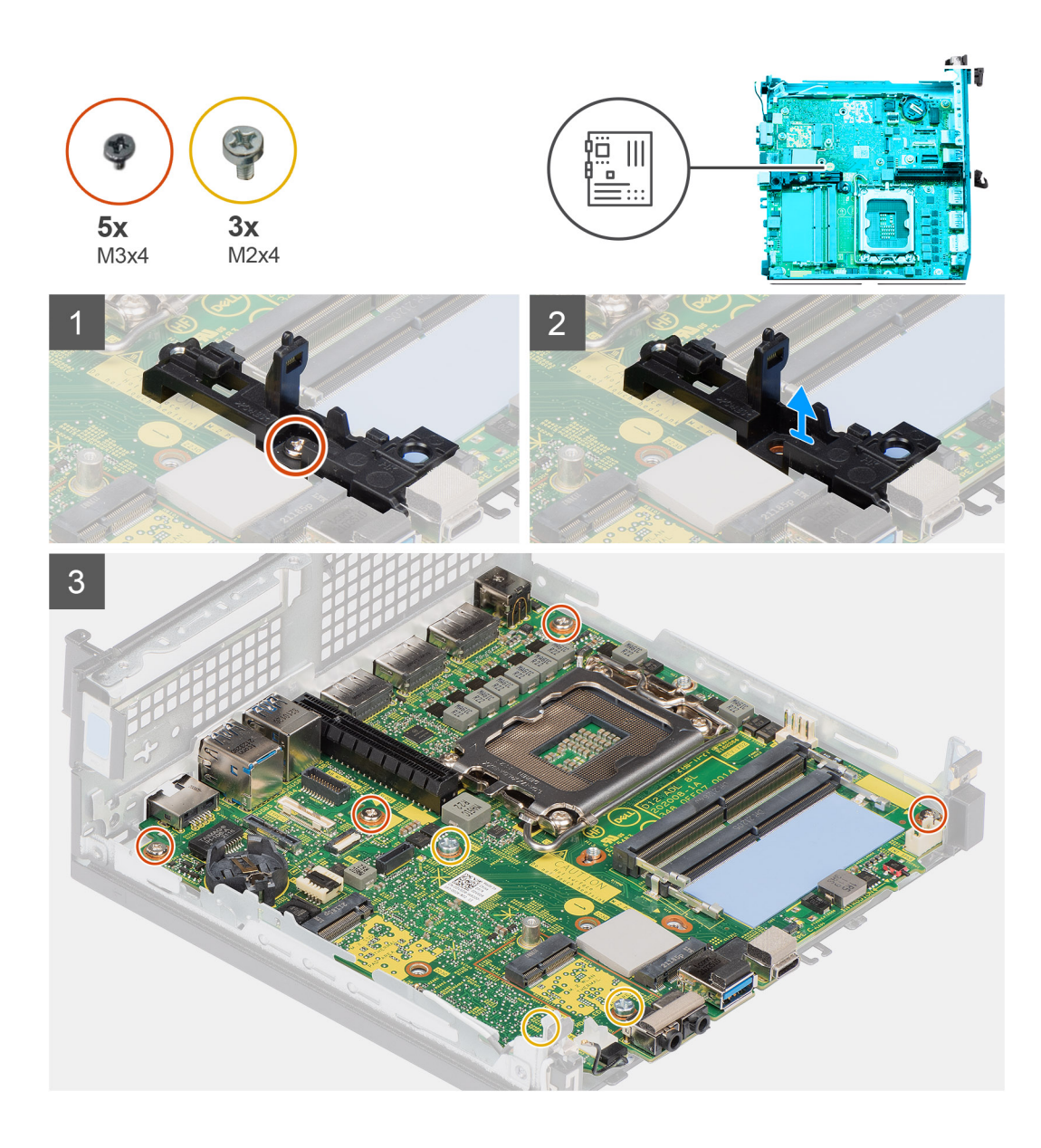

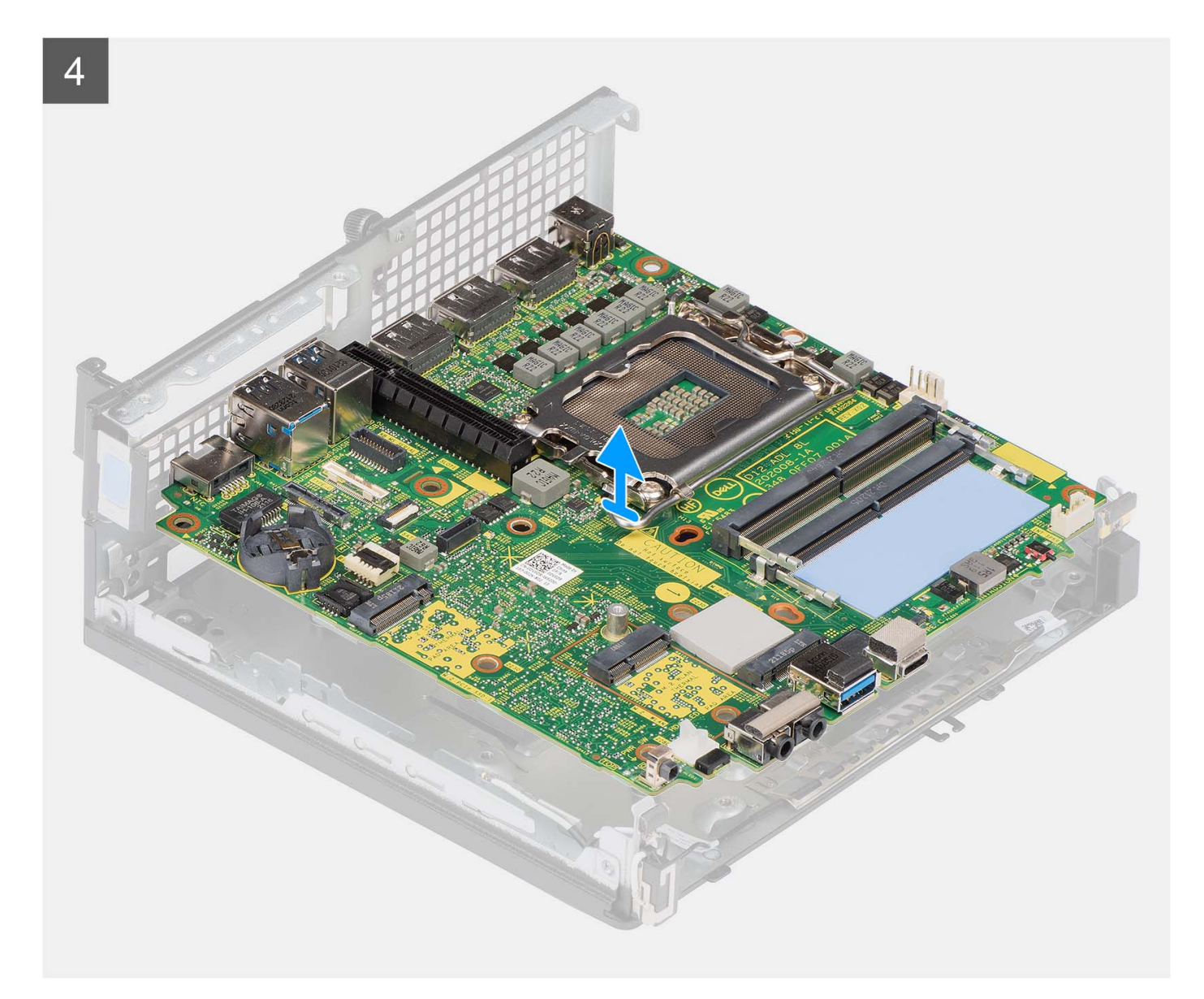

- 1. Verwijder de enkele schroef (M3x4) waarmee de luidsprekerhouder aan de systeemkaart is bevestigd.
- 2. Til de luidsprekerhouder op en verwijder deze van de systeemkaart.
- 3. Verwijder de vier schroeven (M3x4) waarmee de systeemkaart aan het chassis is bevestigd.
- 4. Verwijder de drie schroeven (M2x4) waarmee de systeemkaart aan het chassis is bevestigd.
- 5. Schuif en til de systeemkaart uit het chassis.

# **De systeemkaart installeren**

#### **Vereisten**

Als u een onderdeel vervangt, dient u het bestaande onderdeel te verwijderen alvorens de installatieprocedure uit te voeren.

# **Over deze taak**

De volgende afbeelding geeft de connectoren op de systeemkaart aan.

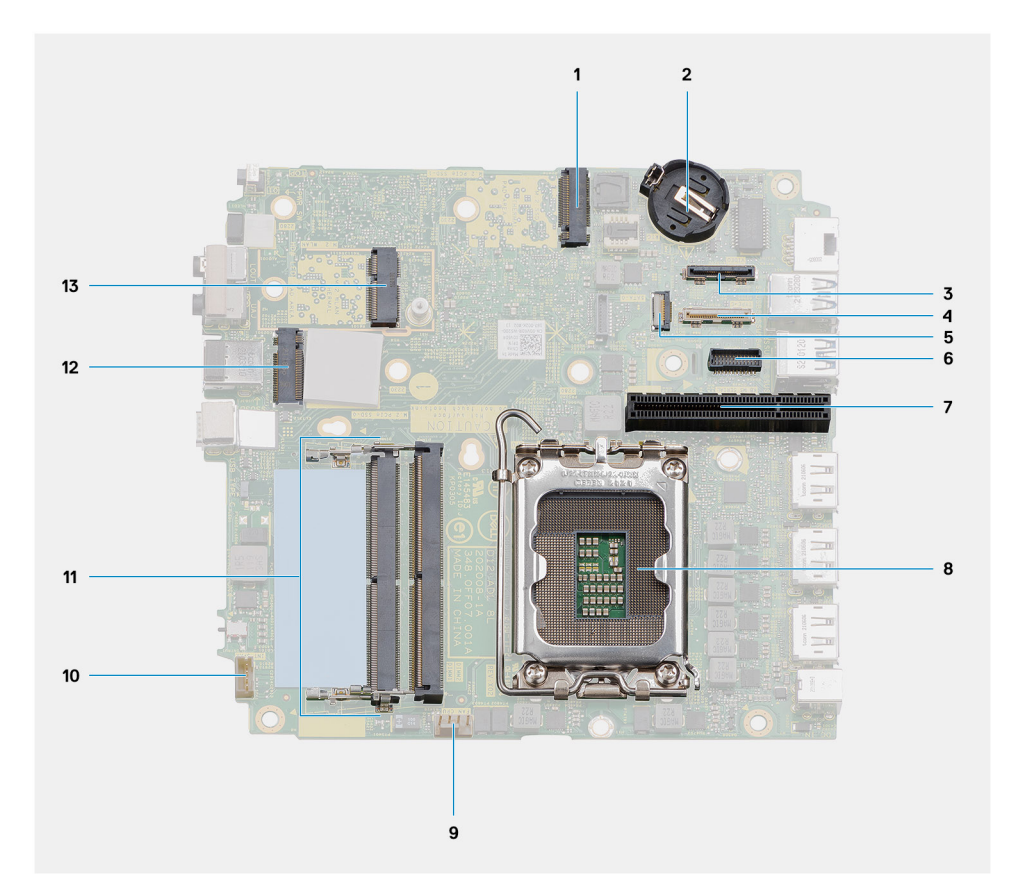

- 1. Connector van M.2 2230/2280 SSD PCIe (slot SSD-1) 2. Knoopbatterij
- 3. Optionele videopoortconnector 4. USB Type-C aansluiting
- 
- 7. PCIe x8 Gen4-slot 8. Processor
- 
- 
- 13. M.2 WLAN-connector
- 
- 
- 5. SATA FFC-connector 6. Connector voor seriële poorten voor toetsenbord en muis
	-
- 9. Connector voor processorventilator 10. Connector voor de interne luidspreker
- 11. Geheugenmodules 12. Connector van M.2 2230/2280 SSD PCIe (slot SSD-0)

De volgende afbeelding(en) geeft/geven de locatie van de systeemkaart aan en biedt/bieden een visuele weergave van de installatieprocedure.

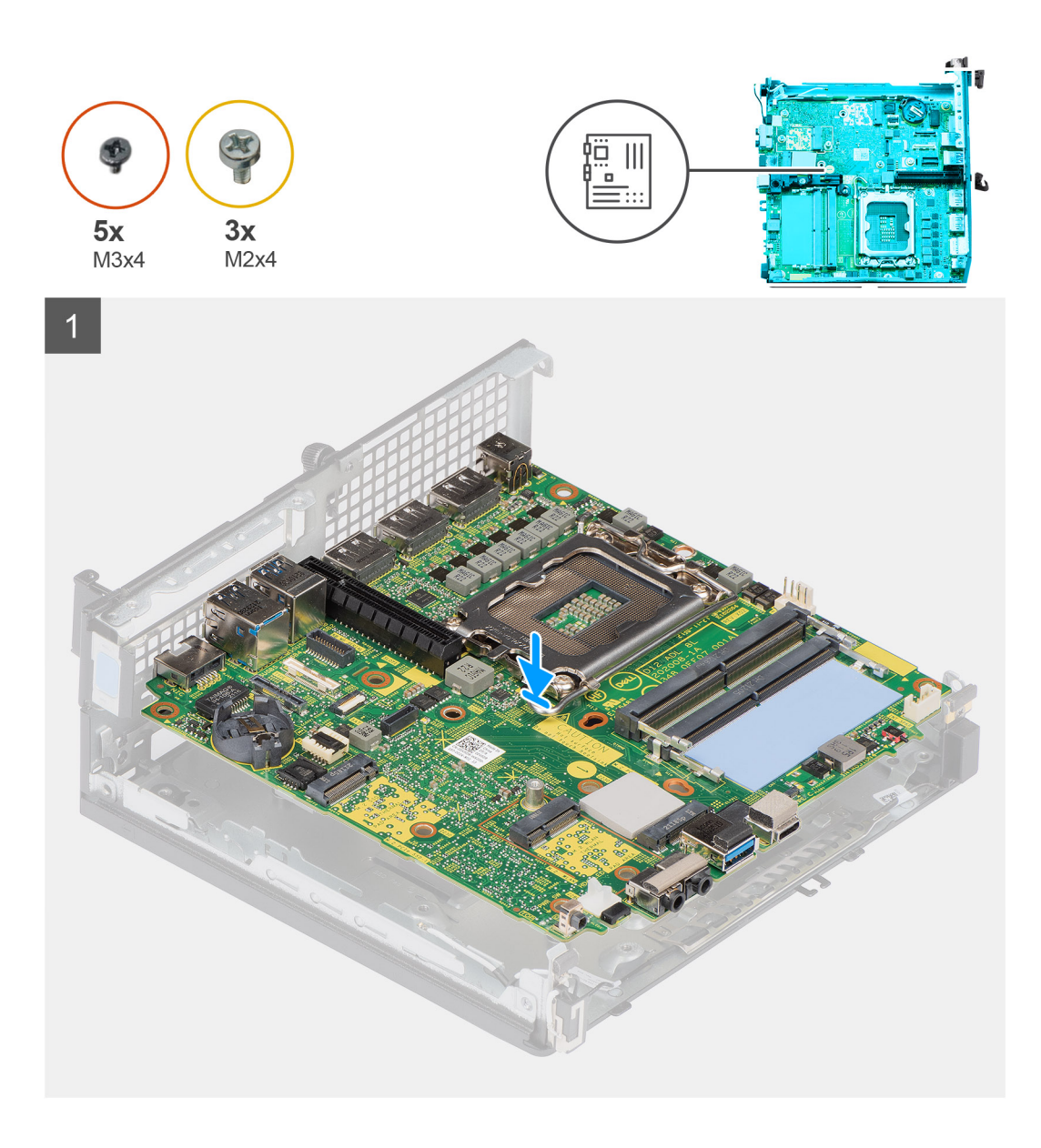

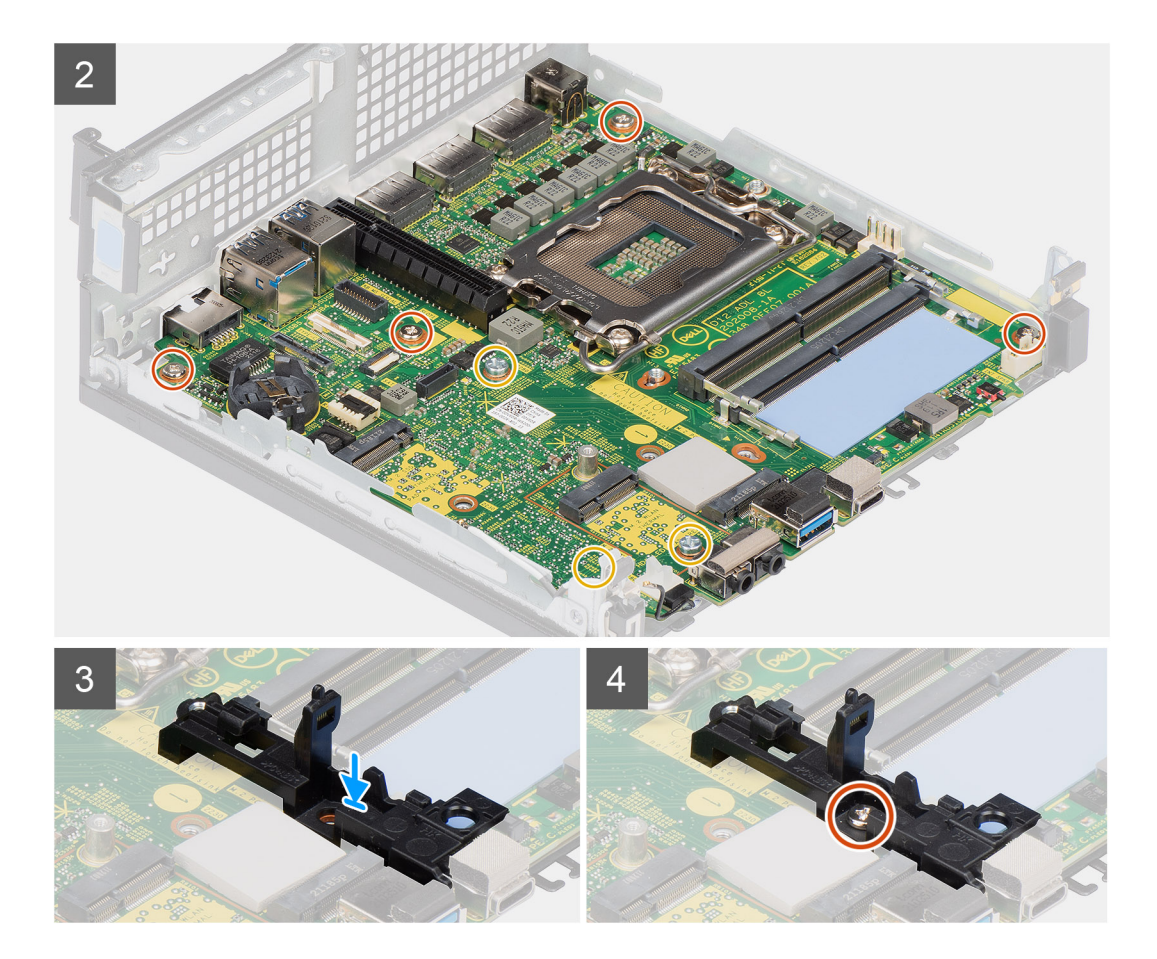

- 1. Lijn de schroefgaten in de systeemkaart uit met de schroefgaten in het chassis.
- 2. Plaats de drie schroeven (M2x4) terug om de systeemkaart aan het chassis te bevestigen.
- 3. Plaats de drie schroeven (M3x4) terug om de systeemkaart aan het chassis te bevestigen.
- 4. Lijn het schroefgat op de luidsprekerhouder uit met het schroefgat op de systeemkaart.
- 5. Plaats de enkele schroef (M3x4) terug om de luidsprekerhouder aan de systeemkaart te bevestigen.

#### **Vervolgstappen**

- 1. Installeer de [interne antenne.](#page-68-0)
- 2. Installeer de [interposer-module](#page-57-0).
- 3. Installeer de [koelplaat.](#page-55-0)
- 4. Installeer de [optionele I/O-module.](#page-50-0)
- 5. Plaats de [SSD](#page-37-0).
- 6. Installeer de [riser-kaart](#page-45-0).
- 7. Plaats de [geheugenmodules](#page-33-0).
- 8. Installeer de [processorventilator](#page-30-0).
- 9. Plaats de [processor](#page-60-0).
- 10. Plaats de [luidspreker.](#page-28-0)
- 11. Plaats de [draadloze kaart.](#page-26-0)
- 12. Installeer de [harde-schijfeenheid](#page-20-0).
- 13. Plaats de [zijplaat.](#page-15-0)
- 14. Volg de procedure in [Nadat u in de computer hebt gewerkt](#page-8-0).

# <span id="page-68-0"></span>**Interne antenne**

# **De interne antenne verwijderen - locatie 1**

### **Vereisten**

- 1. Volg de procedure in [Voordat u in de computer gaat werken.](#page-5-0)
- 2. Verwijder de [zijplaat](#page-13-0).
- 3. Verwijder de [harde-schijfeenheid optioneel](#page-17-0)
- 4. Verwijder de [riser-kaart optioneel.](#page-44-0)
- 5. Verwijder de [draadloze kaart](#page-24-0).

# **Over deze taak**

De volgende afbeelding(en) geeft/geven de locatie van de interne antenne aan en biedt/bieden een visuele weergave van de verwijderingsprocedure.

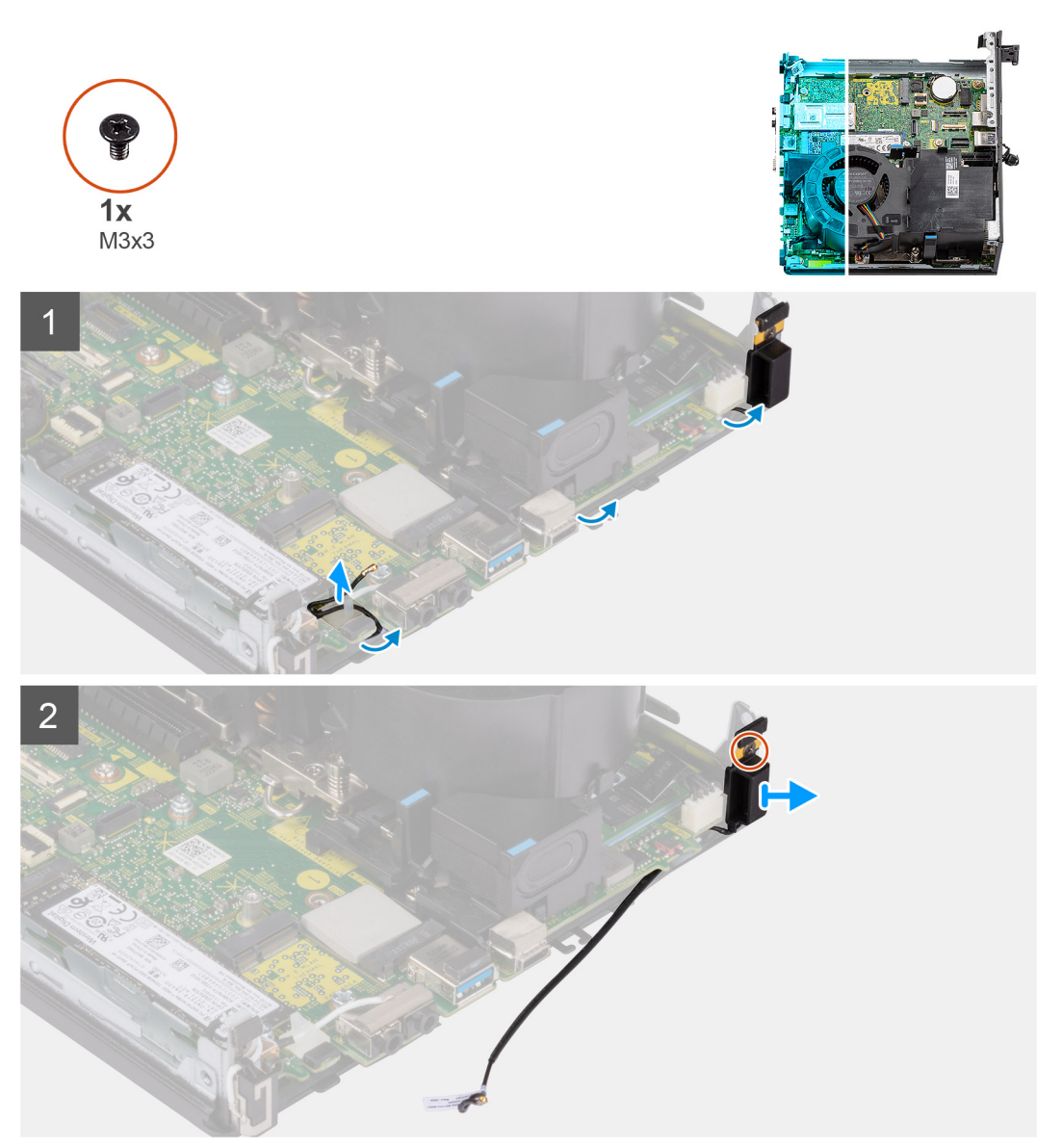

#### **Stappen**

1. Verwijder met behulp van een plastic gereedschap de antennekabel uit de routeringsgeleiders onder de EMI-afscherming langs het chassis.

- 2. Verwijder de antennekabel uit de borgklem op de computer.
- 3. Verwijder de enkele schroef (M3x3) waarmee de interne antenne op het chassis is bevestigd.
- 4. Verwijder de staafjes van de antennehouder uit de gaten in het chassis.
- 5. Til de interneantenne-eenheid weg van het chassis.

# **De interne antenne installeren- locatie 1**

### **Vereisten**

Als u een onderdeel vervangt, dient u het bestaande onderdeel te verwijderen alvorens de installatieprocedure uit te voeren.

# **Over deze taak**

De volgende afbeelding geeft de locatie van de interne antenne aan en biedt een visuele weergave van de installatieprocedure.

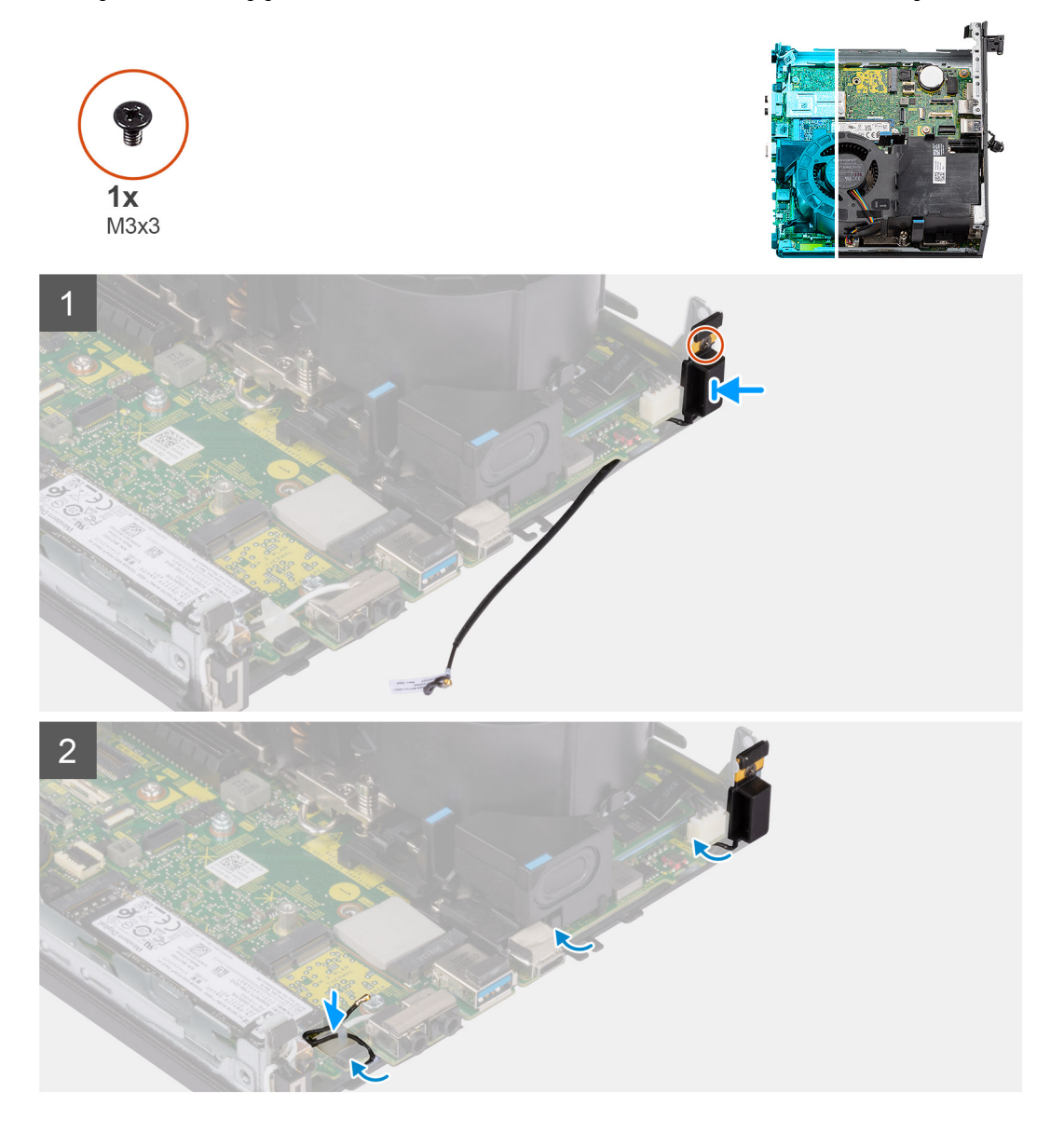

#### **Stappen**

- 1. Verwijder de tape van de Aux-antennekabel.
- 2. Lijn de schroefgaten in het chassis uit met het schroefgat op de interne antennemodule.
- 3. Plaats de staafjes van de antennehouder in de gaten in het chassis.
- 4. Plaats de enkele schroef (M3x3) terug om de interne antennes aan het chassis te bevestigen.
- 5. Plaats de antennekabel terug in de borgklem op de computer.
- 6. Leid de antennekabel met behulp van een plastic gereedschap door de metalen routeringsgeleiders onder de EMI-afscherming langs het chassis.

#### **Vervolgstappen**

- 1. Plaats de [draadloze kaart.](#page-26-0)
- 2. Installeer de [riser-kaart optioneel.](#page-45-0)
- 3. Installeer de [harde-schijfeenheid optioneel](#page-20-0)
- 4. Plaats de [zijplaat.](#page-15-0)
- 5. Volg de procedure in [Nadat u in de computer hebt gewerkt](#page-8-0).

# **De interne antenne verwijderen - locatie 2**

#### **Vereisten**

- 1. Volg de procedure in [Voordat u in de computer gaat werken.](#page-5-0)
- 2. Verwijder de [zijplaat](#page-13-0).
- 3. Verwijder de [harde-schijfeenheid optioneel](#page-17-0)
- 4. Verwijder de [riser-kaart optioneel.](#page-44-0)
- 5. Verwijder de [draadloze kaart](#page-24-0).

#### **Over deze taak**

De volgende afbeelding(en) geeft/geven de locatie van de interne antenne aan en biedt/bieden een visuele weergave van de verwijderingsprocedure.

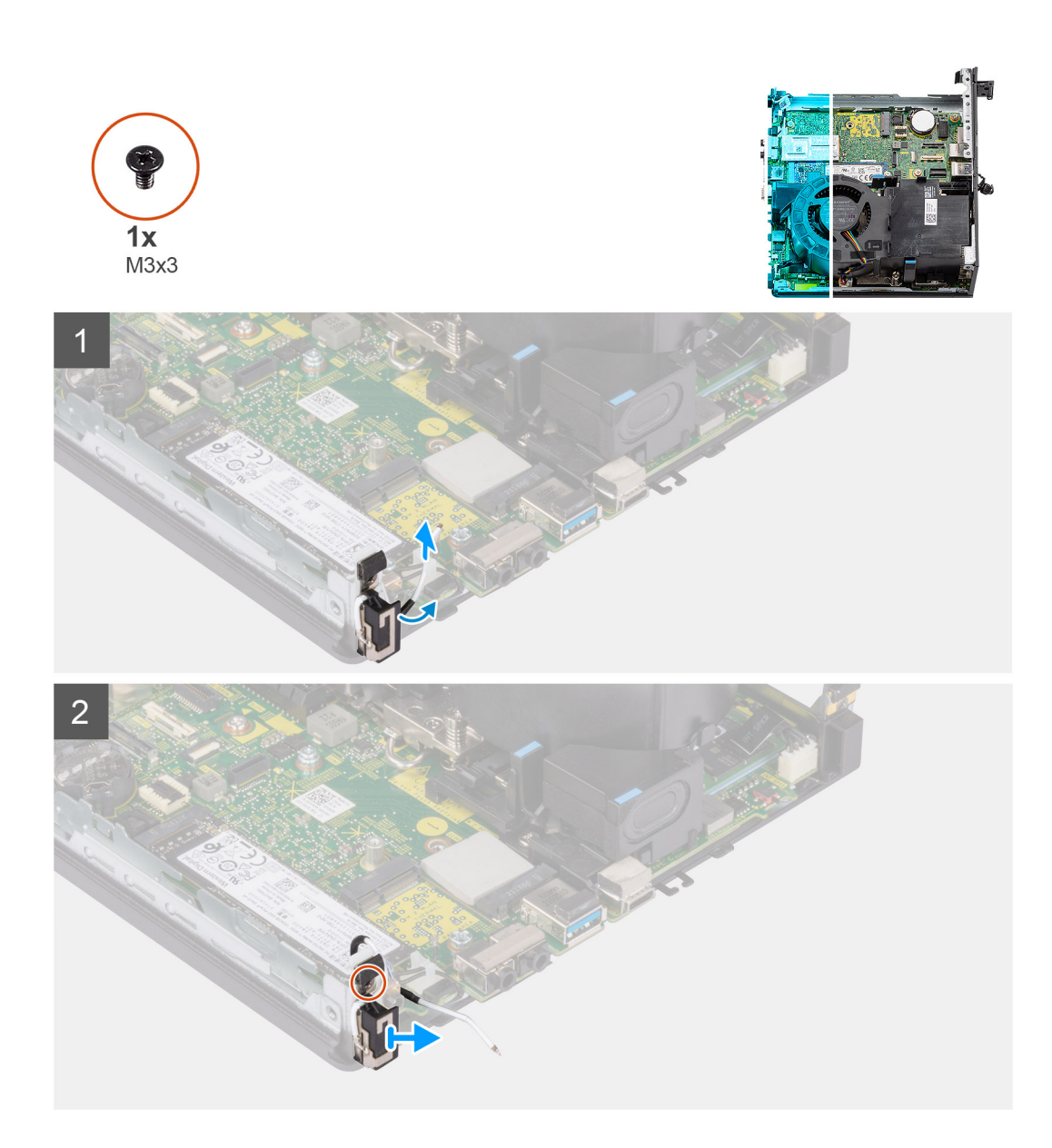

- 1. Wrik de metalen routeringsgeleider los en verwijder de antennekabels van het chassis.
- 2. Verwijder de enkele schroef (M3x3) waarmee de interne antennes aan het chassis is bevestigd.
- 3. Til de interne antennes op en verwijder deze uit de computer.

# **De interne antenne installeren - locatie 2**

### **Vereisten**

Als u een onderdeel vervangt, dient u het bestaande onderdeel te verwijderen alvorens de installatieprocedure uit te voeren.

### **Over deze taak**

De volgende afbeelding geeft de locatie van de interne antenne aan en biedt een visuele weergave van de installatieprocedure.
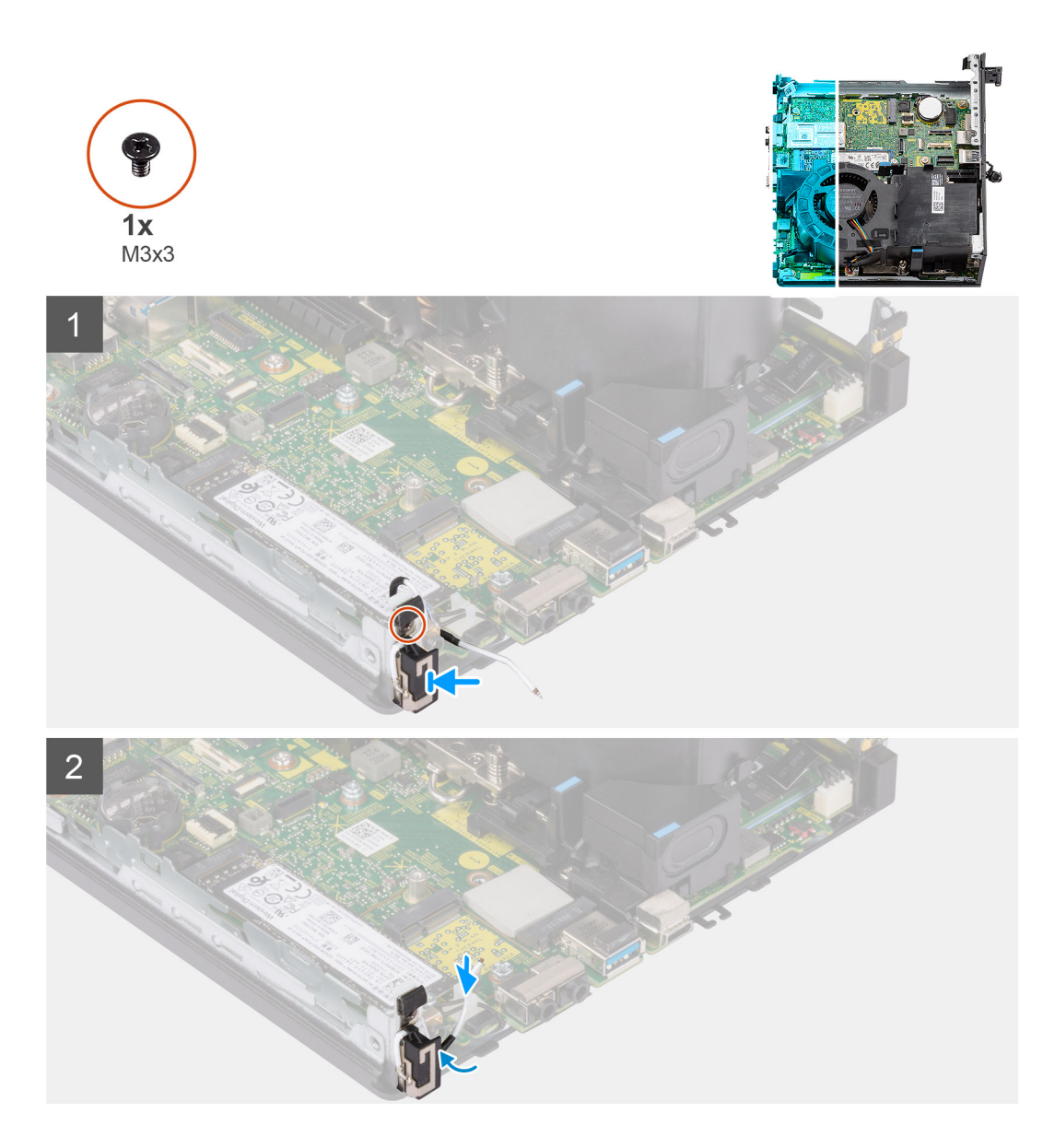

#### **Stappen**

- 1. Verwijder de tape en plaats de aux-antennestandaard in het gat op het chassis.
- 2. Lijn het schroefgat van de antennemodule uit met het schroefgat op het chassis.
- 3. Plaats de enkele schroef (M3x3) terug om de interne antennes aan het chassis te bevestigen.
- 4. Leid de antennekabel door de metalen geleider op de computer.

#### **Vervolgstappen**

- 1. Plaats de [draadloze kaart.](#page-26-0)
- 2. Installeer de [riser-kaart optioneel.](#page-45-0)
- 3. Installeer de [harde-schijfeenheid optioneel](#page-20-0)
- 4. Plaats de [zijplaat.](#page-15-0)
- 5. Volg de procedure in [Nadat u in de computer hebt gewerkt](#page-8-0).

# **De SMA-antenne verwijderen - locatie 3**

#### **Vereisten**

- 1. Volg de procedure in [Voordat u in de computer gaat werken.](#page-5-0)
- 2. Verwijder de [zijplaat](#page-13-0).
- 3. Verwijder de [harde-schijfeenheid optioneel](#page-17-0)
- 4. Verwijder de [riser-kaart optioneel.](#page-44-0)

#### **Over deze taak**

De volgende afbeeldingen geven de locatie van de SMA-antenne aan en bieden een visuele weergave van de verwijderingsprocedure.

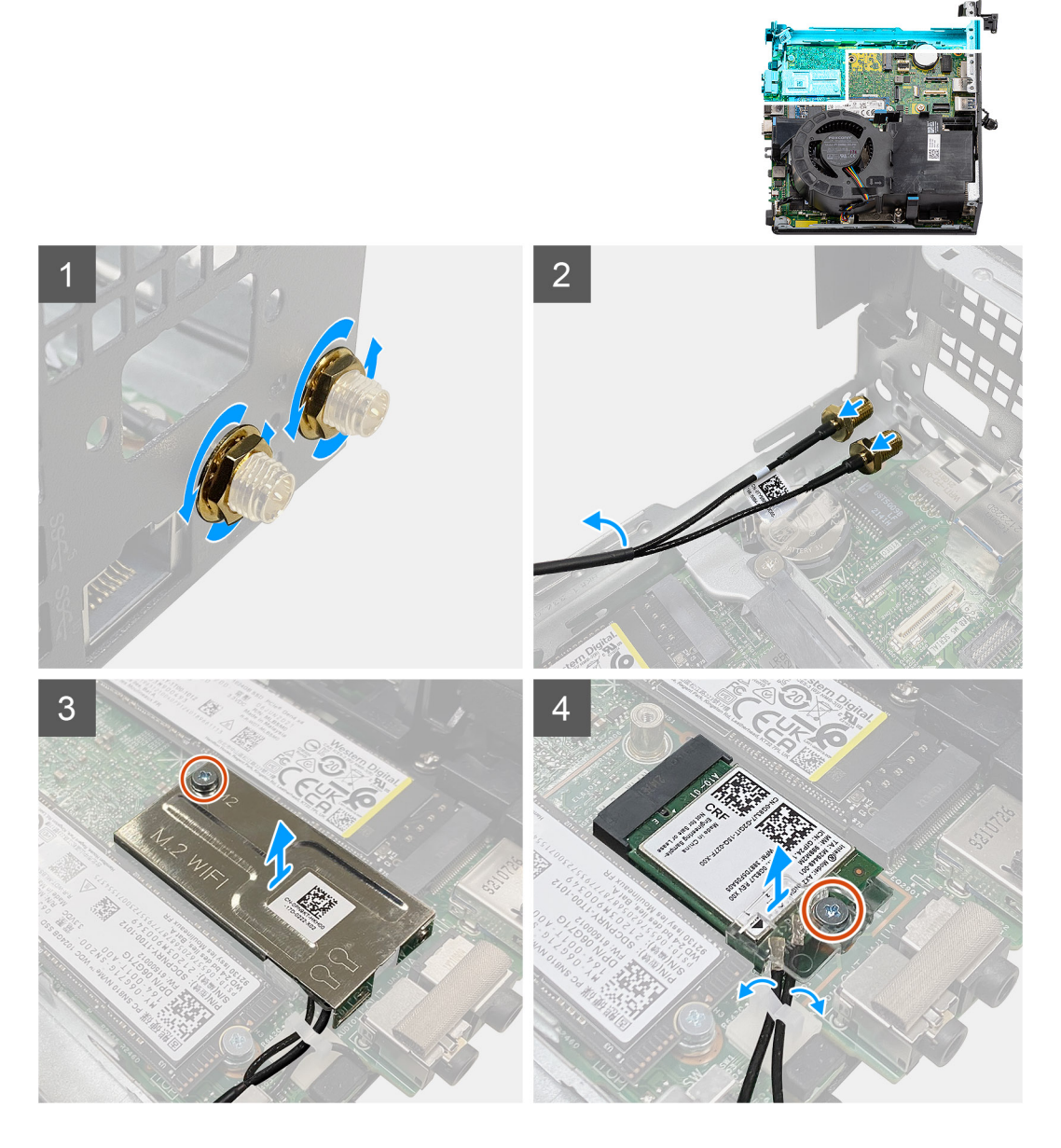

#### **Stappen**

- 1. Verwijder de kabelbeschermingskap van de SMA-antenne.
- 2. Draai de moer los met behulp van de moersleutel van 8 mm of met een automatische schroevendraaier.
- 3. Verwijder de SMA-antennemodule uit het chassis.
- 4. Verwijder de enkele schroef (M2x3.5) waarmee het schild van de draadloze kaart aan de systeemkaart is bevestigd.
- 5. Verwijder het schild van de draadloze kaart van de draadloze kaart.
- 6. Haal de antennekabels uit de routeringsgeleiders aan de zijkanten van de systeemkaart.
- 7. Verwijder de schroef (M2x3.5) waarmee de beugel van de draadloze kaart aan de draadloze kaart is bevestigd.
- 8. Koppel de antennekabels los van de connectoren op de draadloze kaart.
- 9. Schuif de draadloze kaart uit de systeemkaart.
- 10. Verwijder de interne antennekabels van locatie 1 en locatie 2 uit de borgklem op het chassis.

# **De SMA-antenne installeren - locatie 3**

#### **Vereisten**

Als u een onderdeel vervangt, dient u het bestaande onderdeel te verwijderen alvorens de installatieprocedure uit te voeren.

#### **Over deze taak**

De volgende afbeelding geeft de locatie van de SMA-antenne aan en biedt een visuele weergave van de installatieprocedure.

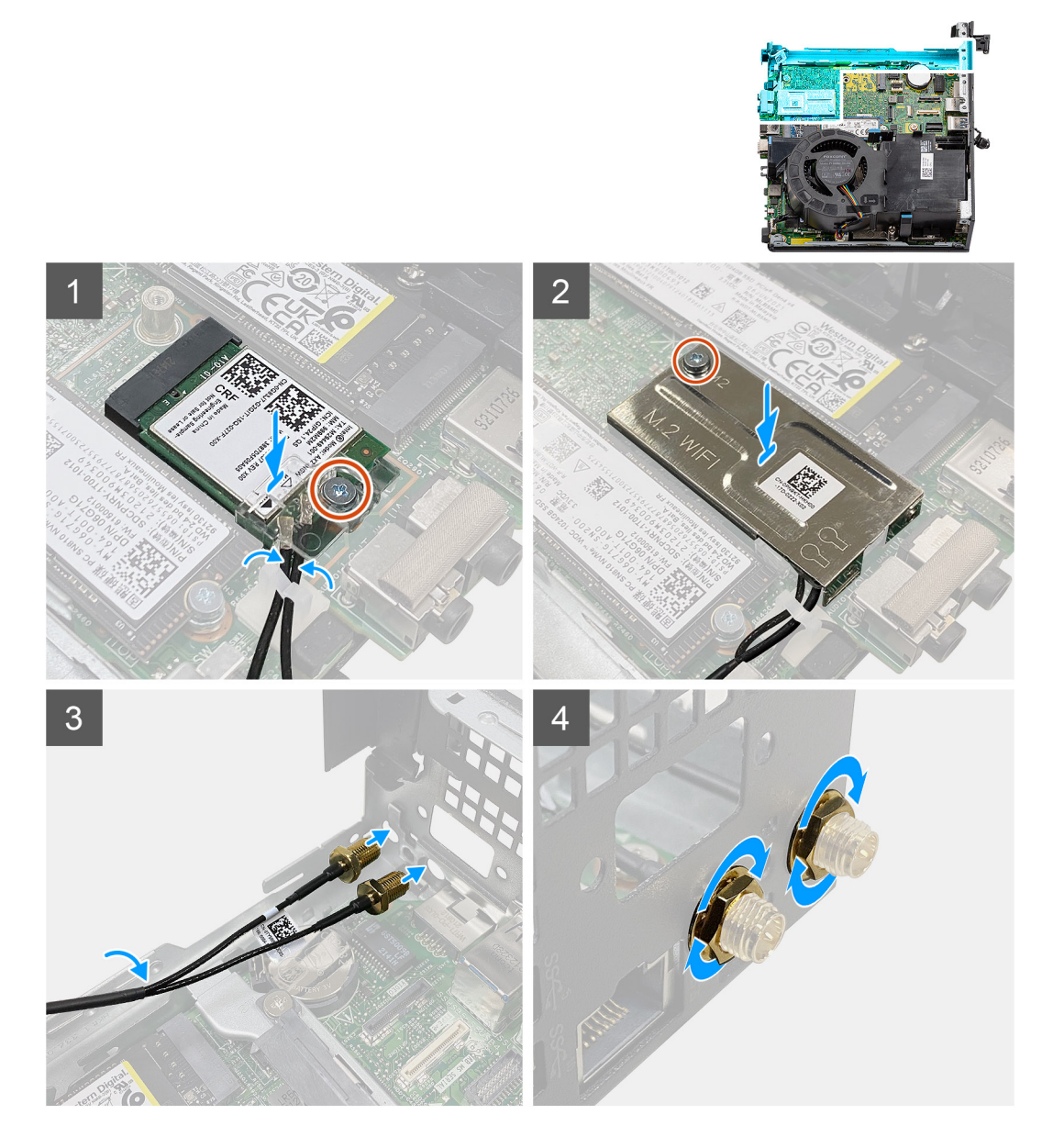

#### **Stappen**

- 1. Leid de interne antennekabels van locatie 1 en locatie 2 door de borgklem op het chassis.
- 2. Sluit de antennekabels aan op de draadloze kaart.
- 3. Plaats de beugel van de draadloze kaart om de antennekabels te bevestigen.
- 4. Lijn de uitsparing op de draadloze kaart uit met het lipje op de sleuf van de draadloze kaart. Plaats de draadloze kaart in de connector op de systeemkaart.
- 5. Plaats de schroef (M2x3.5) terug om de beugel van de draadloze kaart aan de draadloze kaart te bevestigen.
- 6. Lijn het schild van de draadloze kaart uit met de draadloze kaart en plaats het.
- 7. Plaats de enkele schroef (M2x3.5) terug om het schild van de draadloze kaart op de systeemkaart te bevestigen.
- 8. Leid de antennekabels door de routeringsgeleiders aan de zijkanten van de systeemkaart.
- 9. Verwijder de kabelbeschermingskap van de SMA-antenne.
- 10. Gebruik een schroevendraaier om de bovenste opvulling uit de SMA-antennegaten in het chassis te verwijderen.
- 11. Plaats de SMA-antennemodule via de onderplaat aan de binnenkant van het chassis.
- 12. Draai de moer vast met behulp van de moersleutel van 8 mm of met een automatische schroevendraaier.
- 13. Plaats de kabelbeschermingskap terug op de SMA-antenne.

#### **Vervolgstappen**

- 1. Installeer de [riser-kaart optioneel.](#page-45-0)
- 2. Installeer de [harde-schijfeenheid optioneel](#page-20-0)
- 3. Plaats de [zijplaat.](#page-15-0)
- 4. Volg de procedure in [Nadat u in de computer hebt gewerkt](#page-8-0).

# **Drivers en downloads**

Bij het oplossen van problemen met drivers of het downloaden of installeren hiervan is het raadzaam om het Dell Knowledge-artikel [000123347](https://www.dell.com/support/kbdoc/000123347/drivers-and-downloads-faqs) over veelgestelde vragen over drivers en downloads te lezen.

# **BIOS-instellingen**

**WAARSCHUWING: Tenzij u een computerexpert bent, dient u de instellingen voor het BIOS-installatieprogramma niet te wijzigen. Door bepaalde wijzigingen is het mogelijk dat de computer niet goed meer werkt.**

**OPMERKING:** Afhankelijk van de computer en de geïnstalleerde apparaten kunnen de onderdelen die in dit gedeelte worden vermeld  $\bigcirc$ wel of niet worden weergegeven.

**OPMERKING:** Voordat u het BIOS-setup-programma gebruikt, is het verstandig de scherminformatie van het BIOS-setupprogramma te noteren zodat u deze later ter referentie kunt gebruiken.

Gebruik het BIOS Setup-programma voor de volgende doeleinden:

- Informatie krijgen over de hardware in uw computer, zoals de hoeveelheid RAM, de grootte van de harde schijf, enz.
- Systeemconfiguratiedata wijzigen
- Een door de gebruiker te selecteren optie instellen of wijzigen, zoals het gebruikerswachtwoord, het type harde schijf dat is geïnstalleerd, het in- of uitschakelen van basisapparaten, enz.

# **Het BIOS-setupprogramma openen**

#### **Over deze taak**

Zet uw computer aan of start de computer opnieuw op en druk meteen op F2.

# **Navigatietoetsen**

**(i) OPMERKING:** Voor de meeste System Setup-opties geldt dat de door u aangebrachte wijzigingen wel worden opgeslagen, maar pas worden geëffectueerd nadat het systeem opnieuw is opgestart.

#### **Tabel 3. Navigatietoetsen**

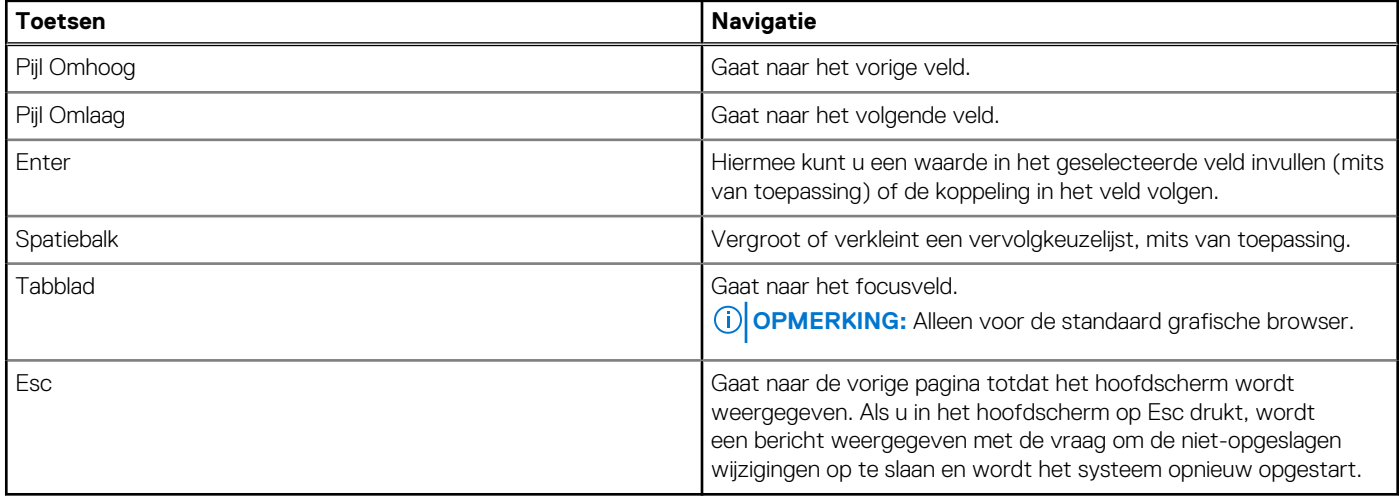

# **Eenmalig opstartmenu**

Als u naar het **eenmalige opstartmenu** wilt gaan, start u de computer op en drukt u meteen op F12.

**OPMERKING:** Het wordt aanbevolen om de computer af te sluiten als deze is opgestart.

In het eenmalige opstartmenu staan de apparaten waar het systeem vanaf kan opstarten en de opties voor diagnostiek. De opties van het opstartmenu zijn:

- Verwijderbare schijf (mits beschikbaar)
- STXXXX-schijf (indien beschikbaar)

**OPMERKING:** XXX staat voor het nummer van de SATA-schijf.

- Optisch station (mits beschikbaar)
- SATA-harde schijf (indien beschikbaar)
- Diagnostiek

In het scherm voor de opstartvolgorde wordt ook de optie weergegeven voor het openen van het scherm systeeminstallatie.

# **Opties voor Systeeminstallatie**

**OPMERKING:** Welke onderdelen in dit gedeelte worden vermeld, is afhankelijk van uw computer en de geïnstalleerde apparaten.

## **Tabel 4. Opties van System Setup - menu Systeeminformatie**

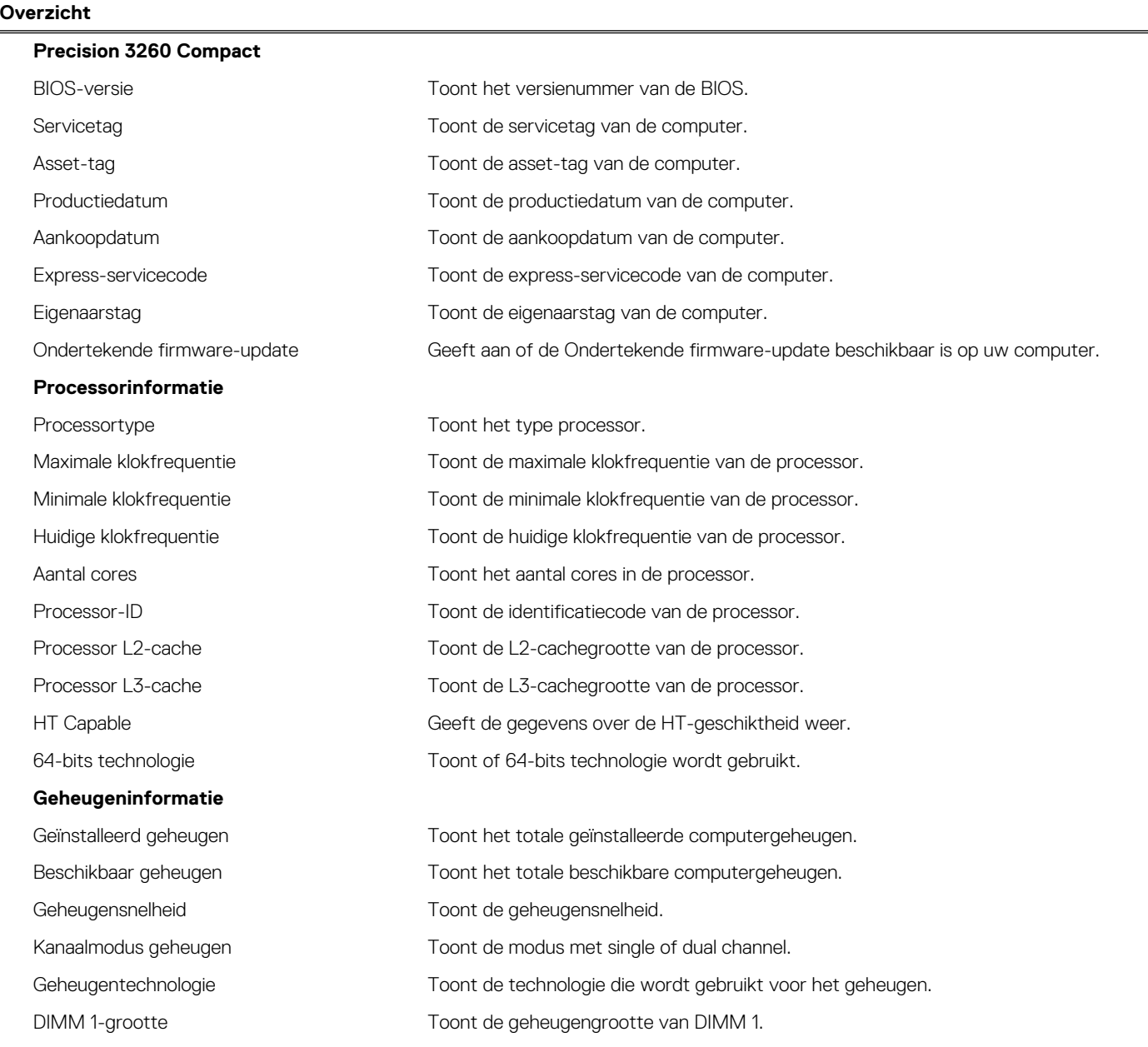

### **Tabel 4. Opties van System Setup - menu Systeeminformatie (vervolg)**

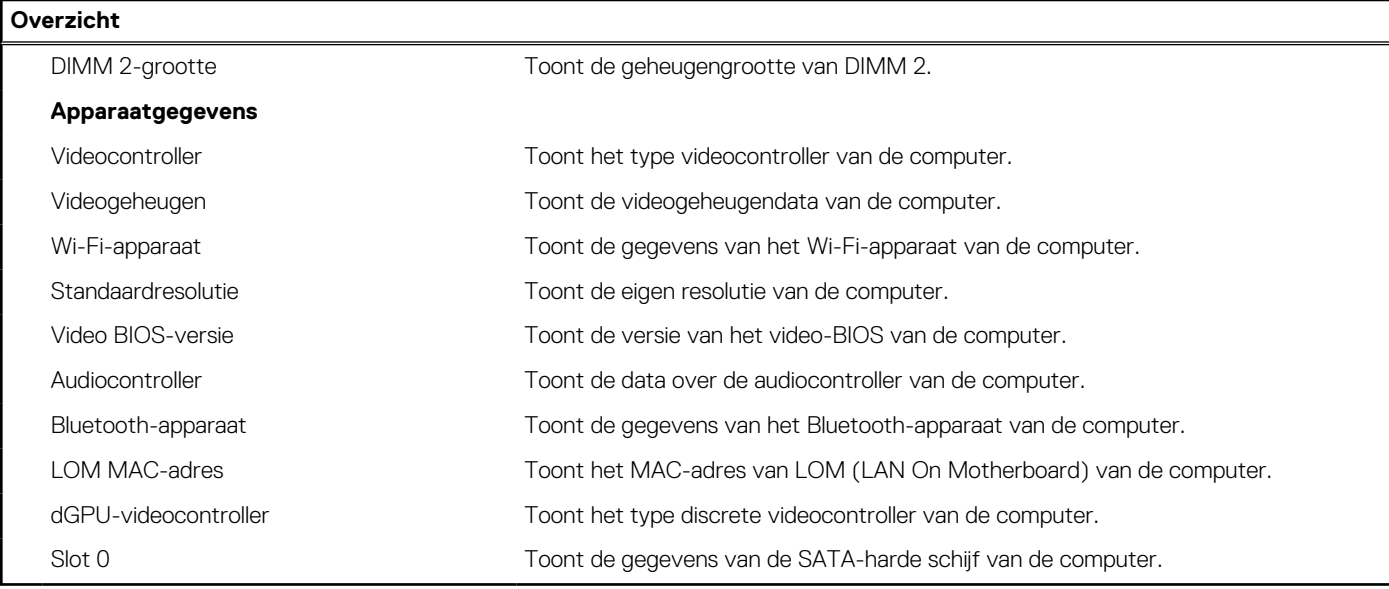

## **Tabel 5. Opties voor System Setup—Opstartconfiguratiemenu**

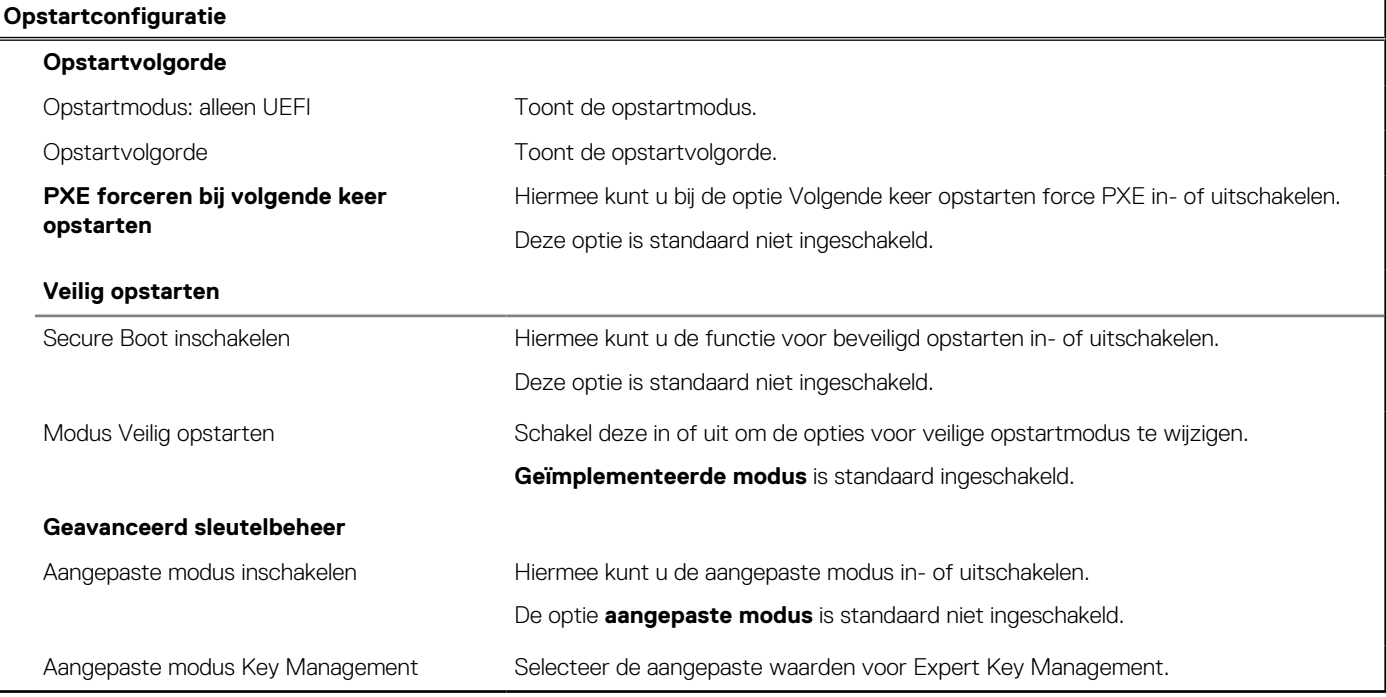

## **Tabel 6. Opties voor Systeeminstallatie - Geïntegreerde apparatenmenu-opties**

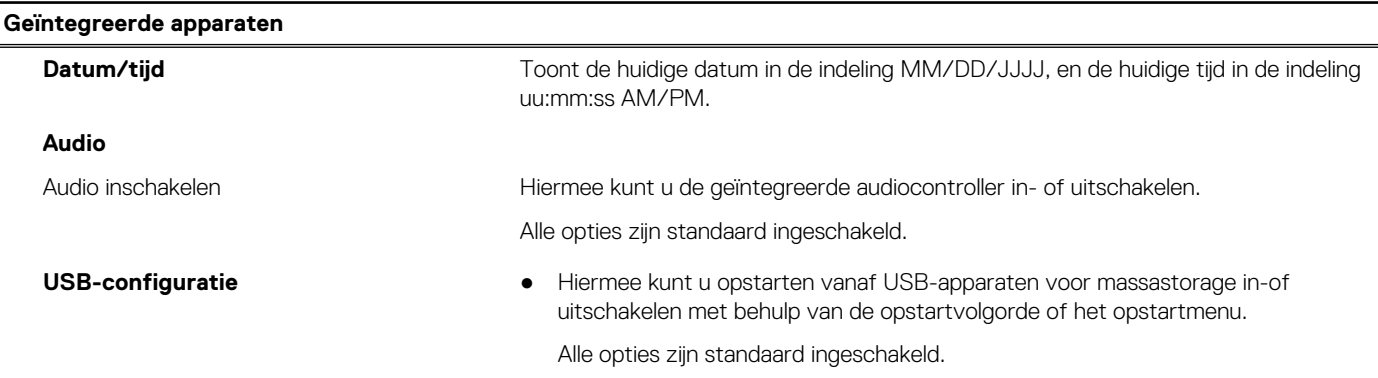

### **Tabel 6. Opties voor Systeeminstallatie - Geïntegreerde apparatenmenu-opties (vervolg)**

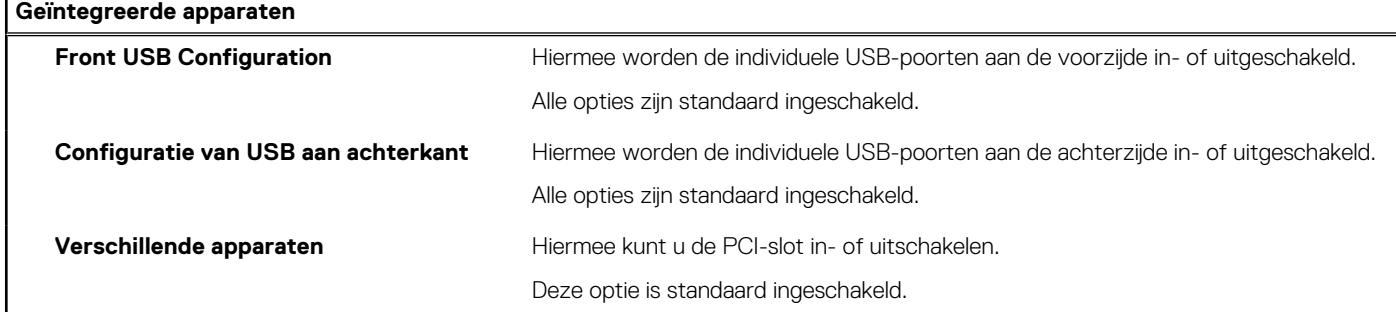

## **Tabel 7. Opties van System Setup - Storagemenu**

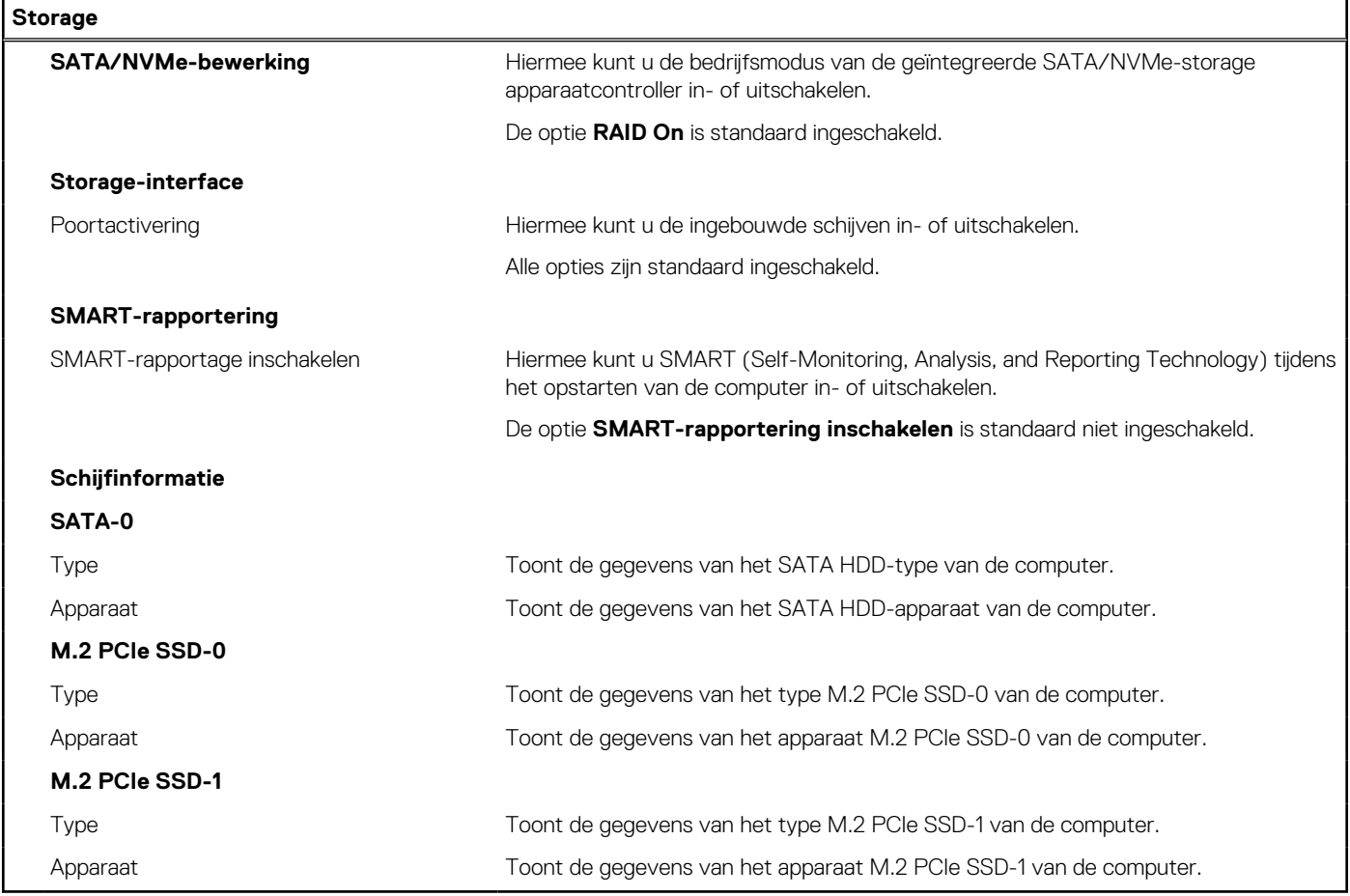

### **Tabel 8. Opties voor System Setup - Beeldschermmenu**

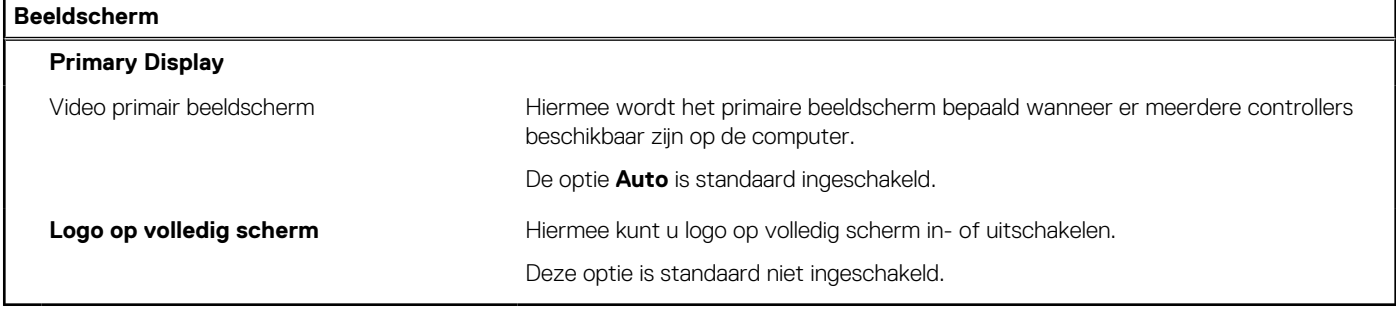

### **Tabel 9. Opties van System Setup - Verbindingsmenu**

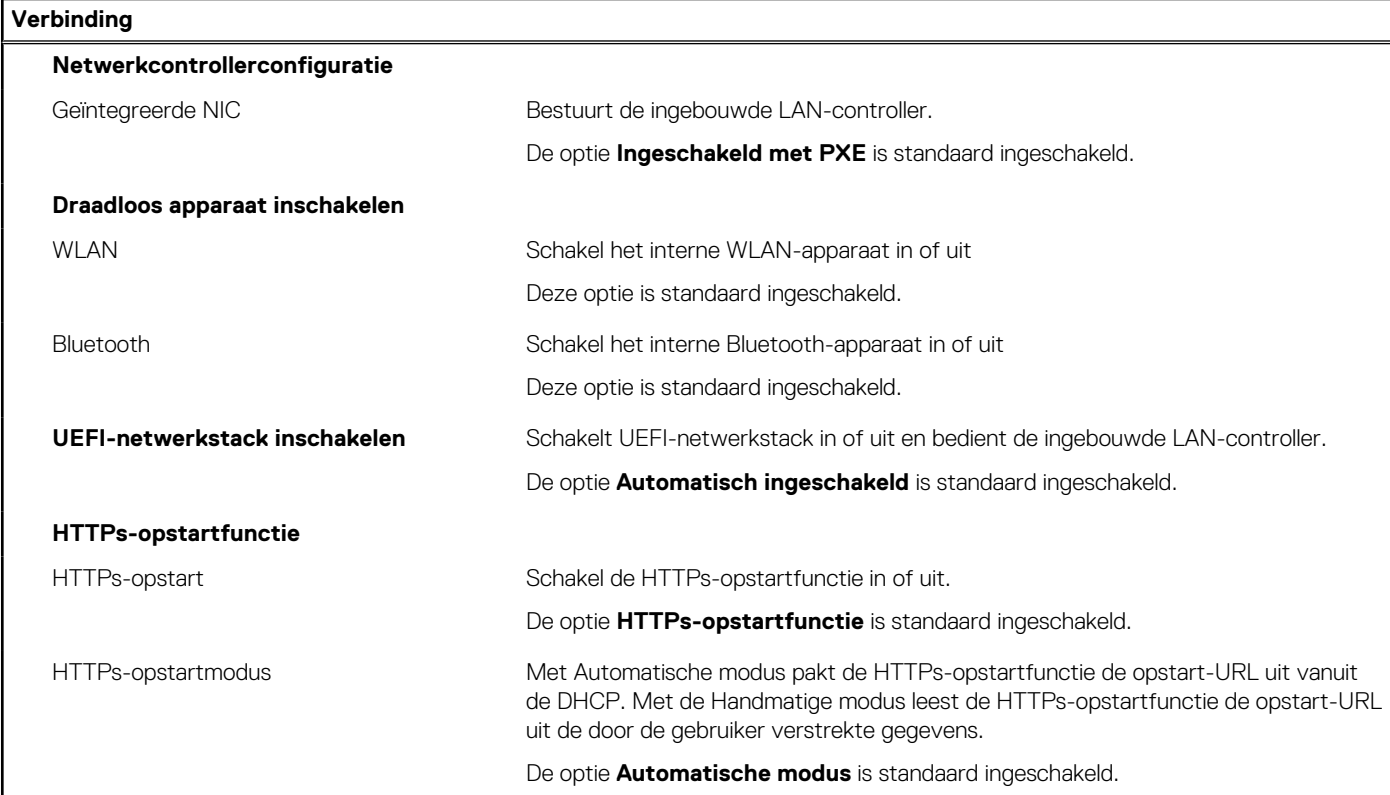

## **Tabel 10. Opties van System Setup - Energiemenu**

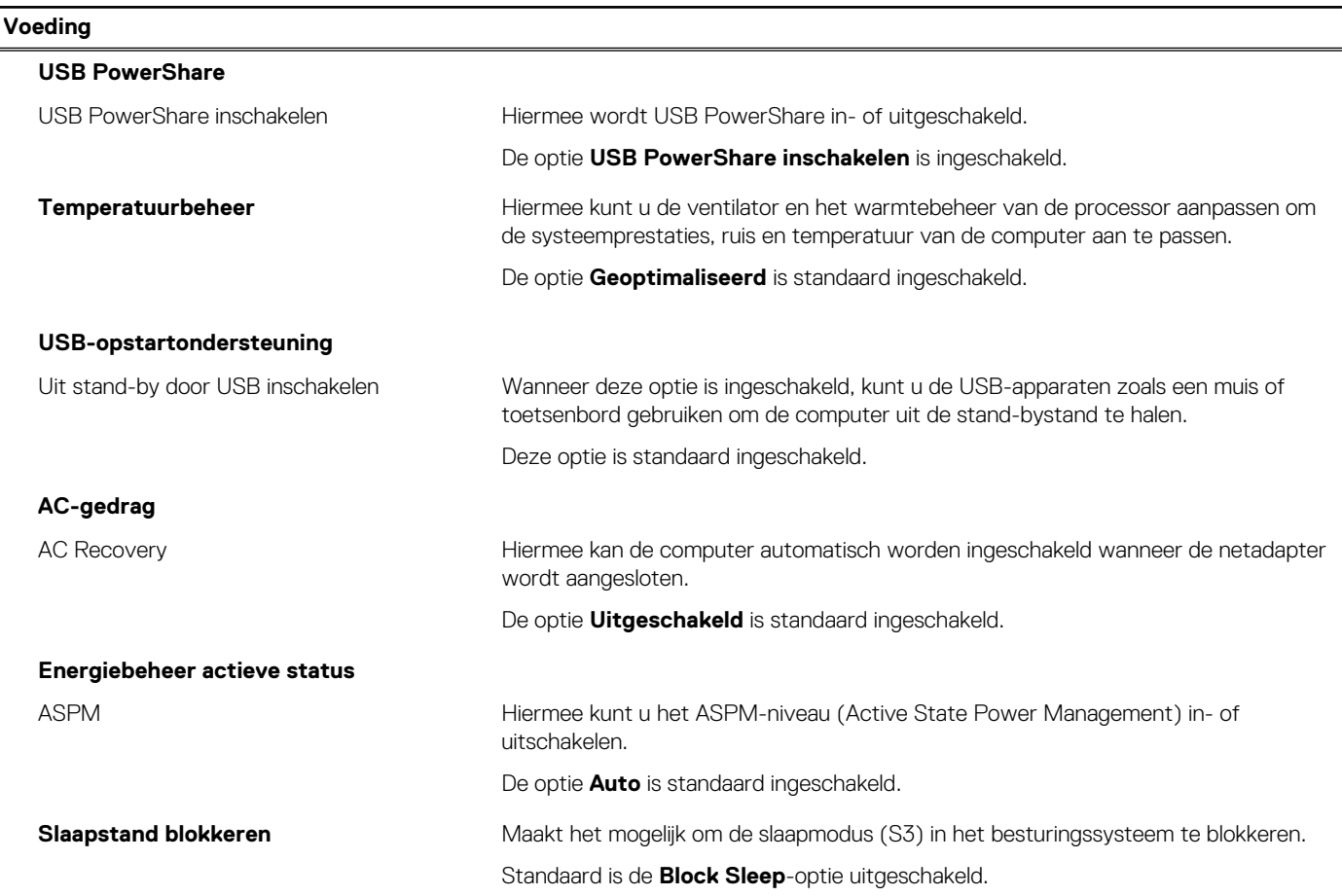

## **Tabel 10. Opties van System Setup - Energiemenu (vervolg)**

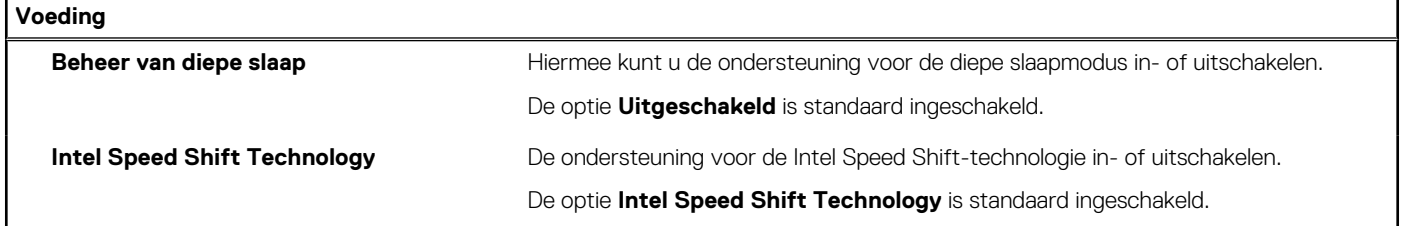

## **Tabel 11. Opties voor System Setup - menu Beveiliging**

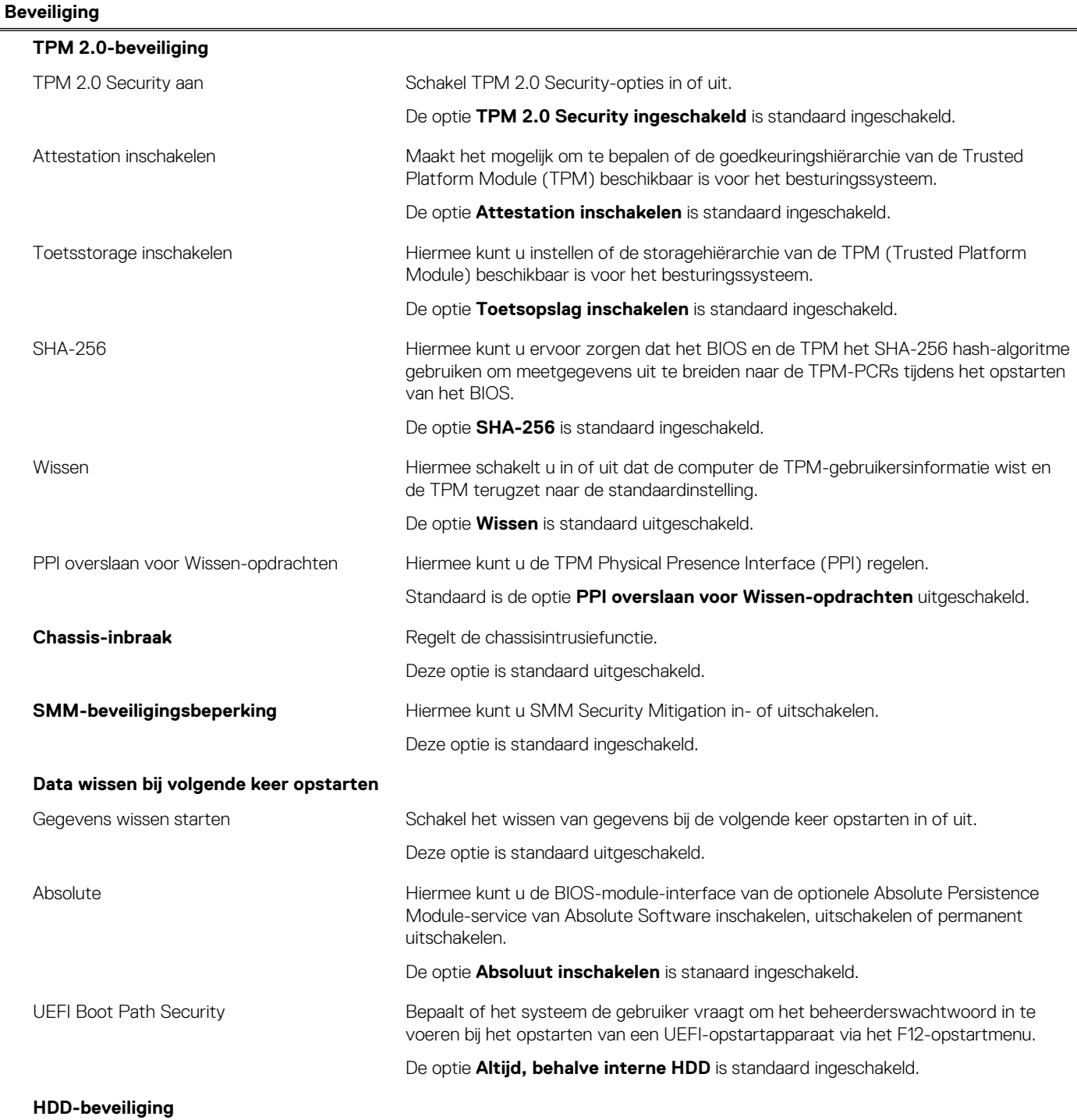

### **Tabel 11. Opties voor System Setup - menu Beveiliging (vervolg)**

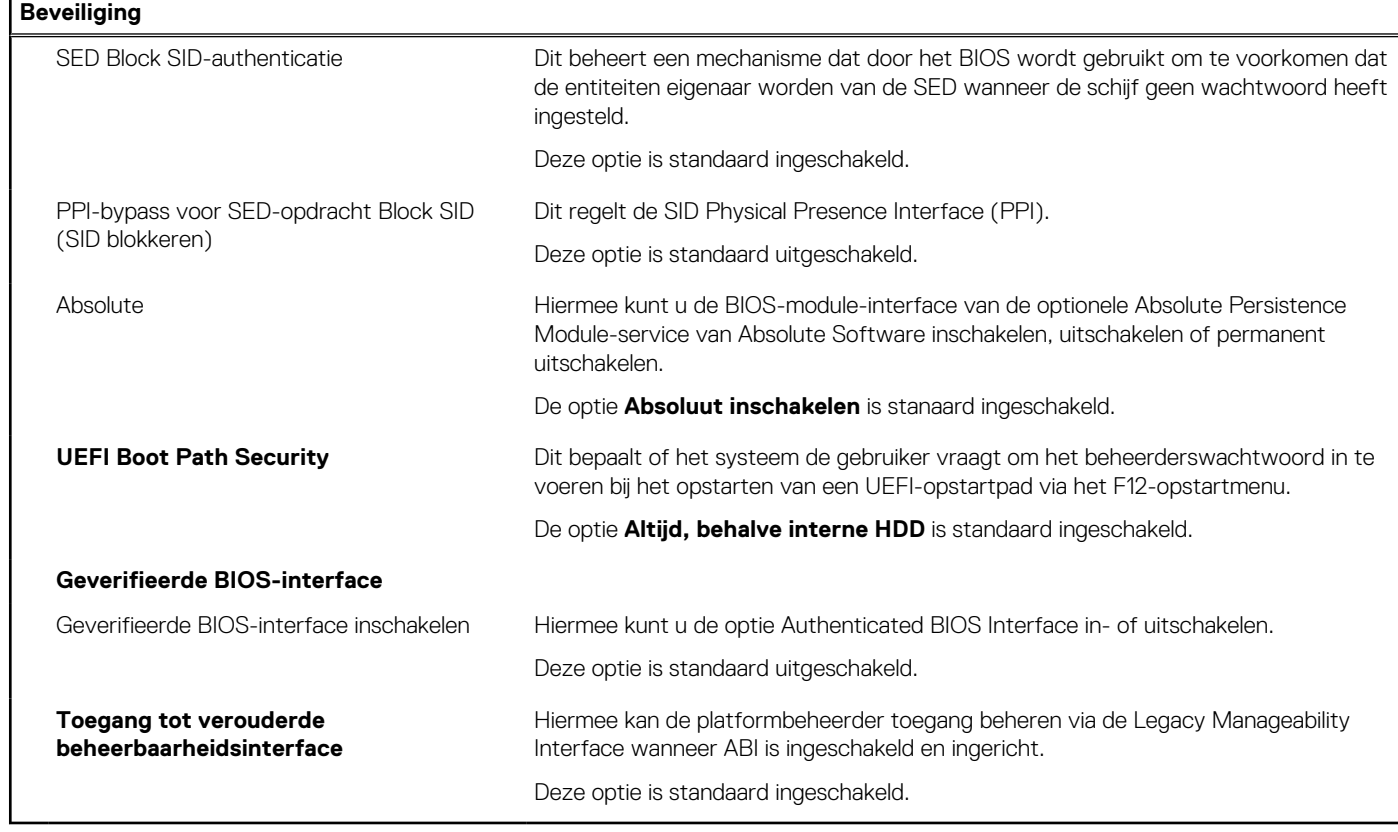

## **Tabel 12. Opties voor System Setup—Wachtwoordmenu**

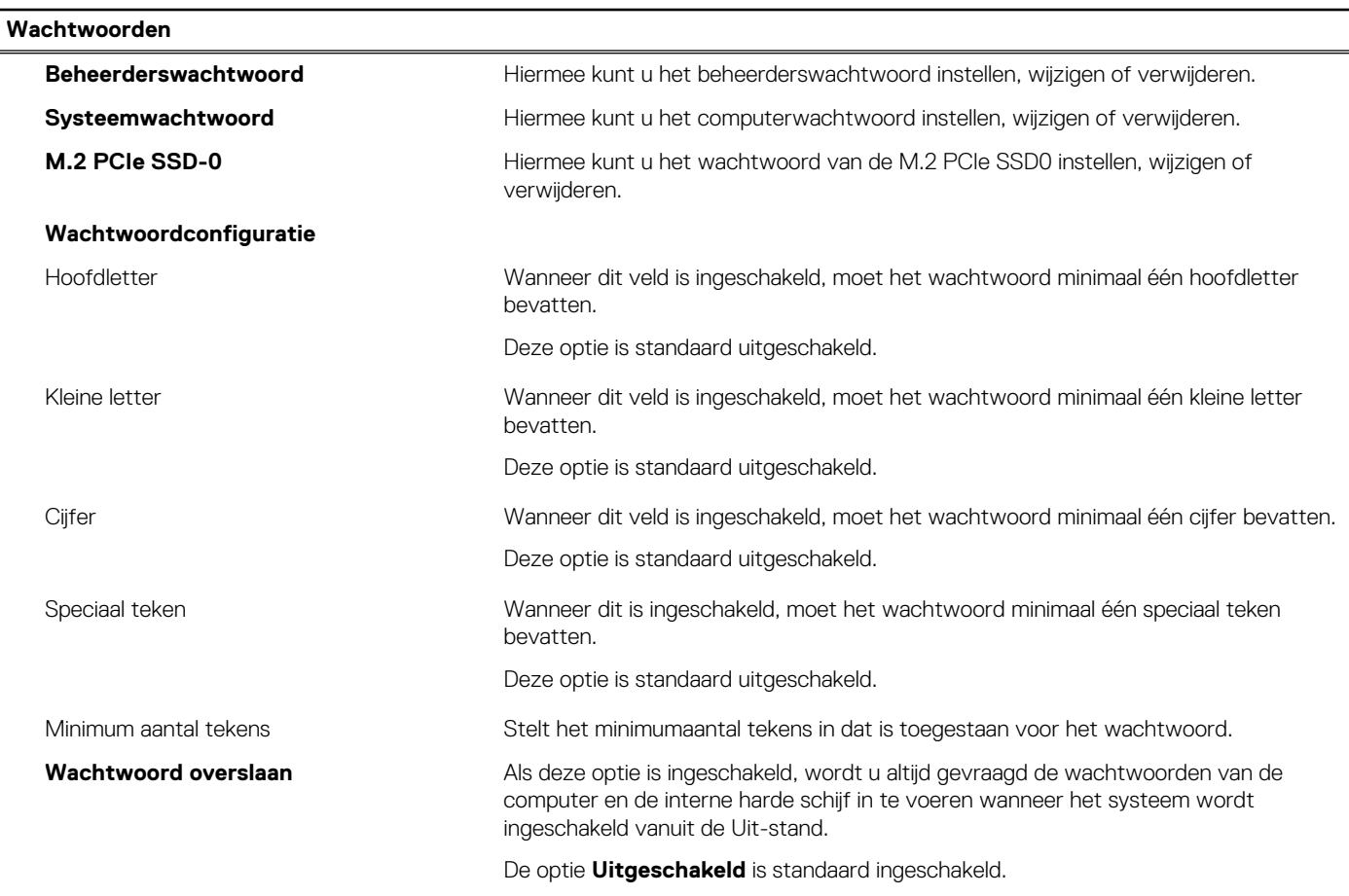

## **Tabel 12. Opties voor System Setup—Wachtwoordmenu (vervolg)**

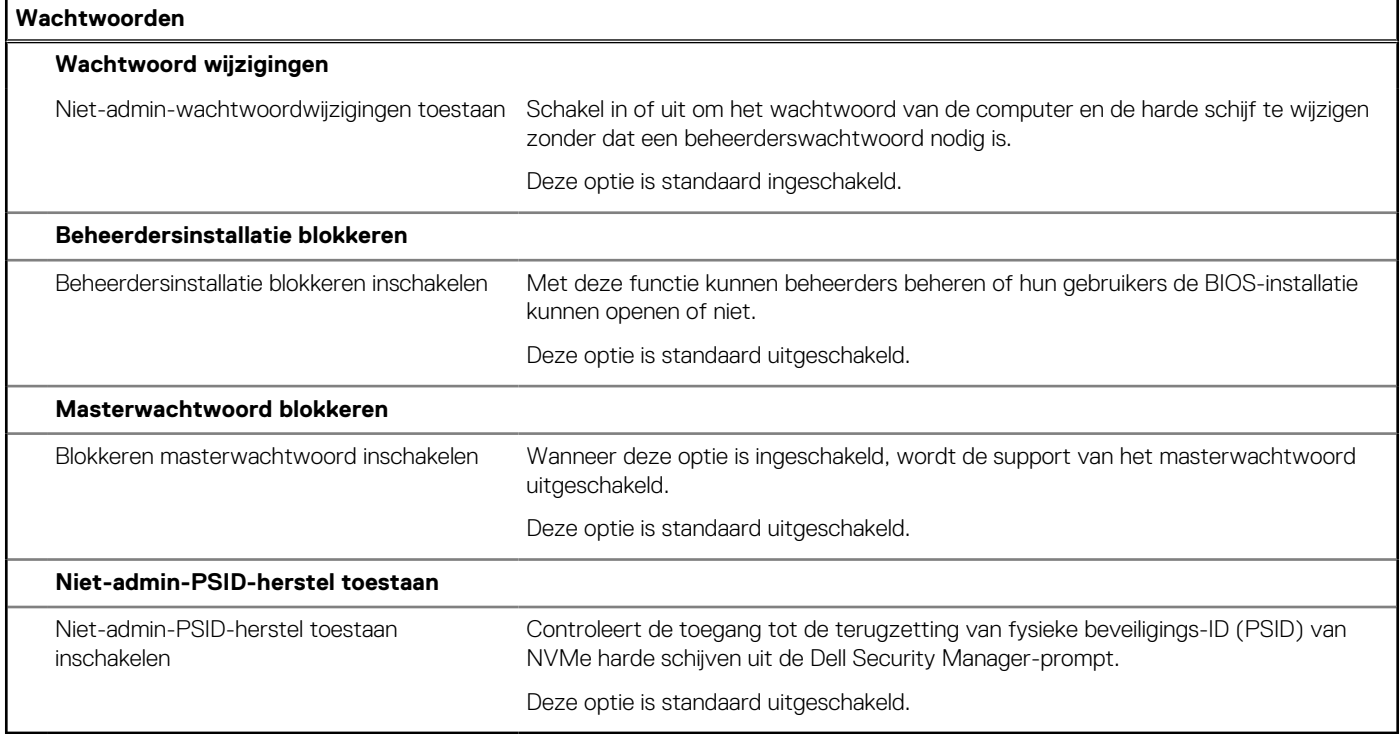

## **Tabel 13. Opties voor Systeeminstallatie: update en herstelmenu**

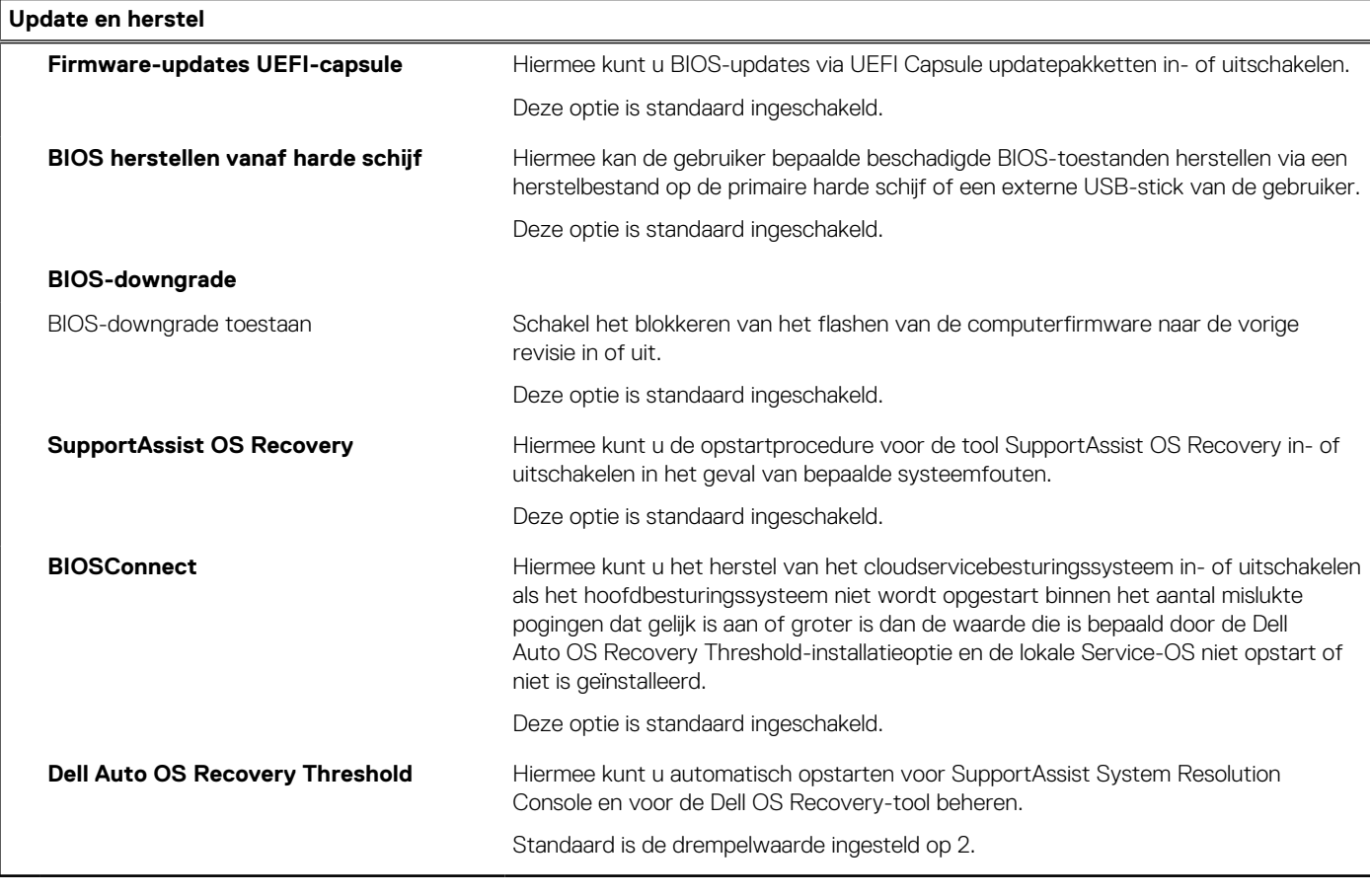

### **Tabel 14. Opties van System Setup - menu systeembeheer**

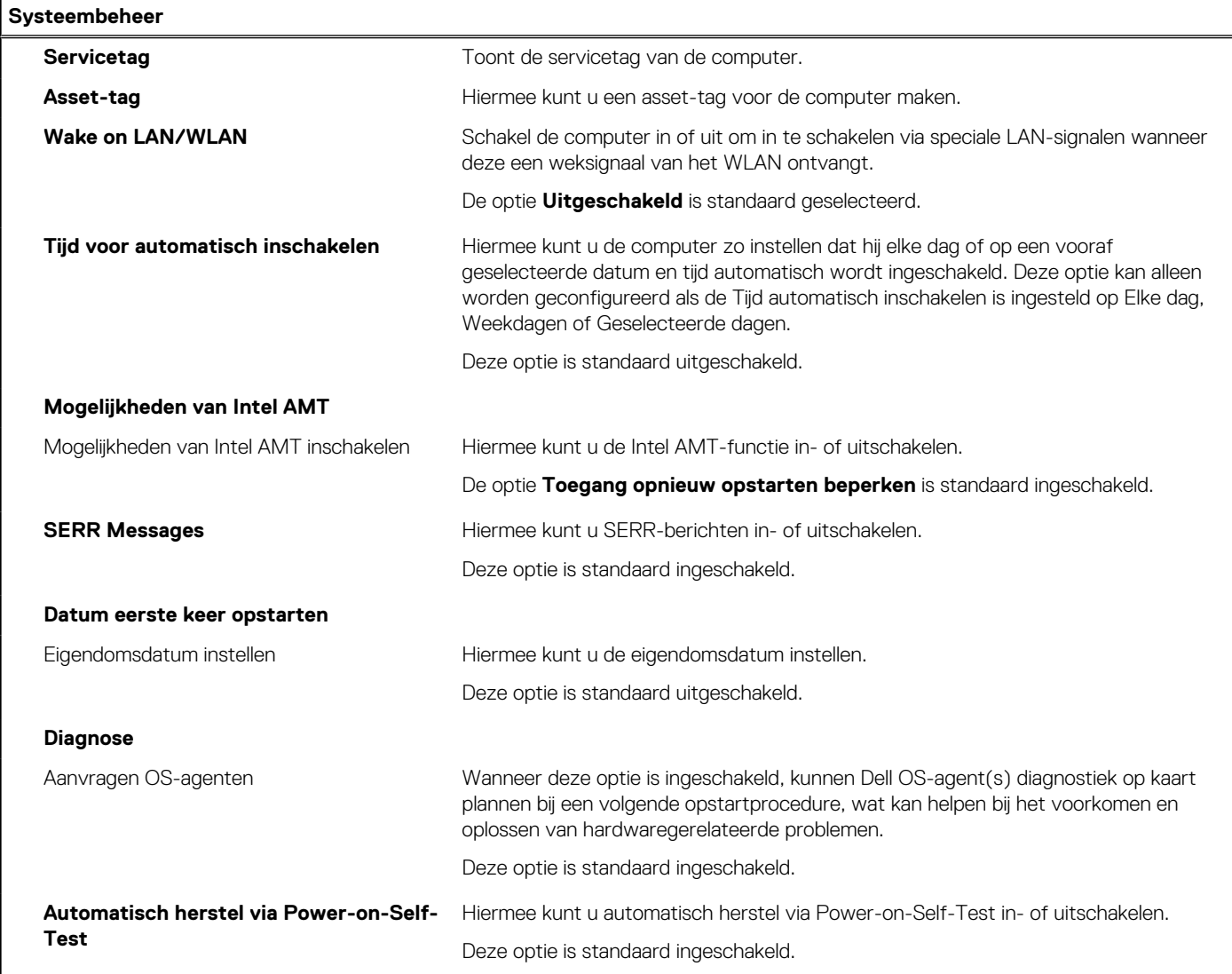

## **Tabel 15. Opties van System Setup - Toetsenbordmenu**

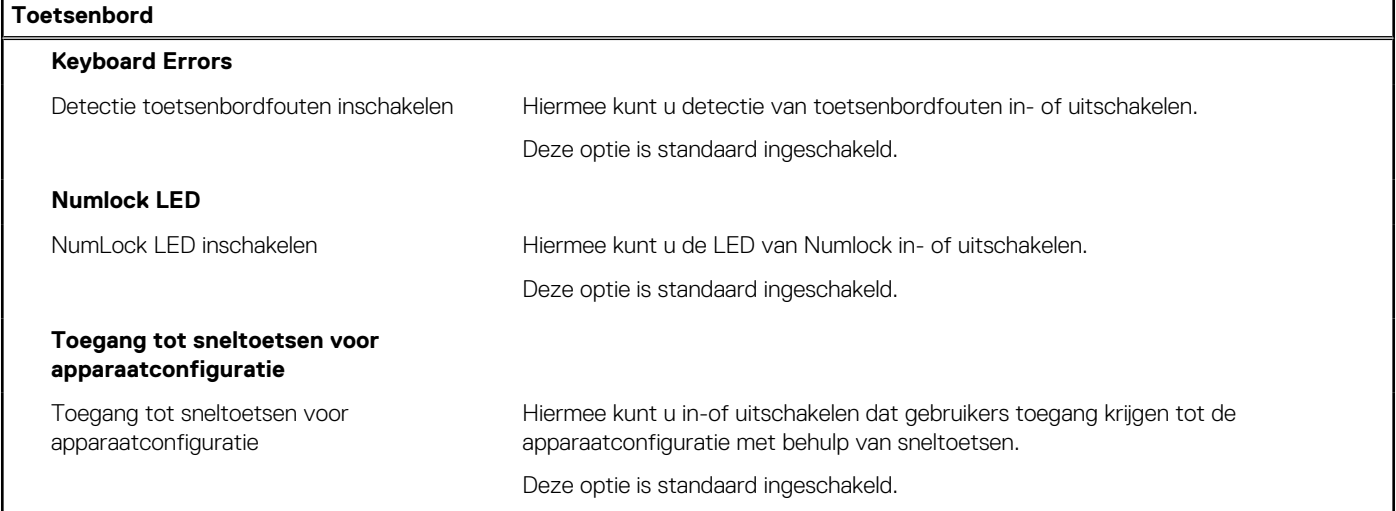

### **Tabel 16. Opties voor Systeeminstallatie - Opstartmenu voorafgaand aan het opstarten**

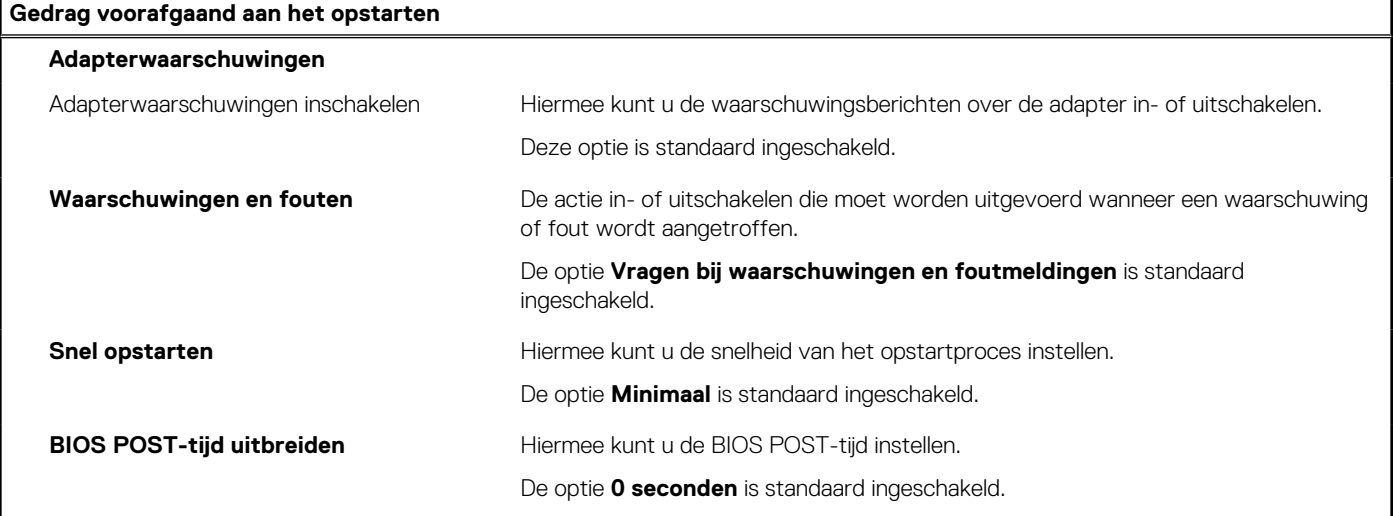

## **Tabel 17. Opties voor System Setup—Virtualisatiemenu**

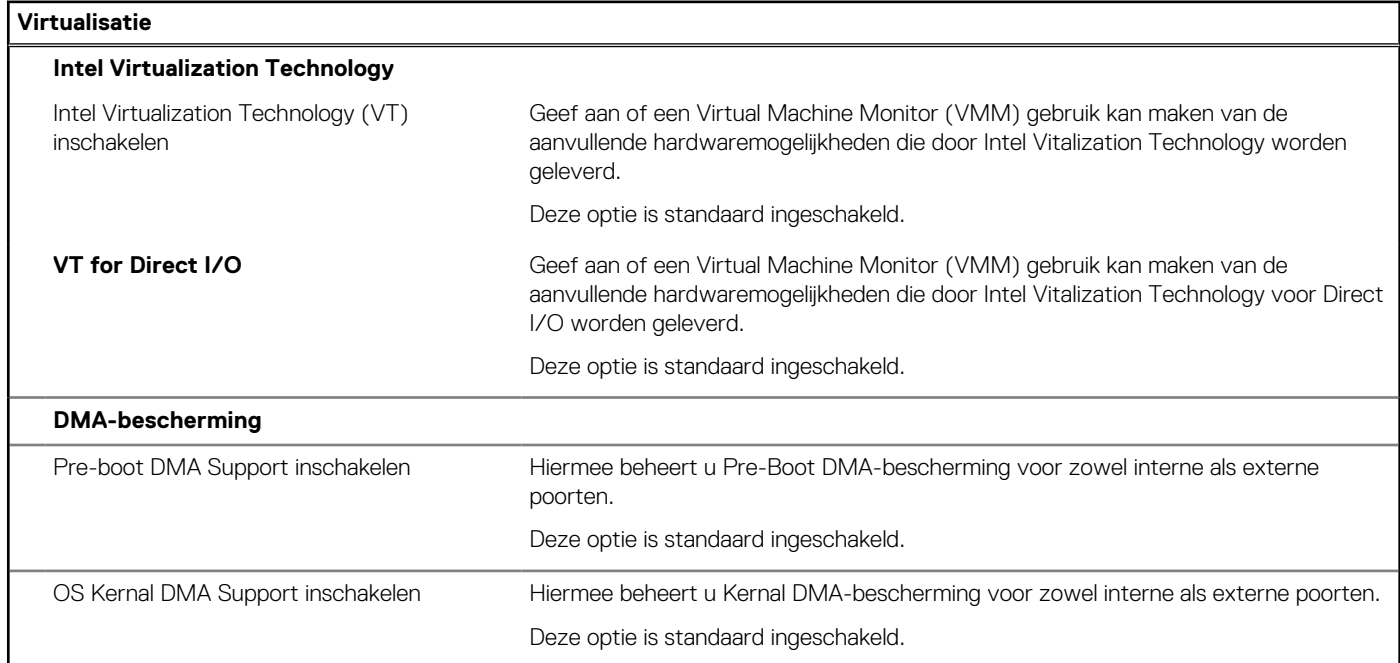

## **Tabel 18. Opties van System Setup - menu Prestaties**

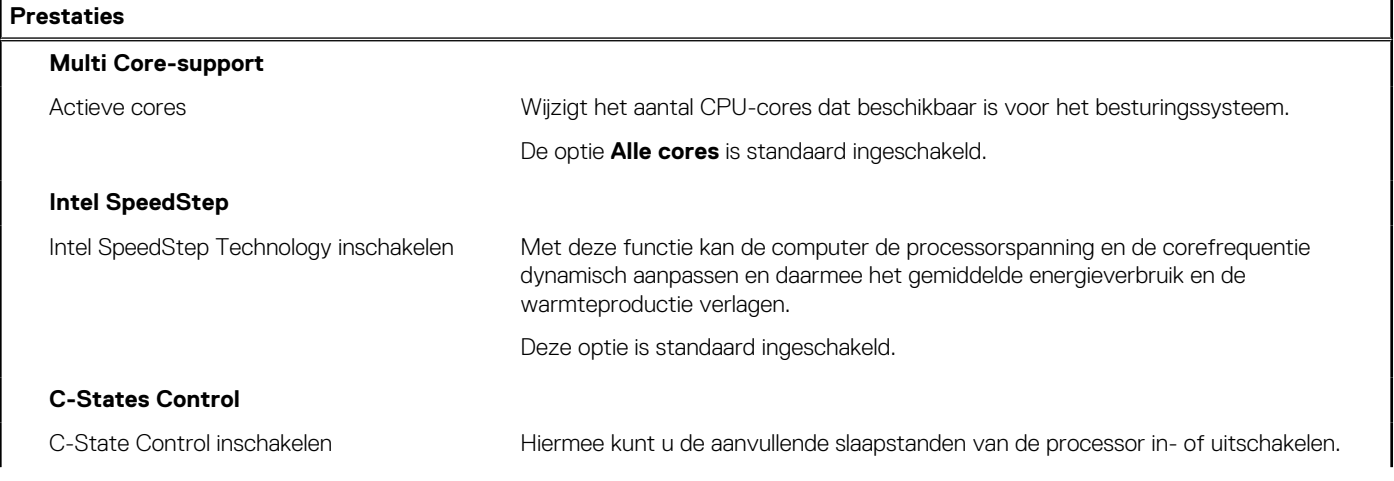

#### <span id="page-87-0"></span>**Tabel 18. Opties van System Setup - menu Prestaties (vervolg)**

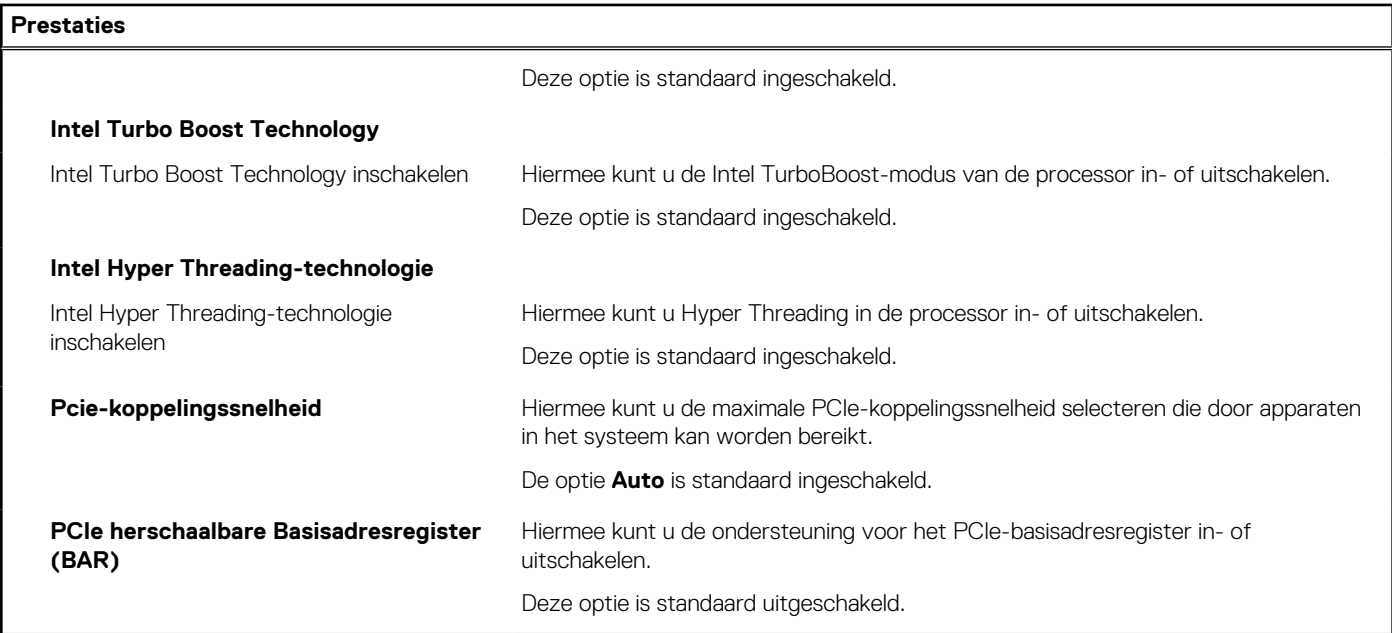

#### **Tabel 19. Opties van System Setup - menu Systeemlogboeken**

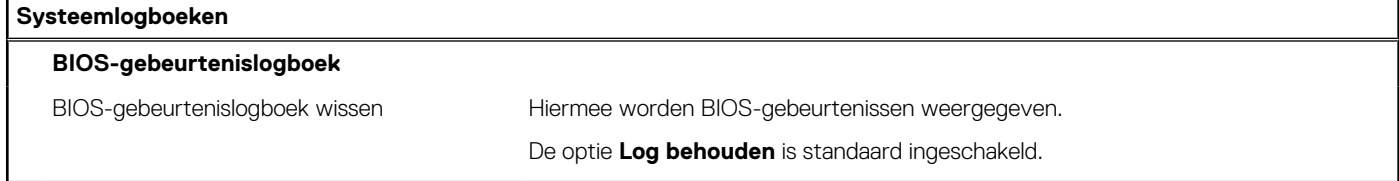

# **Het BIOS updaten**

## **Het BIOS updaten in Windows**

#### **Over deze taak**

**WAARSCHUWING: Als BitLocker niet wordt onderbroken voordat het BIOS wordt bijgewerkt, herkent het systeem de BitLocker-sleutel niet de volgende keer dat u het systeem opnieuw opstart. U wordt vervolgens gevraagd om de herstelsleutel in te voeren om verder te gaan en het systeem zal dit bij elke herstart vragen. Als de herstelsleutel niet bekend is, kan dit leiden tot dataverlies of een onnodige herinstallatie van het besturingssysteem. U kunt meer informatie vinden in het Knowledge Base-artikel op [www.dell.com/support](https://www.dell.com/support/).**

#### **Stappen**

- 1. Ga naar [www.dell.com/support.](https://www.dell.com/support)
- 2. Klik op **Product support**. Voer in het vak **Product support** de servicetag van uw computer in en klik op **Search**.
	- **OPMERKING:** Als u niet beschikt over de servicetag, gebruikt u de functie SupportAssist om uw computer automatisch te identificeren. U kunt ook de product-id gebruiken of handmatig naar uw computermodel bladeren.
- 3. Klik op **Drivers en downloads**. Vouw **Drivers zoeken** uit.
- 4. Selecteer het besturingssysteem dat op uw computer is geïnstalleerd.
- 5. Selecteer in de vervolgkeuzelijst **Categorie BIOS**.
- 6. Selecteer de nieuwste versie van het BIOS en klik op **Downloaden** om het BIOS-bestand voor uw computer te downloaden.
- 7. Ga na het downloaden naar de map waar u het bestand met de BIOS-update hebt opgeslagen.
- 8. Dubbelklik op het pictogram van het BIOS-updatebestand en volg de instructies op het scherm.

U kunt meer informatie vinden in het Knowledge Base-artikel op [www.dell.com/support.](https://www.dell.com/support/)

## **Het BIOS bijwerken in Linux en Ubuntu**

Zie het Knowledge Base-artikel [000131486](https://www.dell.com/support/kbdoc/000131486) op [www.dell.com/support](https://www.dell.com/support) voor informatie over het updaten van het systeem-BIOS op een computer die is geïnstalleerd met Linux of Ubuntu.

# **Het BIOS bijwerken met behulp van het USB-station in Windows**

#### **Over deze taak**

**WAARSCHUWING: Als BitLocker niet wordt onderbroken voordat het BIOS wordt bijgewerkt, herkent het systeem de BitLocker-sleutel niet de volgende keer dat u het systeem opnieuw opstart. U wordt vervolgens gevraagd om de herstelsleutel in te voeren om verder te gaan en het systeem zal dit bij elke herstart vragen. Als de herstelsleutel niet bekend is, kan dit leiden tot dataverlies of een onnodige herinstallatie van het besturingssysteem. U kunt meer informatie vinden in het Knowledge Base-artikel op [www.dell.com/support](https://www.dell.com/support/).**

#### **Stappen**

- 1. Volg de procedure van stap 1 t/m stap 6 in '[Het BIOS bijwerken in Windows](#page-87-0)' om het nieuwste bestand met het BIOSinstallatieprogramma te downloaden.
- 2. Maak een opstartbaar USB-station. U kunt meer informatie vinden in het Knowledge Base-artikel op [www.dell.com/support.](https://www.dell.com/support/)
- 3. Kopieer het bestand met het BIOS-installatieprogramma naar het opstartbare USB-station.
- 4. Sluit het opstartbare USB-station aan op de computer waarop de BIOS-update moet worden geïnstalleerd.
- 5. Start de computer opnieuw op en druk op **F12**.
- 6. Selecteer het USB-station in het **eenmalige opstartmenu**.
- 7. Typ de bestandsnaam van het BIOS-installatieprogramma en druk op **Enter**. Het **hulpprogramma voor BIOS-update** wordt weergegeven.
- 8. Volg de instructies op het scherm om de BIOS-update te voltooien.

## **Het BIOS updaten vanuit het F12-menu voor eenmalig opstarten**

Werk het BIOS van uw computer bij met behulp van het BIOS update.exe-bestand dat naar een FAT32 USB-schijf is gekopieerd en start het op vanuit het eenmalige F12-opstartmenu.

#### **Over deze taak**

**WAARSCHUWING: Als BitLocker niet wordt onderbroken voordat het BIOS wordt bijgewerkt, herkent het systeem de BitLocker-sleutel niet de volgende keer dat u het systeem opnieuw opstart. U wordt vervolgens gevraagd om de herstelsleutel in te voeren om verder te gaan en het systeem zal dit bij elke herstart vragen. Als de herstelsleutel niet bekend is, kan dit leiden tot dataverlies of een onnodige herinstallatie van het besturingssysteem. U kunt meer informatie vinden in het Knowledge Base-artikel op [www.dell.com/support](https://www.dell.com/support/).**

#### **BIOS-update**

U kunt het BIOS-updatebestand van Windows uitvoeren met een opstartbare USB-schijf of u kunt het BIOS ook bijwerken via het eenmalige F12-opstartmenu op de computer.

De meeste Dell computers die na 2012 zijn gemaakt, hebben deze mogelijkheid en u kunt dit bevestigen door uw computer op te starten via het eenmalige F12-opstartmenu en te controleren of BIOS FLASH UPDATE als opstartoptie is aangegeven op uw computer. Het BIOS ondersteunt deze BIOS-update-optie als de optie in de lijst staat.

 $(i)$ **OPMERKING:** Alleen computers met een BIOS-flashupdate-optie in het eenmalige F12-opstartmenu kunnen deze functie gebruiken.

#### **Bijwerken vanuit het eenmalige opstartmenu**

Om uw BIOS via het eenmalige F12-opstartmenu bij te werken, hebt u het volgende nodig:

USB-schijf geformatteerd naar het FAT32-bestandssysteem (stick hoeft niet opstartbaar te zijn).

- Uitvoerbaar BIOS-bestand dat u hebt gedownload vanaf de Dell Support website en naar de hoofdmap van de USB-schijf hebt gekopieerd
- Wisselstroomadapter die is aangesloten op de computer
- Functionele computerbatterij om het BIOS te flashen

Voer de volgende stappen uit om het BIOS-updateflashproces in het F12-menu uit te voeren:

### **WAARSCHUWING: Schakel de computer niet uit tijdens het BIOS-updateproces. De computer wordt mogelijk niet opgestart als u de computer uitschakelt.**

#### **Stappen**

- 1. Plaats de USB-schijf waarop u de flash hebt gekopieerd in een USB-poort van de computer, terwijl deze uitstaat.
- 2. Schakel de computer in en druk op F12 om toegang tot het eenmalige opstartmenu te krijgen, selecteer BIOS-update met de muis of de pijltoetsen en druk vervolgens op Enter. Het flash BIOS-menu wordt weergegeven.
- 3. Klik op **Flash from file** (Flashen vanuit bestand).
- 4. Selecteer een extern USB-apparaat.
- 5. Selecteer het bestand, dubbelklik op het Flash-doelbestand klik vervolgens op **Submit** (Verzenden).
- 6. Klik op **Update BIOS** (BIOS bijwerken). De computer wordt opnieuw opgestart om het BIOS te flashen.
- 7. De computer wordt opnieuw opgestart nadat de BIOS-update is voltooid.

# **Systeem- en installatiewachtwoord**

#### **Tabel 20. Systeem- en installatiewachtwoord**

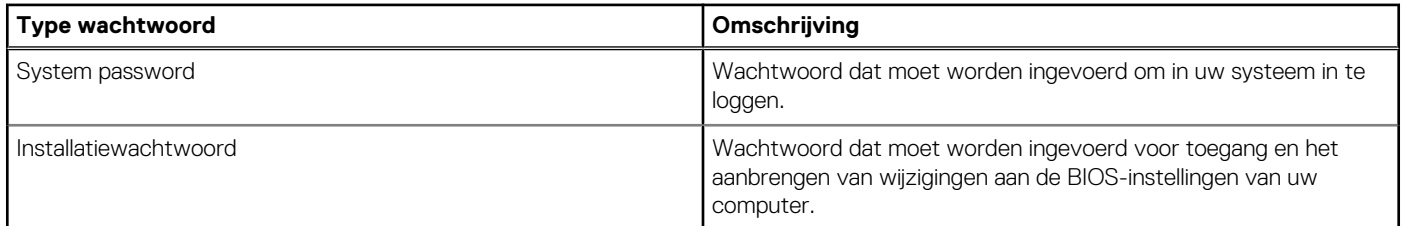

U kunt ter beveiliging van uw computer een wachtwoord voor het systeem en de installatie aanmaken.

**WAARSCHUWING: De wachtwoordfunctie zorgt voor een basisbeveiliging van de data in uw computer.**

**WAARSCHUWING: Iedereen heeft toegang tot de data die op uw computer staan als deze onbeheerd en niet vergrendeld wordt achtergelaten.**

**OPMERKING:** De functie voor het systeem- en installatiewachtwoord is uitgeschakeld.

## **Een systeeminstallatiewachtwoord toewijzen**

#### **Vereisten**

U kunt alleen een nieuw **systeem- of beheerderswachtwoord** instellen wanneer de status op **Not Set** staat.

#### **Over deze taak**

Druk na het aanzetten of opnieuw opstarten van de computer onmiddellijk op F12 om naar de systeeminstallatie te gaan.

#### **Stappen**

- 1. Selecteer in het scherm **System BIOS** of **System Setup** de optie **Security** en druk op Enter. Het scherm **Security** wordt geopend.
- 2. Selecteer **System/Admin Password** en maak een wachtwoord aan in het veld **Enter the new password**. Hanteer de volgende richtlijnen om het systeemwachtwoord toe te kennen:
- Een wachtwoord mag bestaan uit maximaal 32 tekens.
- Ten minste één speciaal teken: ! " # \$ % & ' ( ) \* + , . / : ; < = > ? @  $[\ \ \] \ \$  \_ ` { | }
- Cijfer 0 t/m 9.
- Hoofdletters van A tot Z.
- Kleine letters van a tot z.
- 3. Typ het wachtwoord dat u eerder hebt ingevoerd in het veld **Bevestig nieuw wachtwoord** en klik op **OK**.
- 4. Druk op Esc en sla de wijzigingen op zoals gevraagd in het pop-upbericht.
- 5. Druk op J om de wijzigingen op te slaan. De computer start opnieuw op.

## **Een bestaand systeeminstallatiewachtwoord verwijderen of wijzigen**

#### **Vereisten**

Zorg ervoor dat **Password Status** in de systeeminstallatie ontgrendeld is voordat het wachtwoord voor het systeem en/of de installatie verwijderd of gewijzigd wordt. U kunt geen van beide wachtwoorden verwijderen of wijzigen als **Password Status** vergrendeld is.

#### **Over deze taak**

Druk na het aanzetten of opnieuw opstarten van de computer onmiddellijk op F12 om naar de systeeminstallatie te gaan.

#### **Stappen**

- 1. Selecteer **System Security** in het scherm **System BIOS**, of **System Setup** en druk op Enter. Het scherm **System Security** wordt geopend.
- 2. Controleer in het scherm **System Security (Systeembeveiliging)** of **Password Status (Wachtwoordstatus)** op **Unlocked (Ontgrendeld)** staat.
- 3. Selecteer **System Password**, wijzig of verwijder het bestaande systeemwachtwoord en druk op Enter of Tab.
- 4. Selecteer **Setup Password**, wijzig of verwijder het bestaande installatiewachtwoord en druk op Enter of Tab.
	- **C**iloPMERKING: Als u het systeem- en/of beheerderswachtwoord wijzigt, voert u het nieuwe wachtwoord opnieuw in wanneer dit wordt gevraagd. Als u het systeem- en/of installatiewachtwoord verwijdert, moet u de verwijdering bevestigen wanneer u hierom wordt gevraagd.
- 5. Druk op Esc waarna een melding verschijnt om de wijzigingen op te slaan.
- 6. Druk op Y om de wijzigingen op te slaan en de systeeminstallatie te verlaten. De computer start opnieuw op.

# **CMOS-instellingen wissen**

#### **Over deze taak**

**WAARSCHUWING: Met het wissen van de CMOS-instellingen worden de standaardinstellingen van het BIOS op uw computer hersteld.**

#### **Stappen**

- 1. Verwijder de [zijplaat](#page-13-0).
- 2. Verwijder de [riser-kaart](#page-44-0).
- 3. Verwijder de [knoopbatterij.](#page-51-0)
- 4. Wacht één minuut.
- 5. Plaats de [knoopbatterij](#page-52-0) terug.
- 6. Plaats de [riserkaart](#page-45-0) terug.
- 7. Plaats de [zijklep.](#page-15-0)

# **Het wissen van BIOS (System Setup)- en systeemwachtwoorden**

### **Over deze taak**

Om de systeem- of BIOS-wachtwoorden te wissen, neemt u contact op met Dell voor technische ondersteuning, zoals omschreven op [www.dell.com/contactdell](https://www.dell.com/contactdell).

**OPMERKING:** Voor informatie over het resetten van wachtwoorden voor Windows of toepassingen, raadpleegt u de documentatie bij Windows of uw toepassing.

# **Dell SupportAssist Pre-Boot System prestatiecontrole uitvoeren**

#### **Over deze taak**

De SupportAssist-diagnose (ook bekend als systeemdiagnose) voert een volledige controle van uw hardware uit. Dell SupportAssist Pre-Boot prestatiecontrole maakt deel uit van het BIOS en wordt door het BIOS intern gestart. De geïntegreerde systeemdiagnostiek biedt een aantal opties voor specifieke apparaten of apparaatgroepen waarmee u het volgende kunt doen:

- automatische tests kunt laten uitvoeren of in interactieve modus
- tests herhalen
- testresultaten weergeven of opslaan
- grondige testen kunt laten uitvoeren voor extra testmogelijkheden voor nog meer informatie over het/de defecte apparaat/apparaten
- statusmeldingen weergeven waarin staat of de tests goed verlopen zijn
- foutmeldingen weergeven waarin staat of er tijdens het testen problemen zijn opgetreden

**OPMERKING:** Voor sommige testen voor specifieke apparaten is gebruikersinteractie vereist. Zorg er voor dat u altijd aanwezig bent ⋒ bij de computerterminal wanneer er diagnostische testen worden uitgevoerd.

Raadpleeg voor meer informatie <https://www.dell.com/support/kbdoc/000180971>

## **De PerformanceAssist Pre-Boot System prestatiecontrole uitvoeren**

#### **Stappen**

- 1. Schakel de computer in.
- 2. Druk tijdens het opstarten van de computer op F12 wanneer het logo van Dell verschijnt.
- 3. Selecteer in het opstartmenu de optie **Diagnostics (Diagnose)**.
- 4. Klik op de pijl in de linkerbenedenhoek. De voorpagina voor diagnostiek wordt weergegeven.
- 5. Klik op de pijl in de rechterbenedenhoek om naar de paginalijst te gaan. De gedetecteerde items worden vermeld.
- 6. Als u alleen een test voor een specifiek apparaat wilt laten uitvoeren, drukt u op Esc en klikt u op **Yes** om de diagnosetest te stoppen.
- 7. Selecteer het apparaat in het linkervenster en klik op **Run Tests (Tests starten)**.
- 8. Van eventuele problemen worden foutcodes weergegeven. Noteer de foutcode en het validatienummer en neem contact op met Dell.

# **Diagnostische lampjes systeem**

In dit gedeelte worden de diagnostische lampjes van het systeem van uw Precision 3260 Compact vermeld.

#### **Tabel 21. Diagnostische lampjes systeem**

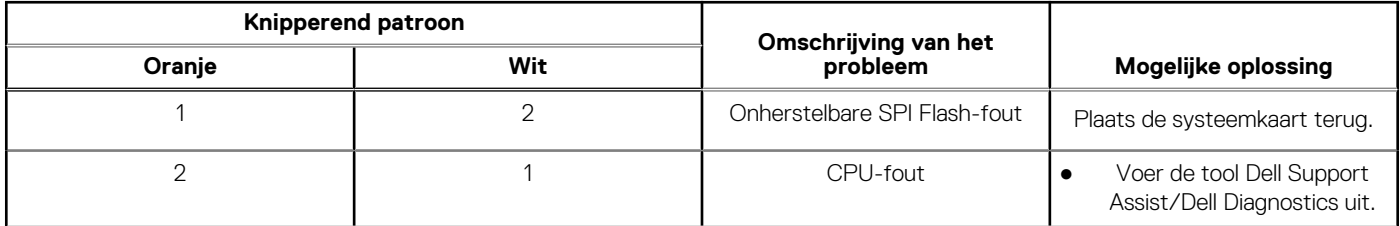

## **Tabel 21. Diagnostische lampjes systeem (vervolg)**

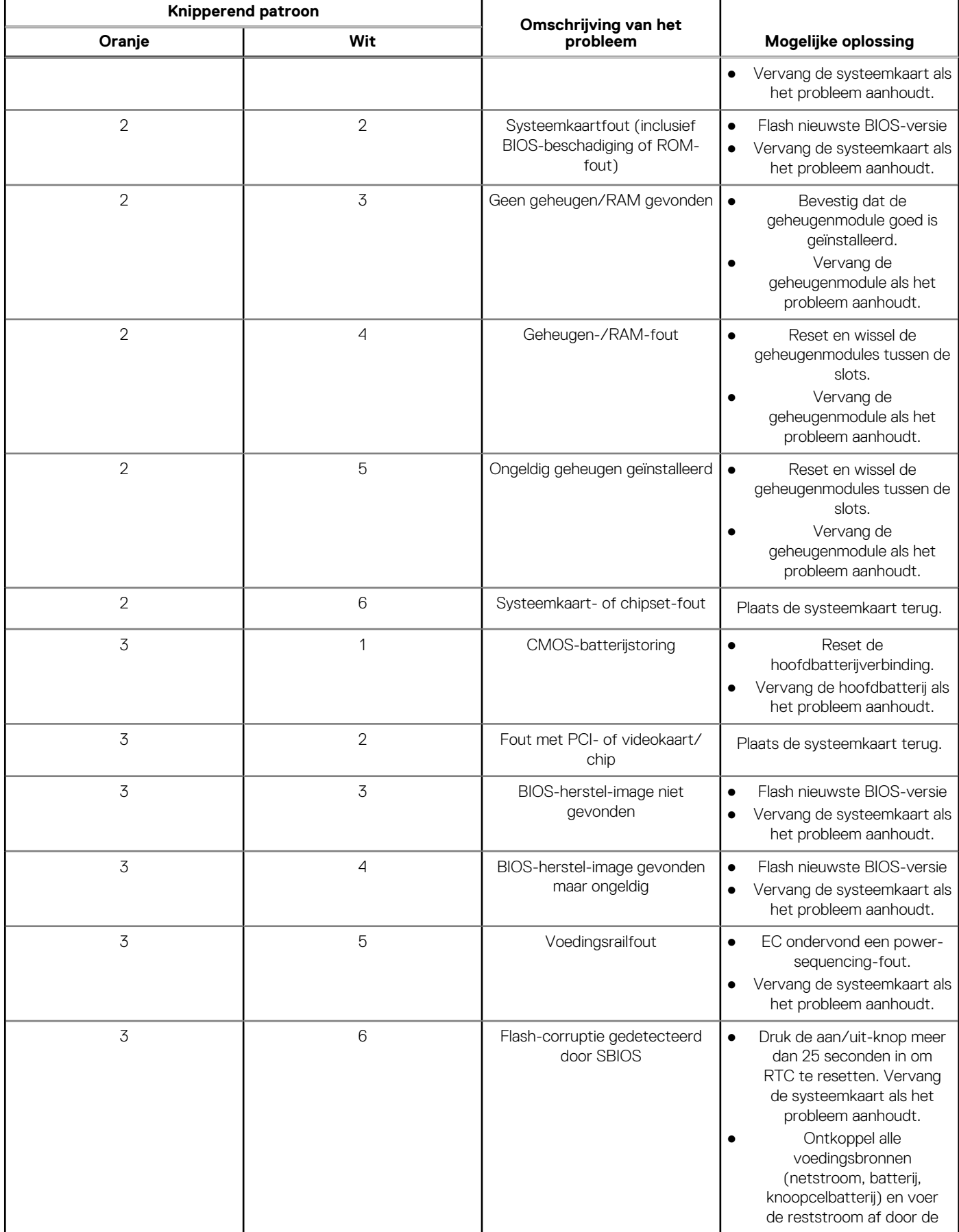

### **Tabel 21. Diagnostische lampjes systeem (vervolg)**

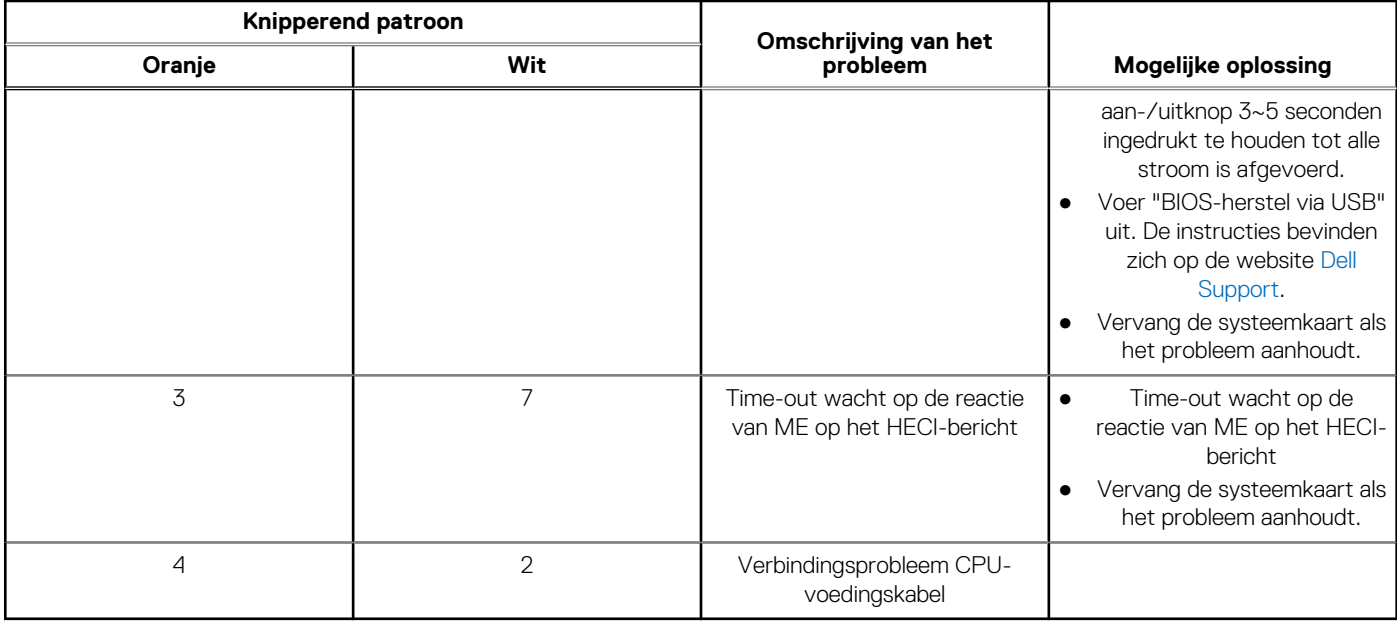

# **Het besturingssysteem herstellen**

Wanneer uw computer zelfs na herhaalde pogingen niet meer kan opstarten naar het besturingssysteem, wordt Dell SupportAssist OS Recovery automatisch gestart.

Dell SupportAssist OS Recovery is een standalone tool die vooraf is geïnstalleerd op alle Dell computers met het Windowsbesturingssysteem. Het bestaat uit hulpprogramma's voor het diagnosticeren en oplossen van problemen die kunnen optreden voordat uw computer opstart naar het besturingssysteem. Hiermee kunt u hardwareproblemen diagnosticeren, uw computer herstellen, een back-up van uw bestanden maken of uw computer herstellen naar de fabrieksinstellingen.

U kunt het hulpprogramma ook downloaden van de Dell Support-website om uw computer te herstellen en de problemen op te lossen als het niet lukt om op te starten naar het primaire besturingssysteem als gevolg van software- of hardwarefouten.

Zie voor meer informatie over Dell SupportAssist OS Recovery de *Dell SupportAssist OS Recovery-gebruikershandleiding* op [www.dell.com/serviceabilitytools](https://www.dell.com/serviceabilitytools). Klik op **SupportAssist** en klik vervolgens op **SupportAssist OS Recovery**.

# **De Real Time Clock (RTC) opnieuw instellen**

De functie Real Time Clock (RTC) opnieuw instellen maakt het mogelijk voor u of uw servicetechnicus om eerdere gelanceerde Dell Latitude- en Precision-systemen te herstellen van **No POST/No Boot/No Power**-situaties. U kunt de functie RTC opnieuw instellen alleen initiëren vanuit een uitgeschakelde toestand als het systeem op wisselstroom is aangesloten. Houd de aan/uit-knop 25 seconden ingedrukt. Het RTC opnieuw instellen van het systeem vindt plaats nadat u de aan-/uitknop loslaat.

**OPMERKING:** Als de wisselstroom tijdens het proces van het systeem wordt afgesloten of de aan-/uitknop langer dan 40 seconden wordt ingedrukt, wordt het RTC opnieuw instellen afgebroken.

Het RTC opnieuw instellen zal het BIOS terugzetten naar de standaardinstellingen, de inrichting van de Intel vPro ongedaan maken, en de systeemdatum en -tijd opnieuw instellen. De volgende items worden niet beïnvloed door het RTC-opnieuw instellen:

- Servicetag
- Asset-tag
- Ownership Tag
- **Beheerderswachtwoord**
- Systeemwachtwoord
- **HDD Password**
- Belangrijke databases
- Systeemlogboeken

**OPMERKING:** Het vPro-account en wachtwoord van de IT-administrator op het systeem worden ongedaan gemaakt. Het systeem ⋒ het installatie- en configuratieproces opnieuw doorgaan om het opnieuw op de vPro-server aan te sluiten.

Deze items zullen op basis van de selecties van uw aangepaste BIOS-instellingen wel of niet opnieuw ingesteld worden:

- Opstartlijst
- Enable Legacy Option ROM
- Veilig opstarten inschakelen
- BIOS-downgrade toestaan

# **Back-upmedia en herstelopties**

Het is raadzaam om een herstelschijf te maken voor het oplossen van problemen die met Windows kunnen optreden. Dell stelt meerdere opties voor het herstellen van het Windows-besturingssysteem op uw Dell pc voor. Meer informatie: zie [Dell Windows back-upmedia en](https://www.dell.com/support/contents/article/Product-Support/Self-support-Knowledgebase/software-and-downloads/dell-backup-solutions/Media-backup) [herstelopties](https://www.dell.com/support/contents/article/Product-Support/Self-support-Knowledgebase/software-and-downloads/dell-backup-solutions/Media-backup).

# **Wifi-stroomcyclus**

#### **Over deze taak**

Als uw computer geen toegang tot het internet heeft vanwege problemen met Wifi kan een Wifi-stroomcyclusprocedure worden uitgevoerd. De volgende procedure bevat de instructies voor het uitvoeren van een Wifi-stroomcyclus:

**OPMERKING:** Sommige ISP's (Internet Service Providers) bieden een gecombineerde modem/router. (i)

#### **Stappen**

- 1. Zet de computer uit.
- 2. Schakel de modem uit.
- 3. Schakel de draadloze router uit.
- 4. Wacht 30 seconden.
- 5. Schakel de draadloze router in.
- 6. Schakel de modem in.
- 7. Zet de computer aan.

# **Systeembeperkingen**

Dit gedeelte bevat informatie over de beperkingen van deze computer.

- Supportbeperking moderne stand-by
- [Intel System Agent Enhanced Speed Step \(SAGV\) is altijd uitgeschakeld](#page-96-0)
- [TPM-instelling via SMMM](#page-96-0)

## Supportbeperking moderne stand-by

- Computers met 2,5-inch harde schijven hebben meer tijd nodig om de moderne stand-by voor de eerste keer te starten. De computer gaat vanaf de tweede keer normaal in de moderne stand-by.
- Computers met uitbreidingskaarten en grafische kaarten die niet in de fabriek van Dell zijn geïnstalleerd, kunnen de moderne stand-by mogelijk niet openen omdat deze kaarten mogelijk niet compatibel zijn met moderne stand-by.

| Systeemgedrag                                                          | <b>Scherm</b> | dGfx-ventilator    | Hardeschijf-LED | <b>PWR-LED</b> | Processorventilato |
|------------------------------------------------------------------------|---------------|--------------------|-----------------|----------------|--------------------|
| <b>MODS "moet zijn"</b>                                                | Off (Uit)     | Off (Uit)          | Off (Uit)       | Off (Uit)      | Off (Uit)          |
| Eerste MODS-invoer<br>op harde schijf van<br><b>SATA</b>               | Off (Uit)     | Aan/uit (tot dGfx) | Aan             | Off (Uit)      | Aan                |
| MODS normaal na<br>tweede invoer op<br>harde schijf van<br><b>SATA</b> | Off (Uit)     | Off (Uit)          | Off (Uit)       | Off (Uit)      | Off (Uit)          |

<span id="page-96-0"></span>**Tabel 22. Computergedrag bij harde schijven en uitbreidingskaarten die moderne stand-by niet ondersteunen** 

# Intel System Agent Enhanced Speed Step (SAGV) is altijd uitgeschakeld

Voor Precision 3260 Compact is de SAGV-optie standaard uitgeschakeld. Als deze optie is ingeschakeld, zal uw computer extra opstarttijd vereisen wanneer geheugen wordt toegevoegd of verwisseld.

# TPM-instelling via SMMM

Wanneer de systeemkaart wordt vervangen, is de TPM standaard ingeschakeld en dit is van toepassing op de meeste computers in de rest van de wereld. Selecteer de optie **Firmware/geïntegreerde TPM inschakelen - Voor regionale beperkingen**, deze optie schakelt de aparte hardware-TPM permanent uit en is deze van toepassing op de regio China.

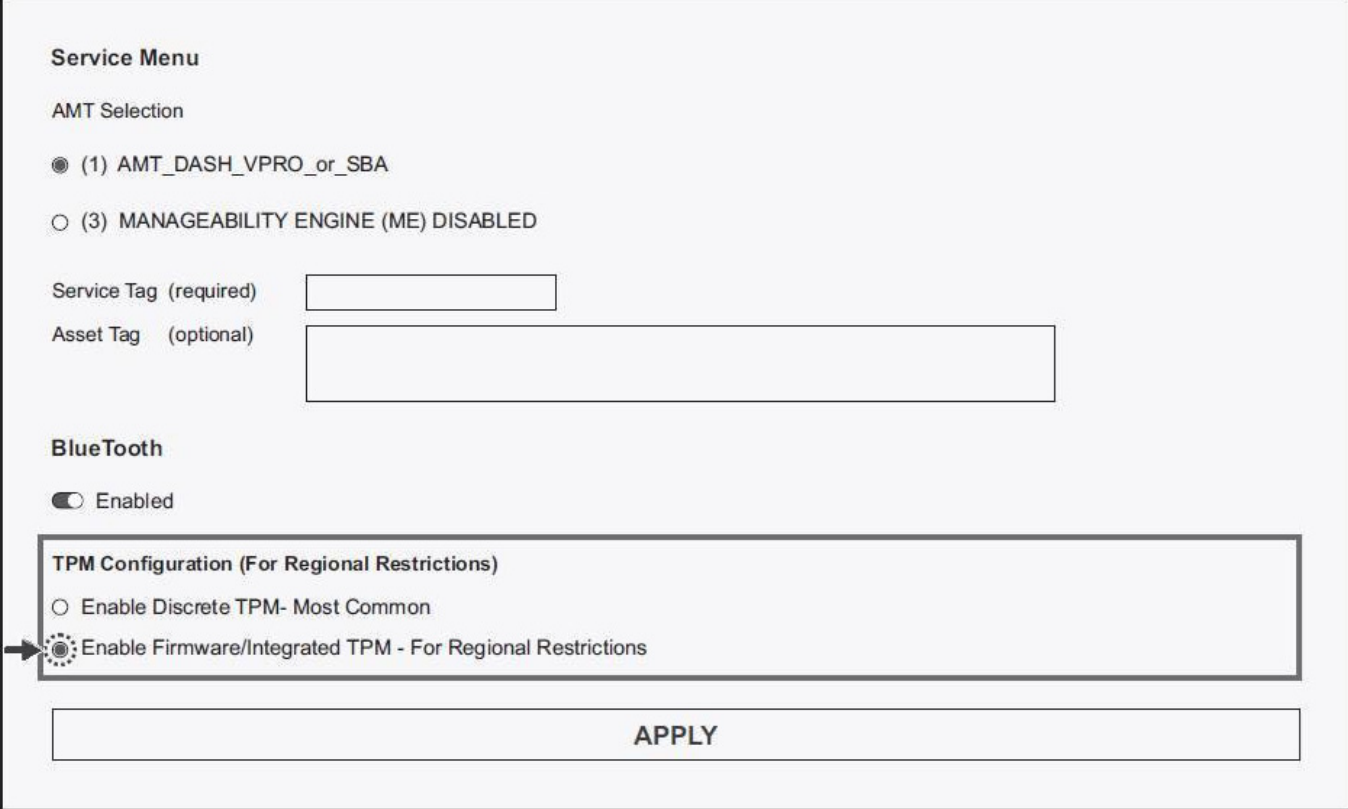

# **Hulp verkrijgen en contact opnemen met Dell**

# Bronnen voor zelfhulp

U kunt informatie en hulp voor producten en services van Dell krijgen door middel van deze bronnen voor zelfhulp.

### **Tabel 23. Bronnen voor zelfhulp**

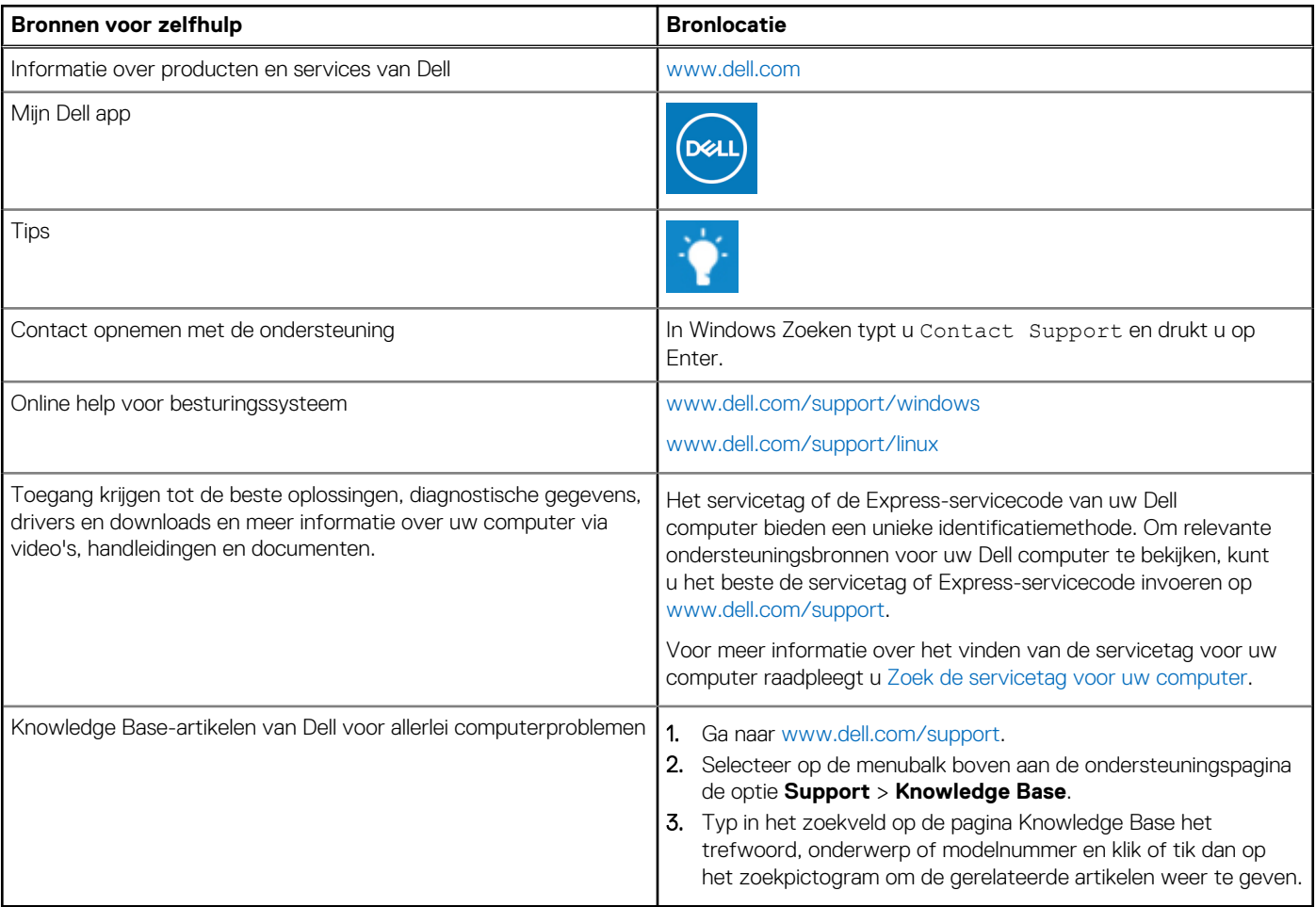

# Contact opnemen met Dell

Ga naar [www.dell.com/contactdell](https://www.dell.com/contactdell) als u contact wilt opnemen met Dell voor verkoop, technische support of aan de klantenservice gerelateerde zaken.

**(i) OPMERKING:** De beschikbaarheid hiervan verschilt per land/regio en product. Sommige services zijn mogelijk niet beschikbaar in uw land/regio.

**OPMERKING:** Wanneer u geen actieve internetverbinding hebt, kunt u de contactgegevens vinden over uw aankoopfactuur, de verzendbrief, de rekening of in uw Dell productcatalogus.